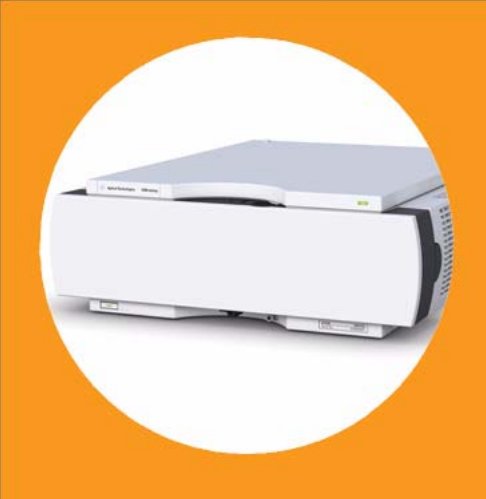

**Agilent 1290 Infinity Thermostatted Column Compartment**

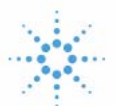

**Agilent Technologies**

# User Manual

# **Notices**

© Agilent Technologies, Inc. 2008, 2009, 2011- 2012, 2013

No part of this manual may be reproduced in any form or by any means (including electronic storage and retrieval or translation into a foreign language) without prior agreement and written consent from Agilent Technologies, Inc. as governed by United States and international copyright laws.

### **Manual Part Number**

G1316-90032

#### **Edition**

02/2013

Printed in Germany

Agilent Technologies Hewlett-Packard-Strasse 8 76337 Waldbronn

**This product may be used as a component of an in vitro diagnostic system if the system is registered with the appropriate authorities and complies with the relevant regulations. Otherwise, it is intended only for general laboratory use.**

#### **Warranty**

**The material contained in this document is provided "as is," and is subject to being changed, without notice, in future editions. Further, to the maximum extent permitted by applicable law, Agilent disclaims all warranties, either express or implied, with regard to this manual and any information contained herein, including but not limited to the implied warranties of merchantability and fitness for a particular purpose. Agilent shall not be liable for errors or for incidental or consequential damages in connection with the furnishing, use, or performance of this document or of any information contained herein. Should Agilent and the user have a separate written agreement with warranty terms covering the material in this document that conflict with these terms, the warranty terms in the separate agreement shall control.**

# **Technology Licenses**

The hardware and/or software described in this document are furnished under a license and may be used or copied only in accordance with the terms of such license.

# **Restricted Rights Legend**

If software is for use in the performance of a U.S. Government prime contract or subcontract, Software is delivered and licensed as "Commercial computer software" as defined in DFAR 252.227-7014 (June 1995), or as a "commercial item" as defined in FAR 2.101(a) or as "Restricted computer software" as defined in FAR 52.227-19 (June 1987) or any equivalent agency regulation or contract clause. Use, duplication or disclosure of Software is subject to Agilent Technologies' standard commercial license terms, and non-DOD Departments and Agencies of the U.S. Government will

receive no greater than Restricted Rights as defined in FAR 52.227-19(c)(1-2) (June 1987). U.S. Government users will receive no greater than Limited Rights as defined in FAR 52.227-14 (June 1987) or DFAR 252.227-7015 (b)(2) (November 1995), as applicable in any technical data.

## **Safety Notices**

# **CAUTION**

A **CAUTION** notice denotes a hazard. It calls attention to an operating procedure, practice, or the like that, if not correctly performed or adhered to, could result in damage to the product or loss of important data. Do not proceed beyond a **CAUTION** notice until the indicated conditions are fully understood and met.

# **WARNING**

**A WARNING notice denotes a hazard. It calls attention to an operating procedure, practice, or the like that, if not correctly performed or adhered to, could result in personal injury or death. Do not proceed beyond a WARNING notice until the indicated conditions are fully understood and met.**

# **In This Guide...**

This manual covers the Agilent 1290 Infinity Thermostatted Column Compartment (TCC) (G1316C).

### **1 Introduction to the Column Compartment**

This chapter gives an introduction to the TCC and an instrument overview.

### **2 Site Requirements and Specifications**

This chapter provides information on environmental requirements, physical and performance specifications.

#### **3 Installing the Module**

This chapter provides information on unpacking, checking on completeness, stack considerations and installation of the module.

### **4 How to optimize the Column Compartment**

This chapter provides information on how to optimize the thermostatted column compartment.

### **5 Troubleshooting and Diagnostics**

Overview about the troubleshooting and diagnostic features.

#### **6 Error Information**

This chapter describes the meaning of error messages, and provides information on probable causes and suggested actions how to recover from error conditions.

## **7 Test Functions and Calibrations**

This chapter describes the TCC's built in test functions.

## **8 Maintenance**

This chapter describes the maintenance tasks for the TCC. If the instrument needs repair please contact your Agilent service representative.

## **9 Parts and Materials for Maintenance**

This chapter provides information on parts for maintenance.

# **10 Identifying Cables**

This chapter summarizes information on all cables.

# **11 Hardware Information**

This chapter describes the TCC in more detail on hardware and electronics.

# **12 Appendix**

This chapter provides addition information on safety, legal and web.

# **Contents**

## **1 Introduction to the Column Compartment 9**

Overview of the Module 10 System Overview 11 Column-Identification System 13 Column Switching Valve (Optional) 15 Bio-inert Materials 21

## **2 Site Requirements and Specifications 23**

Site Requirements 24 Physical Specifications 27 Performance Specifications 28 Valve Specifications 29 Extended Specifications on G1316C 34 Solvent Information 35

# **3 Installing the Module 39**

Unpacking the module 40 Optimizing the Stack Configuration 41 Installing the Column Compartment 46 Installing Valve Heads 50 Installation of Heater Devices 56 Flow Connections of the Column Compartment 60 Installing Capillaries 67 Placing Columns 70

### **4 How to optimize the Column Compartment 73**

Optimizing the Column Compartment 74 Using Additional Heater Devices 75 Delay Volume and Extra-Column Volume 76 How to Configure the Optimum Delay Volume 78 How to Achieve Higher Injection Volumes 79 How to Achieve High Throughput 80

#### **Contents**

# **5 Troubleshooting and Diagnostics 81**

Overview of the Module's Indicators and Test Functions 82 Status indicators 83 Available Tests vs User Interfaces 85 Agilent Lab Advisor Software 86

## **6 Error Information 87**

What Are Error Messages 88 General Error Messages 89 TCC Error Messages 93

### **7 Test Functions and Calibrations 103**

Thermostat Function Test 104 Pressure Test 106 Temperature Calibration 107

## **8 Maintenance 111**

Introduction to Maintenance and Repair 112 Cautions and Warnings 113 Overview of Maintenance 115 Cleaning the Column Compartment 116 Changing Column Identification Tags 117 Adding Heater Devices 119 Installing the capillaries 124 Correcting Leaks 131 Replacing Head Parts of Column Switching Valve 133 Replacing Valve Heads 136 Preparing the Column Compartment for Transportation 140 Replacing the Module Firmware 143

### **9 Parts and Materials for Maintenance 145**

Plastic Parts 146 Leak Parts 147 Heater and Cooling Devices 148 Valve Options Overview 152 Accessory Kits 155

# **10 Identifying Cables 163**

Cable Overview 164 Analog cables 166 Remote Cables 168 BCD Cables 171 CAN Cable 173 RS-232 Cable Kit 174 Agilent Module to Printer 175

### **11 Hardware Information 177**

Firmware Description 178 Electrical Connections 181 Interfaces 184 Setting the 8-bit Configuration Switch (without On-board) LAN 190 Early Maintenance Feedback 194 Instrument Layout 195

# **12 Appendix 197**

General Safety Information 198 The Waste Electrical and Electronic Equipment (WEEE) Directive (2002-96-EC) 201 Lithium Batteries Information 202 Radio Interference 203 Sound Emission 204 Agilent Technologies on Internet 205

## **Contents**

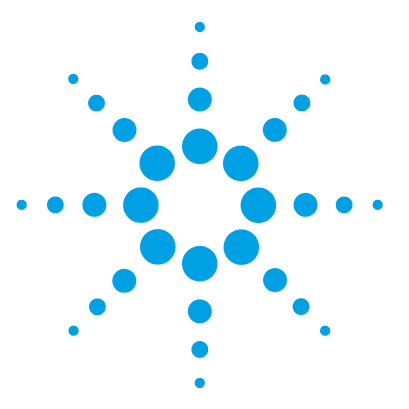

**1290 Infinity TCC User Manual**

**1**

# **Introduction to the Column Compartment**

Overview of the Module 10 System Overview 11 Column-Identification System 13 Column Switching Valve (Optional) 15 Typical Applications 18 Bio-inert Materials 21

This chapter gives an introduction to the TCC and an instrument overview.

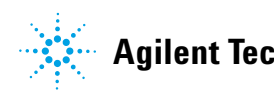

**1 Introduction to the Column Compartment Overview of the Module**

# **Overview of the Module**

The Agilent 1290 Infinity Thermostatted Column Compartment is a stackable temperature-controlled column compartment for LC. It is available as standalone module or as a component of an Agilent 1290 Infinity system. It is used for heating and cooling to meet extreme requirements of retention time reproducibility.

The main features of the 1290 Infinity Thermostatted Column Compartment are:

- **•** Peltier heating and cooling from 10 degrees below ambient up to 100 °C with high heating and cooling speeds for maximum application flexibility and stability,
- **•** holds up to three 30 cm columns,
- **•** optimized design gives minimum dead volumes and maximum efficiency,
- **•** two independently programmable heat exchangers contribute volumes of only  $3$  and  $6 \mu l$ ,
- **•** additional heating devices for low flow rates, which reduce the risk of additional dispersion,
- **•** it can be supplemented by a kit to install a small heat exchanger with 1.6 μl delay volume to reduce the delay volume.
- **•** electronic column-identification as standard for GLP documentation of column type, and major column parameters,
- **•** optional high-quality Quick-Change Valve Heads.

For specifications, see "Performance Specifications" on page 28.

# **System Overview**

# **The Concept of Heating and Cooling**

The design of this thermostatted column compartment uses column heating and cooling devices with Peltier elements. The solvent entering the column compartment is heated up or cooled down to a settable temperature with two low-volume heat exchangers (3 μl on left side, 6 μl on right side), made of a short piece of capillary 0.17 mm i.d. leading through a heat exchanger. The heat exchanger is designed such that it can function simultaneously as an air heater. The shape of the heat exchanger surface allows the area around the column to be kept at a similar temperature level as the liquid running through the column. This is done by thermal convection and radiation between the heat exchanger fins. This design ensures that the column and the solvent flowing through it are almost at the same temperature.

Actual temperature control is accomplished at the heat exchanger. The solvent cools down or heats up on its transfer from the heating block to the column inlet. This depends on several factors: flow rate, setpoint temperature, ambient temperature and column dimensions.

In a flow-through temperature regulation system, there are necessarily slightly different temperatures at different positions. If, for example, the temperature set by the user is 40 °C, then the heat exchanger is regulated to a temperature of 40.8 °C which is different by a certain offset (here 0.8 °C). The solvent temperature at the column entry would be about 39 °C.

The actual temperature displayed on the user interface is always the derived temperature taken at the heat exchanger, corrected by the offset explained above.

Any type of heated column compartment brings one important consequence for column temperature equilibration. Before an equilibrium is reached, the whole mass of column, column packing, and solvent volume inside the column has to be brought to the selected temperature. This depends on several factors: flow rate, setpoint temperature, ambient temperature and column dimensions. The higher the flow rate, the faster the column equilibrates (due to thermostatted mobile phase).

Figure 1 on page 12 shows a setpoint temperature of 40 °C. Some time after entering the setpoint the heat exchanger has reached its temperature and the control activity starts. The **TEMPERATURE NOT READY** signal will be cancelled 20 seconds after the sensed temperature was within a range of  $\pm$  0.5 °C of the setpoint (other values can be set via the user interface). However this does not necessarily mean that the column has already reached the correct temperature. The equilibration of the column may take longer. Stability of the pressure signal is a good indication for equilibrium.

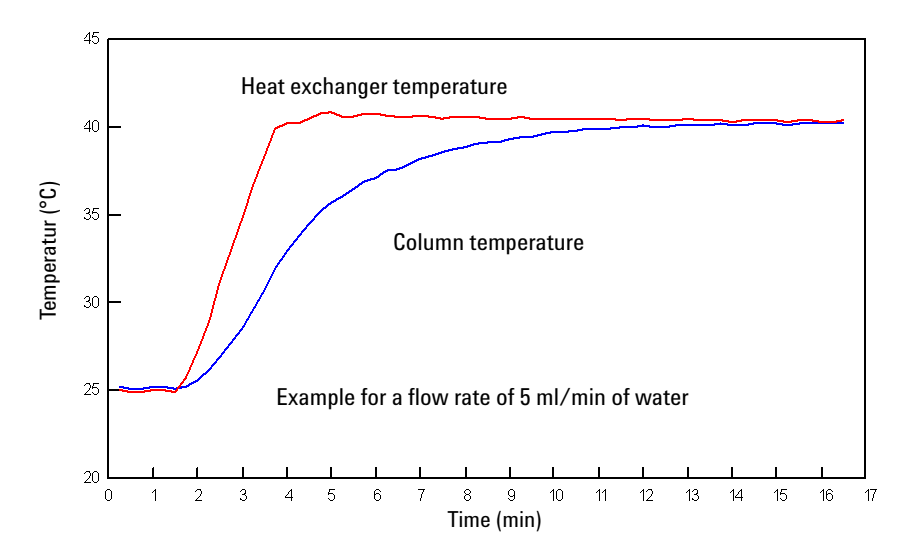

**Figure 1** Equilibration of Heat Exchanger and Column Temperature

The temperature calibration and verification is described in the Service Manual.

# **Column-Identification System**

The Agilent 1290 Infinity Thermostatted Column Compartment is equipped with a column-identification system. It allows to read and write column-specific information to and from an optionally available column-identification tag (part of the HPLC-starter-kits available for 1220, 1260 and 1290 Infinity pumps or separately as PN 5062-8588).

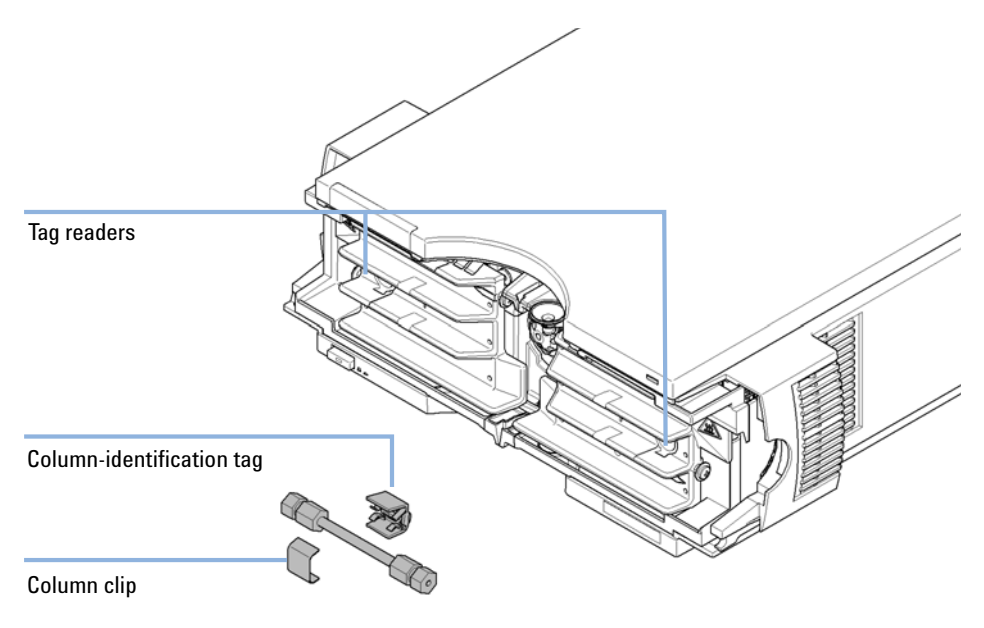

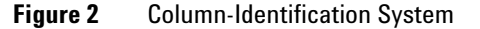

Table 1 on page 14 shows the information that can be stored. The information fields can be edited via the user interface.

### **1 Introduction to the Column Compartment**

**Column-Identification System**

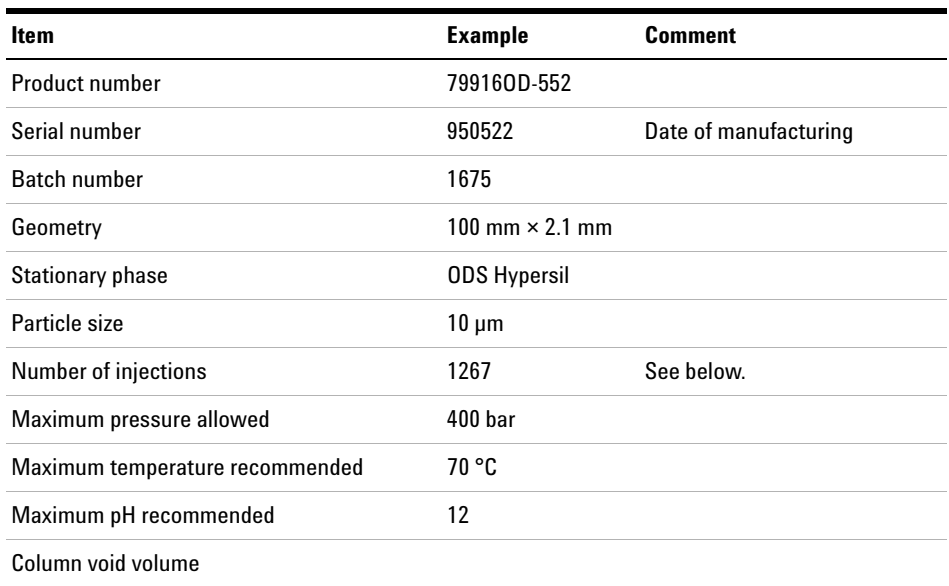

### **Table 1** Column-Identification Module Information

The number of injections will be updated each run to create a column lifecycle (history). The user interface allows to edit all information.

If a 2 Position/6 Port valve and 2 Position/10 Port valve (see "Column Switching Valve (Optional)" on page 15) is installed in the module, the update of the number of injections depends on the position of the column switching valve. If the valve connects the left column to the flow path, the left but not the right column tag is updated (and vice versa). If no column switching valve is installed, both sides are updated at the same time. If an 8 Position/9 Port valve is installed, no tag is updated for avoiding ambiguity as more than 2 columns might be installed.

# **Column Switching Valve (Optional)**

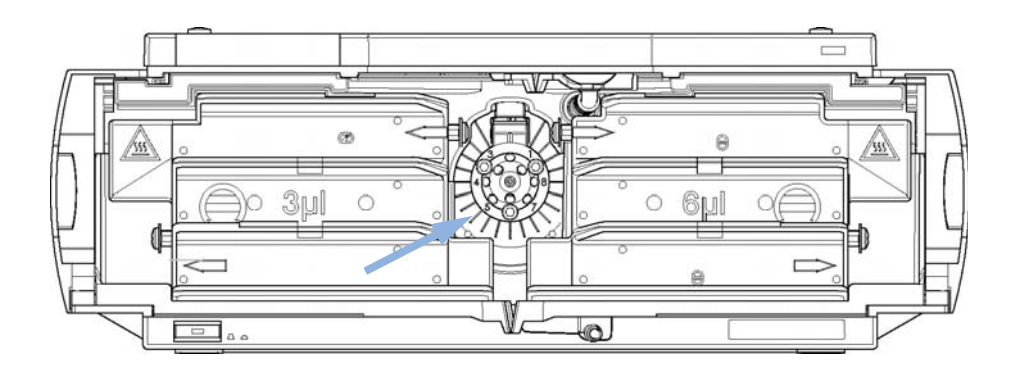

**Figure 3** Location of Column Switching Valve

## **1 Introduction to the Column Compartment**

**Column Switching Valve (Optional)**

# **Two Column Selection**

The valve can select either column 1 or column 2. The offline column is sealed by connecting head to tail. Switching should be done when the flow is off and the pressure is zero.

**NOTE** Before switching the valve, switch off the pump or set the flow to zero. Keeping the flow on while the valve is switched can cause exceeding the maximum pressure. This will stop method or sequence execution.

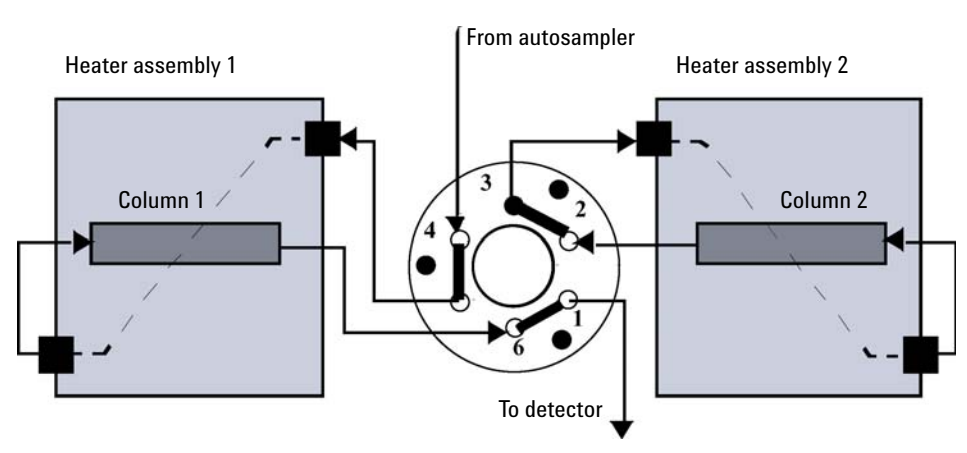

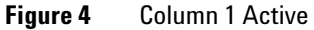

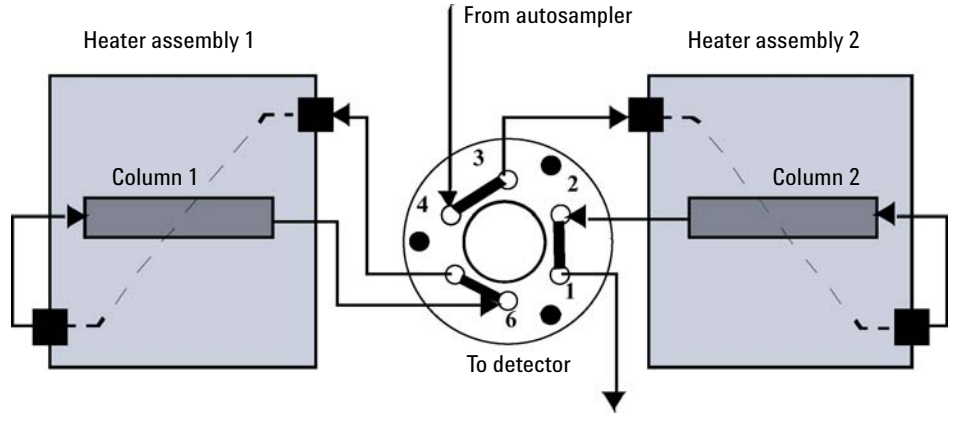

**Figure 5** Column 2 Active

# **Precolumn Back-flushing**

The sample is injected into series-connected precolumn and analytical column. After the valve has switched, the analytical column flow continues in normal direction. Only the precolumn is back-flushed, eluting highly retained peaks directly to the detector.

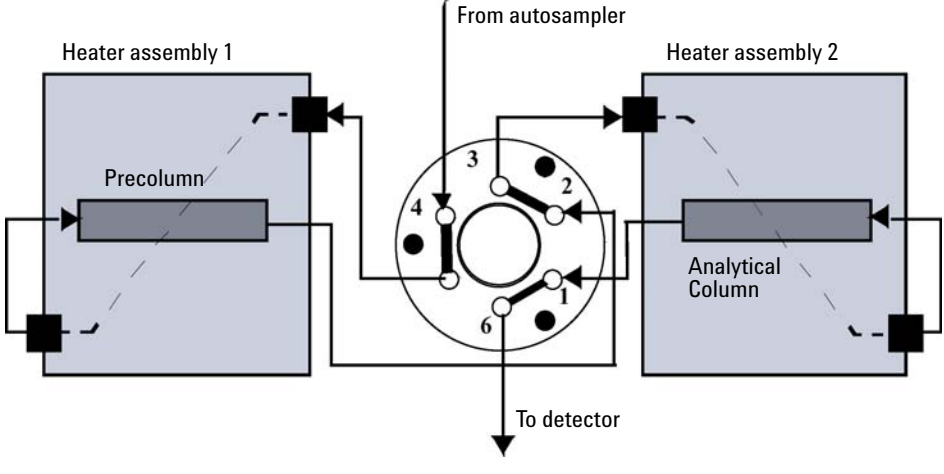

**Figure 6** Precolumn Back-flushing

**1 Introduction to the Column Compartment Column Switching Valve (Optional)**

# **Typical Applications**

# **Dual column selection**

2pos/6port valve (G4231A/B) and 2pos/10port valve (G4232A/B/C)

Advantages:

- **•** Increase productivity
- **•** Higher instrument up-time
- **•** Faster method scouting

Quickly change between two different stationary phases to check your separation selectivity, or use two identical stationary phases to have the second column immediately available after the first one loses efficiency, for example with complex matrices.

# **Sample Enrichment and Sample Cleanup**

2pos/6port valve (G4231A/B) and 2pos/10port valve (G4232A/B/C) Advantages:

- **•** Easy automation of sample preparation
- **•** Higher reproducibility
- **•** Increased productivity and sensitivity

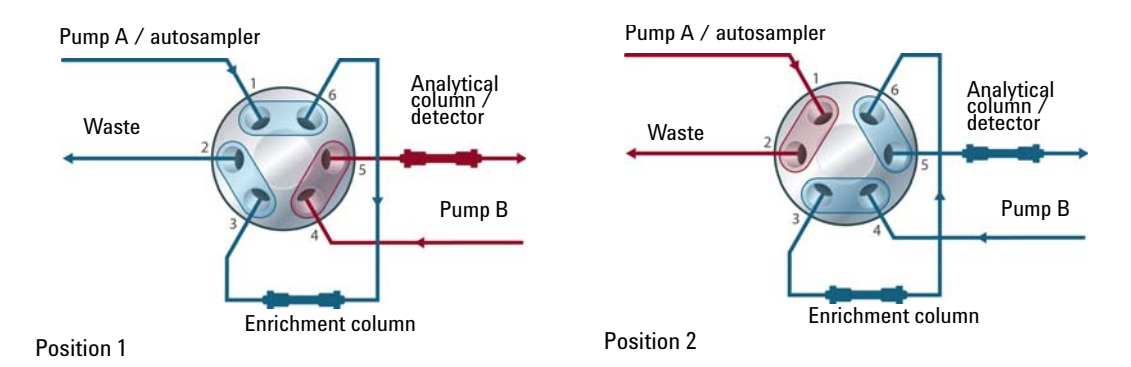

# **Sample Enrichment**

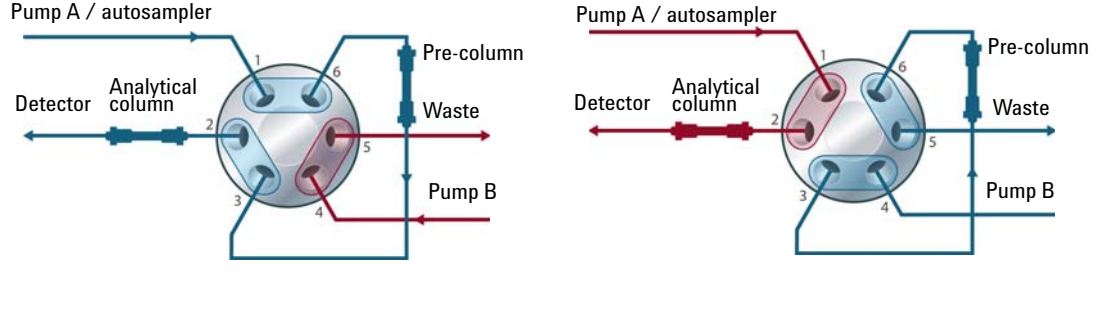

**Sample Cleanup**

Position 1

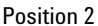

Sample cleanup is essential for samples with complex matrices, such as biological fluids, food extracts and waste water. Before injection into a LC or LC/MS system, the sample matrix must be separated from the analytes of interest. Otherwise, contaminants can disrupt separation and detection or even damage the analytical column.

# **Enrichment methods**

Enrichment methods are the technique of choice to obtain highest sensitivity and to remove the sample matrix in such applications as proteomics, drug metabolism and environmental trace analysis. The analytes are retained and concentrated onto the pre-column, while the sample matrix is passed to waste. After the valve switch, a second pump backflushes the analytes out of the pre-column onto the separation column. This allows injection of large volumes onto the pre-column, significantly expanding sensitivity in the range of ten to several thousands.

# **Stripping methods**

Stripping methods handle analytes and matrices in the opposite way to enrichment methods. Matrix components are retained on the pre-column while the analytes pass through to the separation column. After the valve switches, an additional pump backflushes the matrix components out of the pre-column to waste, while the analytes are separated on the main column. Backflushing prepares the pre-column for the next injection.

# **Alternating Column Regeneration**

Only 2pos/10port valve (G4232A/B/C)

Advantages:

- **•** High sample throughput
- **•** Increased productivity
- **•** High efficiency

Alternating column regeneration is a convenient way to increase the sample throughput. The Agilent 1200 Infinity Series 2 position/ 10 port valves can be used to increase the efficiency in laboratories running large amounts of samples. Gradient elution is a common technique for separation of complex samples in liquid chromatography, which requires column regeneration before the subsequent run is started. Using alternating column regeneration valuable time for the analysis is saved. Core of the alternating column regeneration is the Agilent 1200 Infinity Series 2 position / 10 port valves, which allows simultaneous analysis on one column while a second identical column is flushed and equilibrated.

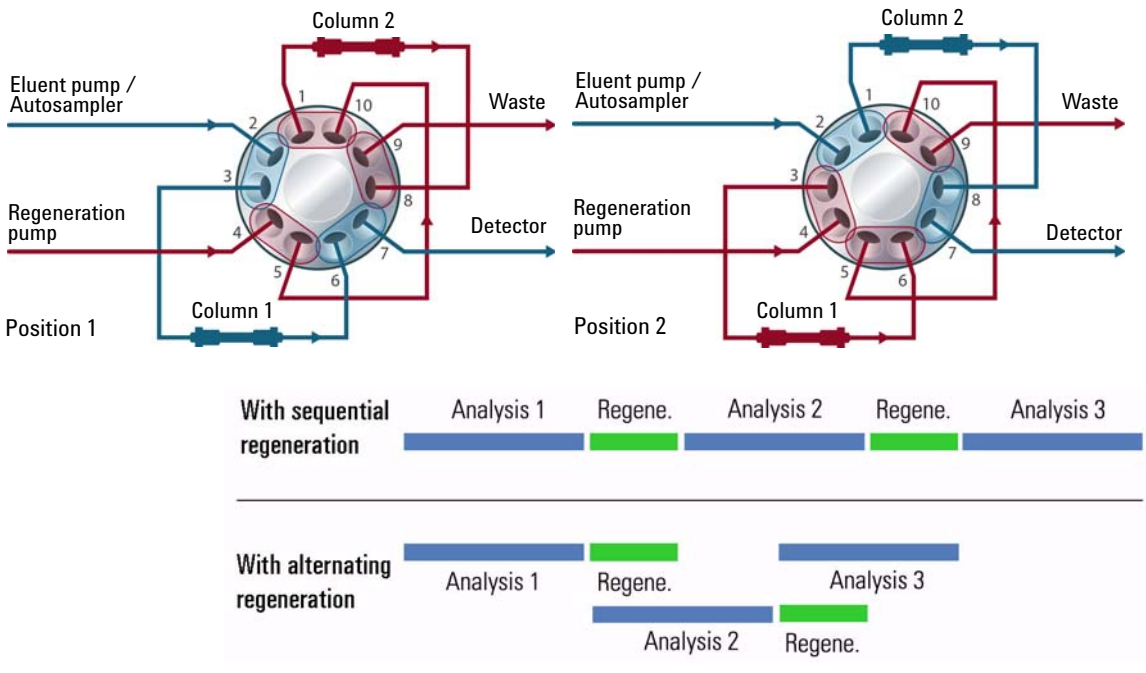

**Figure 7** Alternate Column Regeneration (Time Scheme)

# **Bio-inert Materials**

For the Agilent 1260 Infinity Bio-inert LC system, Agilent Technologies uses highest quality materials in the flow path (also referred to as wetted parts), which are widely accepted by life scientists, as they are known for optimum inertness to biological samples and ensure best compatibility with common samples and solvents over a wide pH range. Explicitly, the complete flow path is free of stainless steel and free of other alloys containing metals such as iron, nickel, cobalt, chromium, molybdenum or copper, which can interfere with biological samples. The flow downstream of the sample introduction contains no metals whatsoever.

| <b>Module</b>                                                                                                    | <b>Materials</b>                                                        |
|----------------------------------------------------------------------------------------------------|-------------------------------------------------------------------------|
| Agilent 1260 Infinity Bio-inert Quaternary Pump<br>(G5611A)                                                                                                    | Titanium, gold, platinum-iridium, ceramic,<br>ruby, PTFE, PEEK          |
| Agilent 1260 Infinity Bio-inert High-Performance Autosampler<br>(G5667A)                                                                                                    | Upstream of sample introduction:<br>Titanium, gold, PTFE, PEEK, ceramic |
|                                                                                                    | Downstream of sample introduction:<br>PEEK, ceramic                     |
| Agilent 1260 Infinity Bio-inert Manual Injector<br>(G5628A)                                                                                                    | PEEK, ceramic                                                           |
| <b>Agilent 1260 Infinity Bio-inert Analytical Fraction Collector</b><br>(G5664A)                                                                                                    | PEEK, ceramic, PTFE                                                     |
| <b>Bio-inert Flow Cells:</b>                                                                                                    |                                                                         |
| Standard flow cell bio-inert, 10 mm, 13 µL, 120 bar (12 MPa) for MWD/DAD,<br>includes Capillary Kit Flow Cells BIO (p/n G5615-68755) (G5615-60022)<br>(for Agilent 1260 Infinity Diode Array Detectors DAD G1315C/D)                         | PEEK, ceramic, sapphire, PTFE                                           |
| Max-Light Cartridge Cell Bio-inert (10 mm, V(s) 1.0 µL) (G5615-60018) and<br>Max-Light Cartridge Cell Bio-inert ( $60 \text{ mm}$ , V(s) 4.0 $\mu$ L) (G5615-60017)<br>(for Agilent 1200 Infinity Series Diode Array Detectors DAD G4212A/B) | PEEK, fused silica                                                      |
| Bio-inert flow cell, 8 µL, 20 bar (pH 1-12) includes Capillary Kit Flow Cells BIO<br>(p/n G5615-68755) (G5615-60005)<br>(for Agilent 1260 Infinity Fluorescence Detector FLD G1321B)                                                         | PEEK, fused silica, PTFE                                                |

Table 2 Bio-inert materials used in Agilent 1260 Infinity Systems

# **1 Introduction to the Column Compartment**

**Bio-inert Materials**

# **Table 2** Bio-inert materials used in Agilent 1260 Infinity Systems

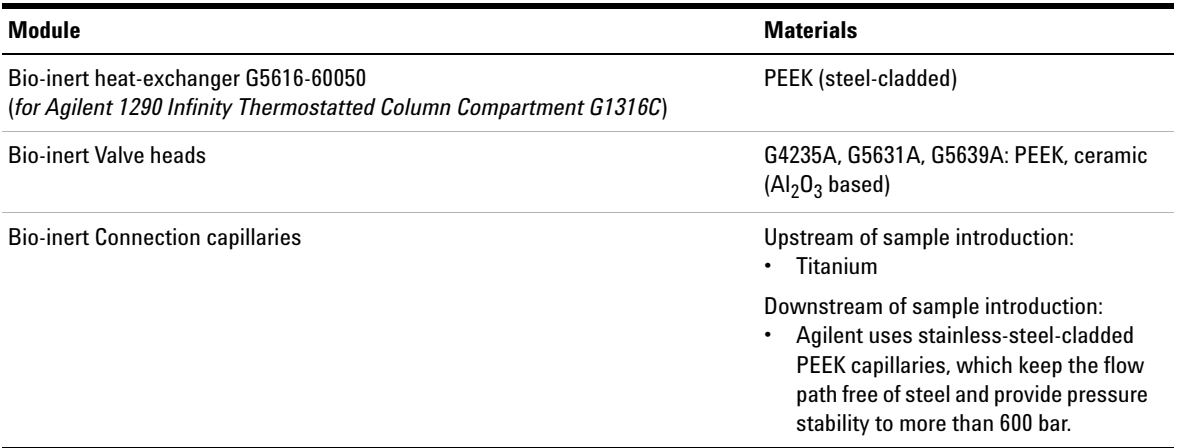

**NOTE** To ensure optimum bio-compatibility of your Agilent 1260 Infinity Bio-inert LC system, do not include non-inert technology produce a property that the flats and the flats and the part we can part the the not include non-inert standard modules or parts to the flow path. Do not use any parts that are not labeled as Agilent "Bio-inert". For solvent compatibility of these materials, see "Solvent information for parts of the 1260 Infinity Bio-inert LC system" on page 36.

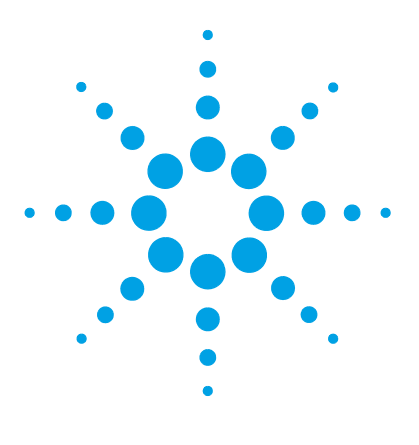

**1290 Infinity TCC User Manual**

# **2 Site Requirements and Specifications**

Site Requirements 24 Physical Specifications 27 Performance Specifications 28 Valve Specifications 29 Extended Specifications on G1316C 34 Solvent Information 35

This chapter provides information on environmental requirements, physical and performance specifications.

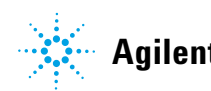

# **Site Requirements**

# **Power Considerations**

The module power supply has wide ranging capability. It accepts any line voltage in the range described in Table 3 on page 27. Consequently there is no voltage selector in the rear of the module. There are also no externally accessible fuses, because automatic electronic fuses are implemented in the power supply.

# **WARNING Hazard of electrical shock or damage of your instrumentation**

**can result, if the devices are connected to a line voltage higher than specified.**

 $\rightarrow$  Connect your instrument to the specified line voltage only.

# **WARNING The module is partially energized when switched off, as long as the power cord is plugged in.**

**Repair work at the module can lead to personal injuries, e.g. electrical shock, when the cover is opened and the module is connected to power.**

- $\rightarrow$  Always unplug the power cable before opening the cover.
- $\rightarrow$  Do not connect the power cable to the instrument while the covers are removed.

**CAUTION** Inaccessible power plug.

In case of emergency it must be possible to disconnect the instrument from the power line at any time.

- $\rightarrow$  Make sure the power connector of the instrument can be easily reached and unplugged.
- $\rightarrow$  Provide sufficient space behind the power socket of the instrument to unplug the cable.

# **Power Cords**

Different power cords are offered as options with the module. The female end of all power cords is identical. It plugs into the power-input socket at the rear. The male end of each power cord is different and designed to match the wall socket of a particular country or region.

# **WARNING Absence of ground connection or use of unspecified power cord**

**The absence of ground connection or the use of unspecified power cord can lead to electric shock or short circuit.**

- $\rightarrow$  Never operate your instrumentation from a power outlet that has no ground connection.
- $\rightarrow$  Never use a power cord other than the Agilent Technologies power cord designed for your region.

# **WARNING Use of unsupplied cables**

**Using cables not supplied by Agilent Technologies can lead to damage of the electronic components or personal injury.**

 $\rightarrow$  Never use cables other than the ones supplied by Agilent Technologies to ensure proper functionality and compliance with safety or EMC regulations.

# **WARNING Unintended use of supplied power cords**

**Using power cords for unintended purposes can lead to personal injury or damage of electronic equipment.**

 $\rightarrow$  Never use the power cords that Agilent Technologies supplies with this instrument for any other equipment.

# **2 Site Requirements and Specifications Site Requirements**

# **Bench Space**

The module dimensions and weight (see Table 3 on page 27) allow you to place the module on almost any desk or laboratory bench. It needs an additional 2.5 cm (1.0 inches) of space on either side and approximately 8 cm (3.1 inches) in the rear for air circulation and electric connections.

If the bench shall carry a complete HPLC system, make sure that the bench is designed to bear the weight of all modules.

The module should be operated in a horizontal position.

# **Condensation**

**CAUTION** Condensation within the module

Condensation will damage the system electronics.

- $\rightarrow$  Do not store, ship or use your module under conditions where temperature fluctuations could cause condensation within the module.
- $\rightarrow$  If your module was shipped in cold weather, leave it in its box and allow it to warm slowly to room temperature to avoid condensation.

# **Physical Specifications**

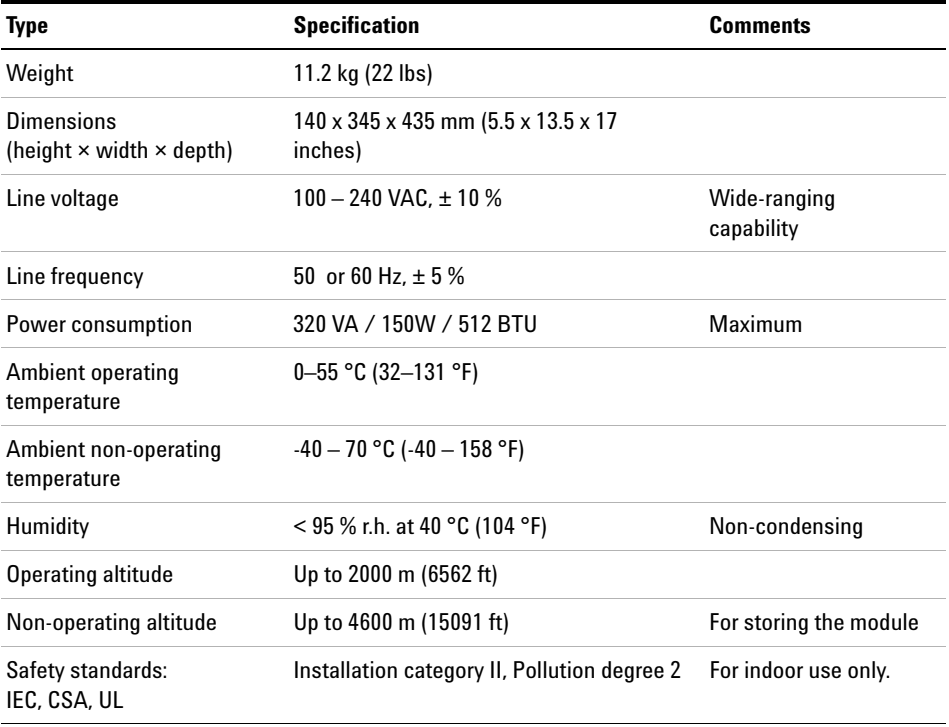

# **Table 3** Physical Specifications

# **Performance Specifications**

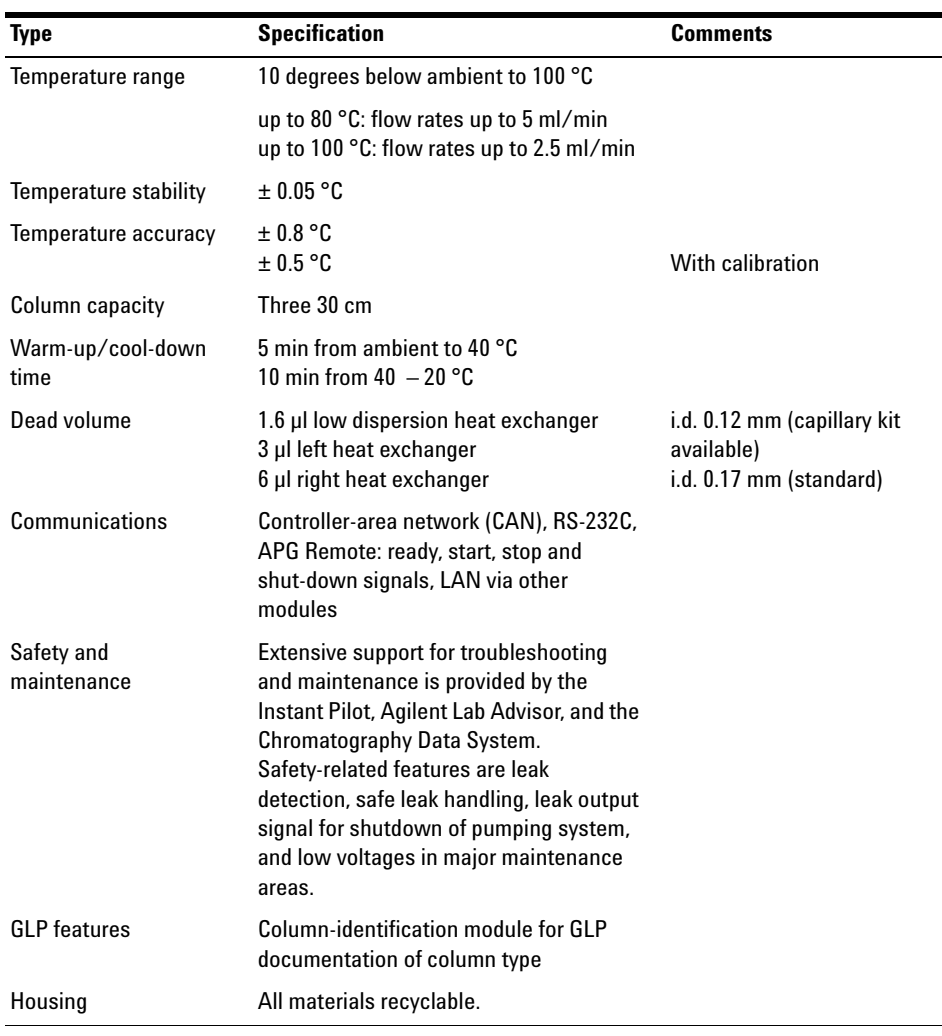

## **Table 4** Performance Specifications Thermostatted Column Compartment

**NOTE** All specifications are valid for distilled water at ambient temperature (25 °C), set point at and 2.5 °C), set point at 40 °C and a flow range from 0.2–5 ml/min.

# **Valve Specifications**

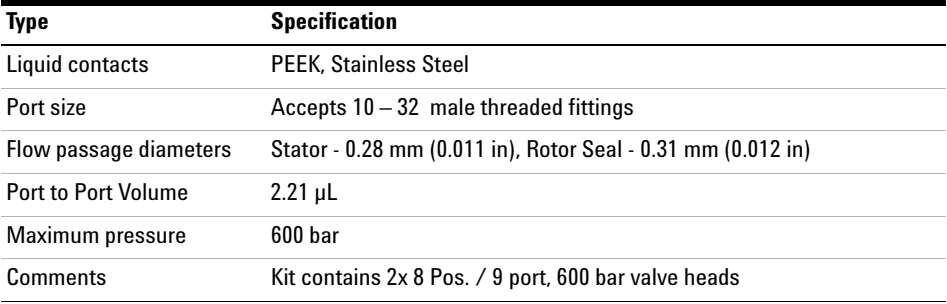

# **Table 5** G4230A Method Dev. Valve Kit, 8 Pos. / 9 port, 600 bar

# **Table 6** G4230B Method Dev. Valve Kit, 8 Pos. / 9 port, 1200 bar

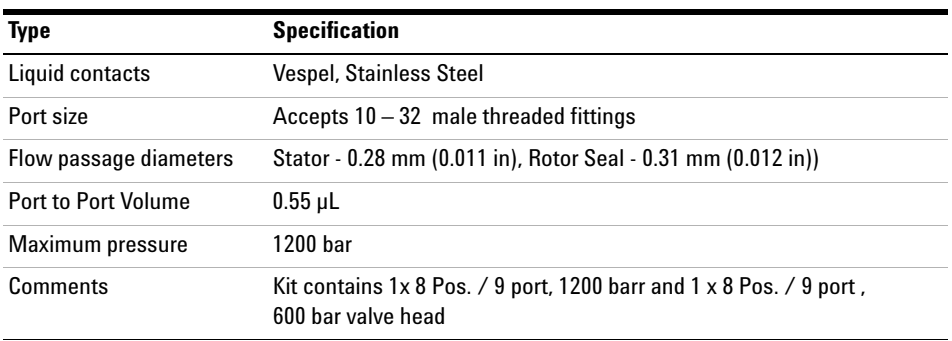

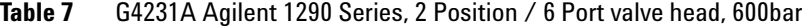

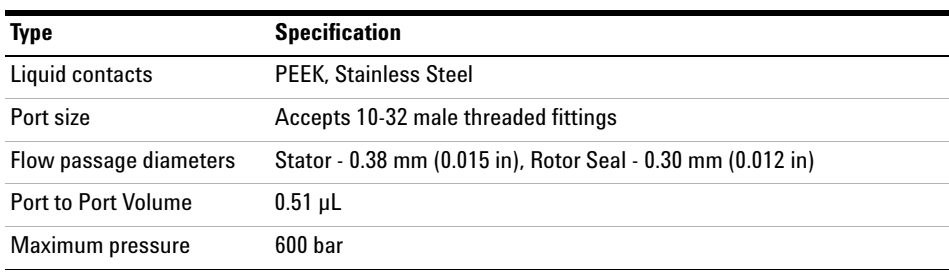

# **2 Site Requirements and Specifications**

**Valve Specifications**

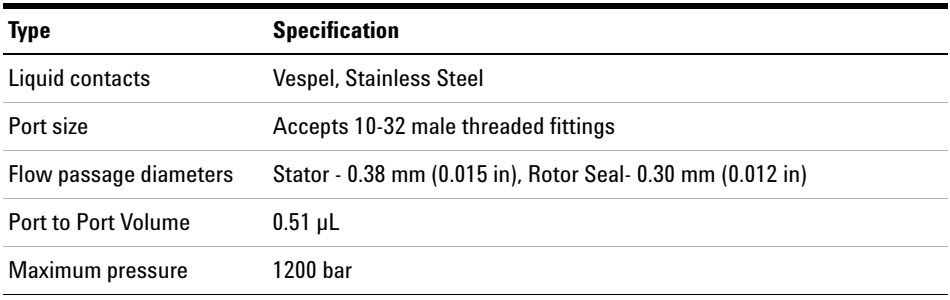

# **Table 8** G4231B Agilent 1290 Series, 2 Position / 6 Port valve head, 1200bar

**Table 9** G4232A Agilent 1290 Series, 2 Position / 10 Port micro valve head , 600bar

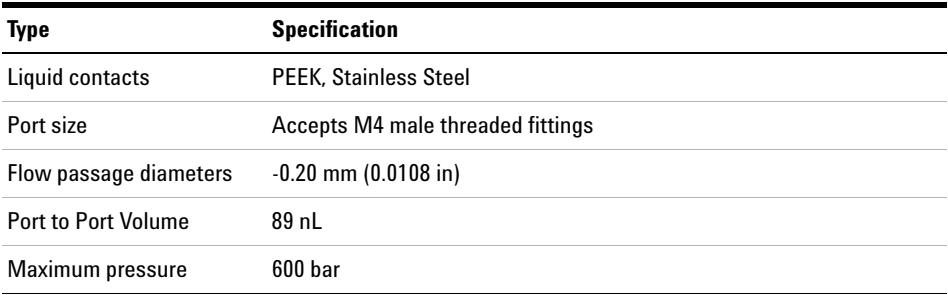

## **Table 10** G4232B Agilent 1290 Series, 2 Position / 10 Port valve head, 1200bar

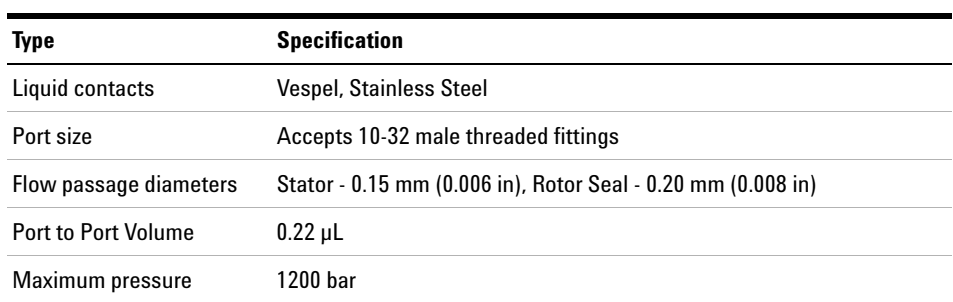

| Type                       | <b>Specification</b>                                        |
|----------------------------|-------------------------------------------------------------|
| Liquid contacts            | <b>PEEK, Stainless Steel</b>                                |
| Port size                  | Accepts 10-32 male threaded fittings                        |
| Flow passage diameters     | Stator - 0.15 mm (0.006 in), Rotor Seal- 0.20 mm (0.008 in) |
| <b>Port to Port Volume</b> | $0.16$ µL                                                   |
| Maximum pressure           | 600 bar                                                     |

**Table 11** G4232C Agilent 1290 Series, 2 Position / 10 Port valve head , 600bar

**Table 12** G4234A, 6 Column Selection Valve, 600bar

| <b>Type</b>            | <b>Specification</b>                                             |
|------------------------|------------------------------------------------------------------|
| Liquid contacts        | <b>PEEK, Stainless Steel</b>                                     |
| Port size              | Accepts M4 male threaded fittings                                |
| Flow passage diameters | $0.25$ mm $(0.010$ in)                                           |
| Port to Port Volume    | $0.51 \mu L$ (pre-column volume)<br>1.28 µL (post-column volume) |
| Maximum pressure       | 600 bar                                                          |

**Table 13** G4234B, 6 Column Selection Valve, 1200bar

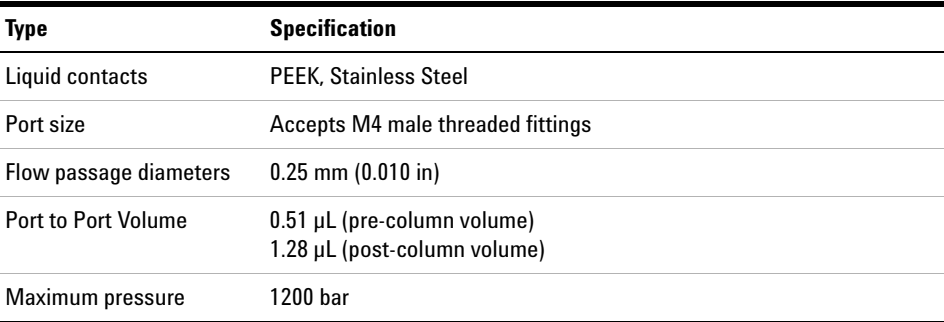

# **2 Site Requirements and Specifications**

**Valve Specifications**

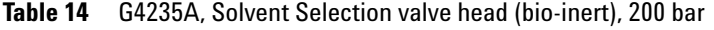

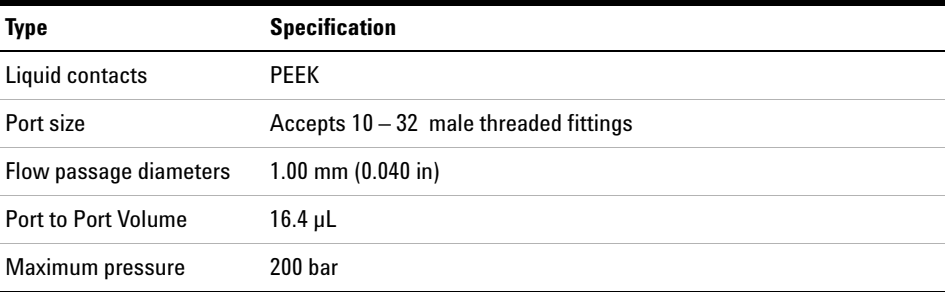

# **Table 15** G4236A, 2D-LC Valve Kit, 1200 bar

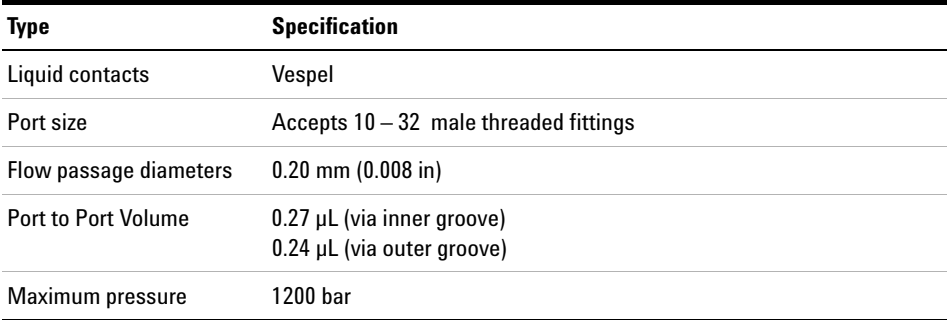

# **Table 16** G5631A, Bio-inert 2pos/6port Valve Head

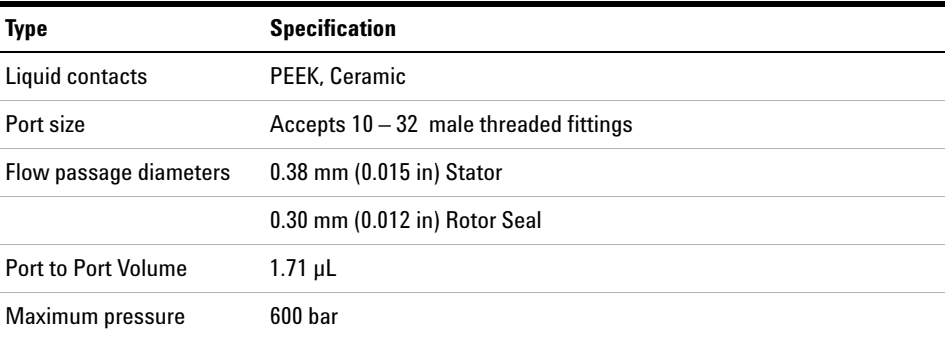

| <b>Type</b>                | <b>Specification</b>                                           |
|----------------------------|----------------------------------------------------------------|
| Liquid contacts            | <b>PEEK, Ceramic</b>                                           |
| Port size                  | Accepts $10 - 32$ male threaded fittings                       |
| Flow passage diameters     | $0.38$ mm $(0.015$ in) Stator<br>0.30 mm (0.012 in) Rotor Seal |
| <b>Port to Port Volume</b> | 1.71 $\mu$ L                                                   |
| Maximum pressure           | 600 bar                                                        |

**Table 17** G5632A, Bio-inert 2pos/10port Valve Head

**Table 18** G5639A, Bio-inert 4 Column Selector

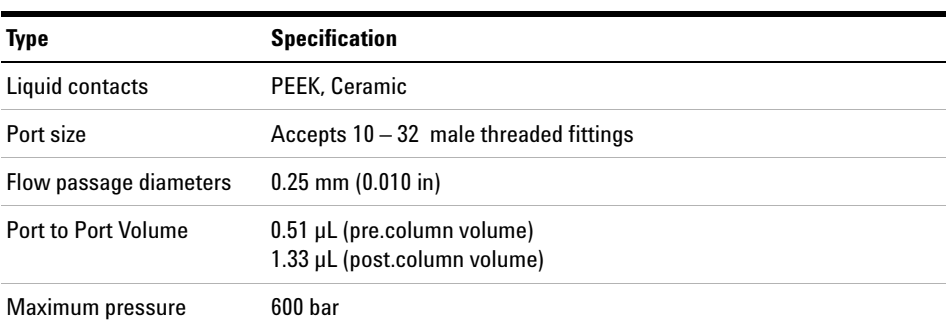

# **Extended Specifications on G1316C**

The 1290 Infinity Thermostatted Column Compartment (G1316C) is usable from 10 °C below ambient up to 80 °C for flow ranges up to 5 ml/min and up to 100 °C for flow ranges up to 2.5 ml/min. Additional heating devices are available for the G1316C to reduce the risk of additional dispersion at low flow rates, see Figure 8 on page 34. These devices can be installed in any position in the column compartment, see "Availability of heater devices" on page 56.

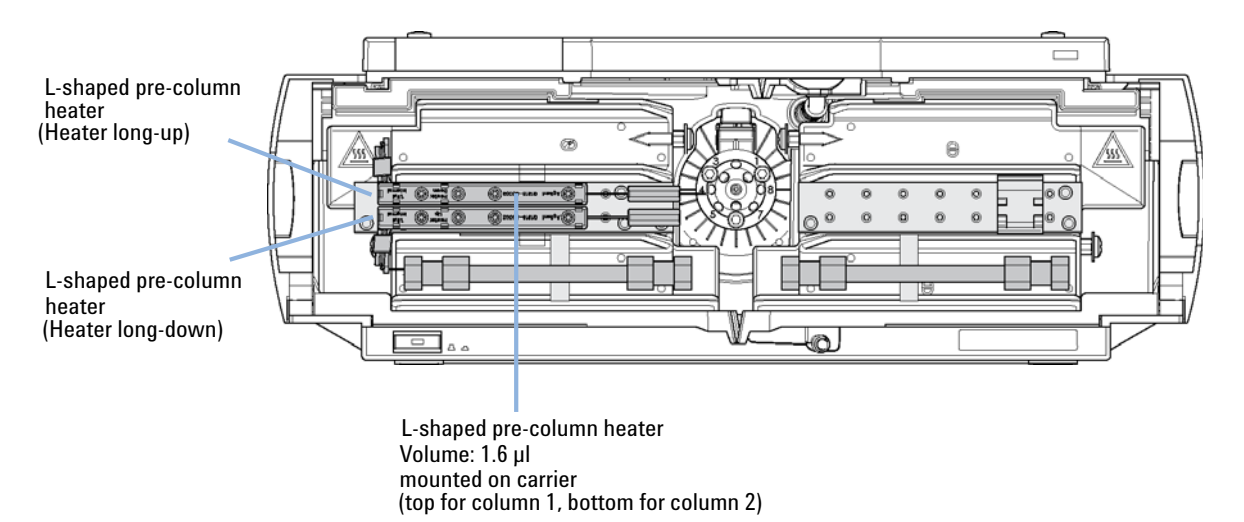

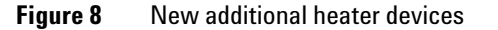

The standard column compartment is equipped with a 3 μl and 6 μl heater or cooler. Both can be set at the same or different temperature. To reduce the delay volume, a kit ( "Standard Accessory Kit" on page 155) has been set up for installing a small heater with 1.6 μl internal delay volume.

**NOTE** If the additional heater devices are used as shown in Figure 8 on page 34, the column identification system cannot be used. If the column identification system is required, fix the heater devices in the upper or lower locations or fix them right/left of the current location.

# **Solvent Information**

Observe the following recommendations on the use of solvents.

- **•** Follow recommendations for avoiding the growth of algae, see pump manuals.
- **•** Small particles can permanently block capillaries and valves. Therefore, always filter solvents through 0.4 μm filters.
- **•** Avoid or minimize the use of solvents that may corrode parts in the flow path. Consider specifications for the pH range given for different materials like flow cells, valve materials etc. and recommendations in subsequent sections.

# **Solvent compatibility for stainless steel in standard LC systems**

Stainless steel is inert against many common solvents. It is stable in the presence of acids and bases in the pH range specified for standard HPLC (pH 1 – 12.5 ). It can be corroded by acids below pH 2.3 . In general following solvents may cause corrosion and should be avoided with stainless steel:

- **•** Solutions of alkali halides, their respective acids (for example, lithium iodide, potassium chloride, and so on) and aequous solutions of halogenes
- **•** High concentrations of inorganic acids like nitric acid, sulfuric acid and organic solvents especially at higher temperatures (replace, if your chromatography method allows, by phosphoric acid or phosphate buffer which are less corrosive against stainless steel).
- **•** Halogenated solvents or mixtures which form radicals and/or acids, for example:

 $2 \text{ CHCl}_3 + \text{O}_2 \rightarrow 2 \text{ COCl}_2 + 2 \text{ HCl}$ 

This reaction, in which stainless steel probably acts as a catalyst, occurs quickly with dried chloroform if the drying process removes the stabilizing alcohol.

**•** Chromatographic grade ethers, which can contain peroxides (for example, THF, dioxane, di-isopropylether) such ethers should be filtered through dry aluminium oxide which adsorbs the peroxides.

- **•** Solutions of organic acids (acetic acid, formic acid, and so on) in organic solvents. For example, a 1 % solution of acetic acid in methanol will attack steel.
- **•** Solutions containing strong complexing agents (for example, EDTA, ethylene diamine tetra-acetic acid).
- **•** Mixtures of carbon tetrachloride with 2-propanol or THF.

# **Solvent information for parts of the 1260 Infinity Bio-inert LC system**

For the Agilent 1260 Infinity Bio-inert LC system, Agilent Technologies uses highest quality materials (see "Bio-inert Materials" on page 21) in the flow path (also referred to as wetted parts), which are widely accepted by life scientists, as they are known for optimum inertness to biological samples, and ensure best compatibility to common samples and solvents over a wide pH range. Explicitly, the complete flow path is free from stainless steel and free from other alloys containing metals such as iron, nickel, cobalt, chromium, molybdenum or copper, which can interfere with biological samples. The flow downstream of the sample introduction contains no metals whatsoever.

However, there are no materials that combine suitability for versatile HPLC instrumentation (valves, capillaries, springs, pump heads, flow cells etc.) with complete compatibility with all possible chemicals and application conditions. This section recommends the preferred solvents. Chemicals that are known to cause issues should be avoided, or exposure should be minimized, for example, for short-term cleaning procedures. After potentially aggressive chemicals have been used, the system should be flushed with compatible standard HPLC solvents.

# **PEEK**

PEEK (Polyether-Ether Ketones) combines excellent properties with regard to biocompatibility, chemical resistance, mechanical and thermal stability and is therefore the material of choice for biochemical instrumentation. It is stable in the specified pH range, and inert to many common solvents. There is still a number of known incompatibilities with chemicals such as chloroform, methylene chloride, THF, DMSO, strong acids (nitric acid > 10 %, sulphuric acid > 10 %, sulfonic acids, trichloroacetic acid), halogenes or aequous halogene solutions, phenol and derivatives (cresols, salicylic acid etc.).
When used above room temperature, PEEK is sensitive to bases and various organic solvents, which can cause it to swell. As normal PEEK capillaries are very sensitive to high pressure, especially under such conditions, Agilent uses stainless-steel cladded PEEK capillaries to keep the flow path free of steel and to ensure pressure stability to at least 600 bar. If in doubt, consult the available literature about the chemical compatibility of PEEK.

### **Titanium**

Titanium is highly resistant to oxidizing acids (for example, nitric, perchloric and hypochlorous acid) over a wide range of concentrations and temperatures. This is due to a thin oxide layer on the surface, which is stabilized by oxidizing compounds. Reducing acids (for example, hydrochloric, sulfuric and phosphoric acid) can cause slight corrosion, which increases with acid concentration and temperature. For example, the corrosion rate with 3 % HCl (about pH 0.1) at room temperature is about 13  $\mu$ m/year. At room temperature, titanium is resistant to concentrations of about 5 % sulfuric acid (about pH 0.3). The addition of nitric acid to hydrochloric or sulfuric acids significantly reduces corrosion rates. Titanium is subject to corrosion in anhydrous methanol, which can be avoided by adding a small amount of water (about 3 %). Slight corrosion is possible with ammonia > 10 %.

### **Fused silica**

Fused silica is inert against all common solvents and acids except hydrofluoric acid. It is corroded by strong bases and should not be used above pH 12 at room temperature. The corrosion of flow cell windows can negatively affect measurement results. For a pH greater than 12, the use of flow cells with sapphire windows is recommended.

### **Gold**

Gold is inert to all common HPLC solvents, acids and bases within the specified pH range. It can be corroded by complexing cyanides and concentrated acids like aqua regia (a mixture of concentrated hydrochloric and nitric acid).

### **Zirconium Oxide**

Zirconium Oxide ( $ZrO<sub>2</sub>$ ) is inert to almost all common acids, bases and solvents. There are no documented incompatibilities for HPLC applications.

### **2 Site Requirements and Specifications Solvent Information**

### **Platinum/Iridium**

Platinum/Iridium is inert to almost all common acids, bases and solvents. There are no documented incompatibilities for HPLC applications.

### **PTFE**

PTFE (polytetrafluorethen) is inert to almost all common acids, bases and solvents. There are no documented incompatibilities for HPLC applications.

### **Sapphire, Ruby and Al<sub>2</sub>O<sub>3</sub>-based ceramics**

Sapphire, ruby and ceramics based on  $\text{Al}_2\text{O}_3$  are inert to almost all common acids, bases and solvents. There are no documented incompatibilities for HPLC applications.

Data above were collected from external resources and are meant as a reference. Agilent cannot guarantee the completeness and correctness of such information. Information can also not be generalized due to catalytic effects of impurities like metal ions, complexing agents, oxygen etc. Most data available refers to room temperature (typically  $20 - 25$  °C,  $68 - 77$  °F). If corrosion is possible, it usually increases at higher temperatures. If in doubt, consult additional resources.

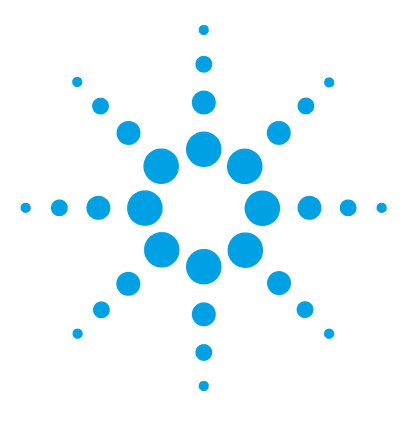

**1290 Infinity TCC User Manual**

**3**

# **Installing the Module**

Unpacking the module 40 Damage to the module 40 Delivery Checklist 40 Optimizing the Stack Configuration 41 One Stack Configuration 42 Two Stack Configuration 44 Installing the Column Compartment 46 Installing Valve Heads 50 Installation of Heater Devices 56 Flow Connections of the Column Compartment 60 Installing Capillaries 67 Placing Columns 70

This chapter provides information on unpacking, checking on completeness, stack considerations and installation of the module.

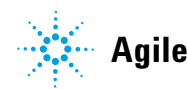

# **Unpacking the module**

### **Damage to the module**

If the delivery packaging shows signs of external damage, please call your Agilent Technologies sales and service office immediately. Inform your service representative that the instrument may have been damaged during shipment.

### **CAUTION** "Defective on arrival" problems

If there are signs of damage, please do not attempt to install the module. Inspection by Agilent is required to evaluate if the instrument is in good condition or damaged.

- $\rightarrow$  Notify your Agilent sales and service office about the damage.
- $\rightarrow$  An Agilent service representative will inspect the instrument at your site and initiate appropriate actions.

# **Delivery Checklist**

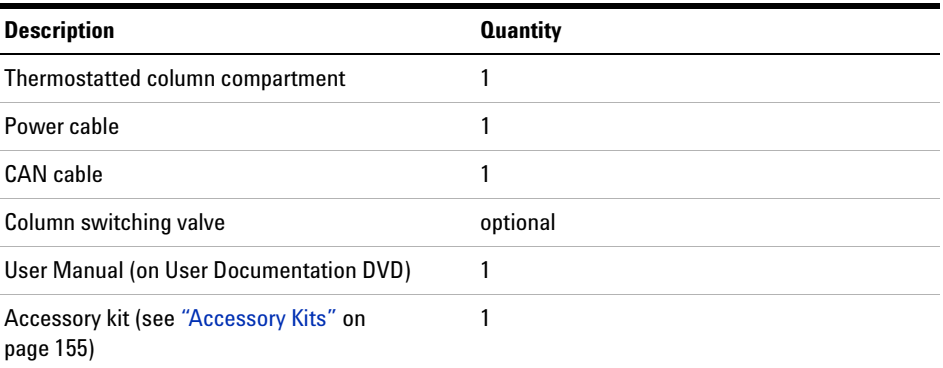

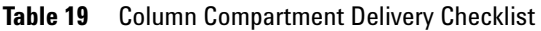

# **Optimizing the Stack Configuration**

If your column compartment is part of an Agilent 1290 Infinity system, you can ensure optimum performance by installing the following configuration. This configuration optimizes the system flow path, ensuring minimum delay volume.

For installations of the G1316C as part of the Method Development Solution, please refer to the Agilent 1200 Infinity Series Method Development System - System Manual (G4230-90002).

**Optimizing the Stack Configuration**

# **One Stack Configuration**

Ensure optimum performance by installing the modules of the Agilent 1290 Infinity Binary LC System in the following configuration (See Figure 9 on page 42 and Figure 10 on page 43). This configuration optimizes the flow path for minimum delay volume and minimizes the bench space required.

The Agilent 1290 Infinity Binary Pump should always be installed at the bottom of the stack.

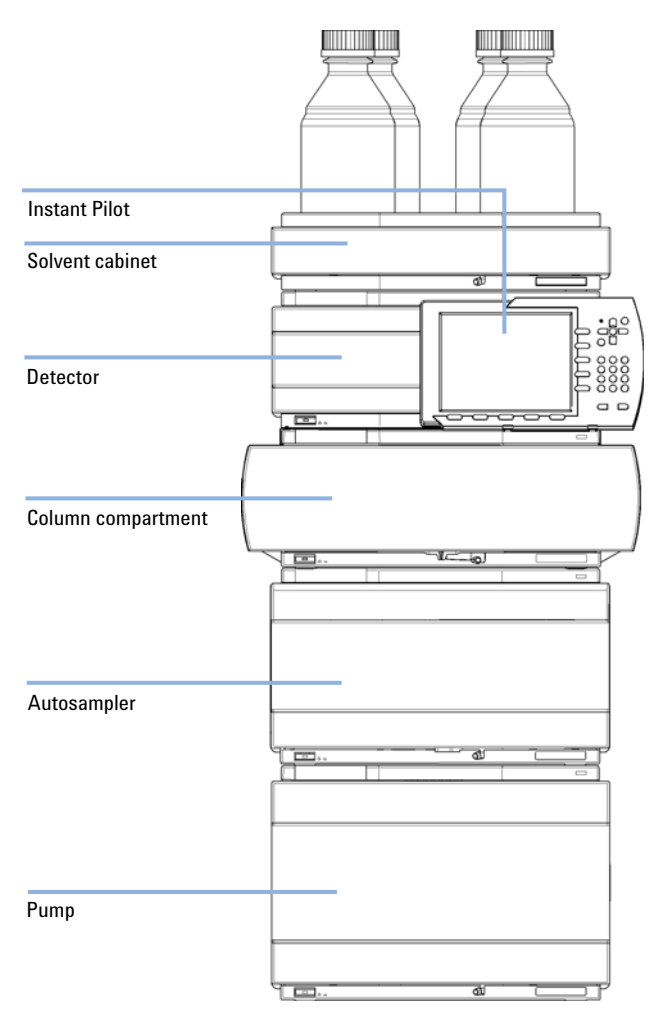

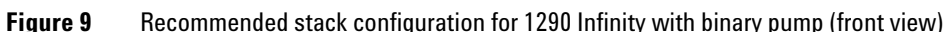

**Optimizing the Stack Configuration**

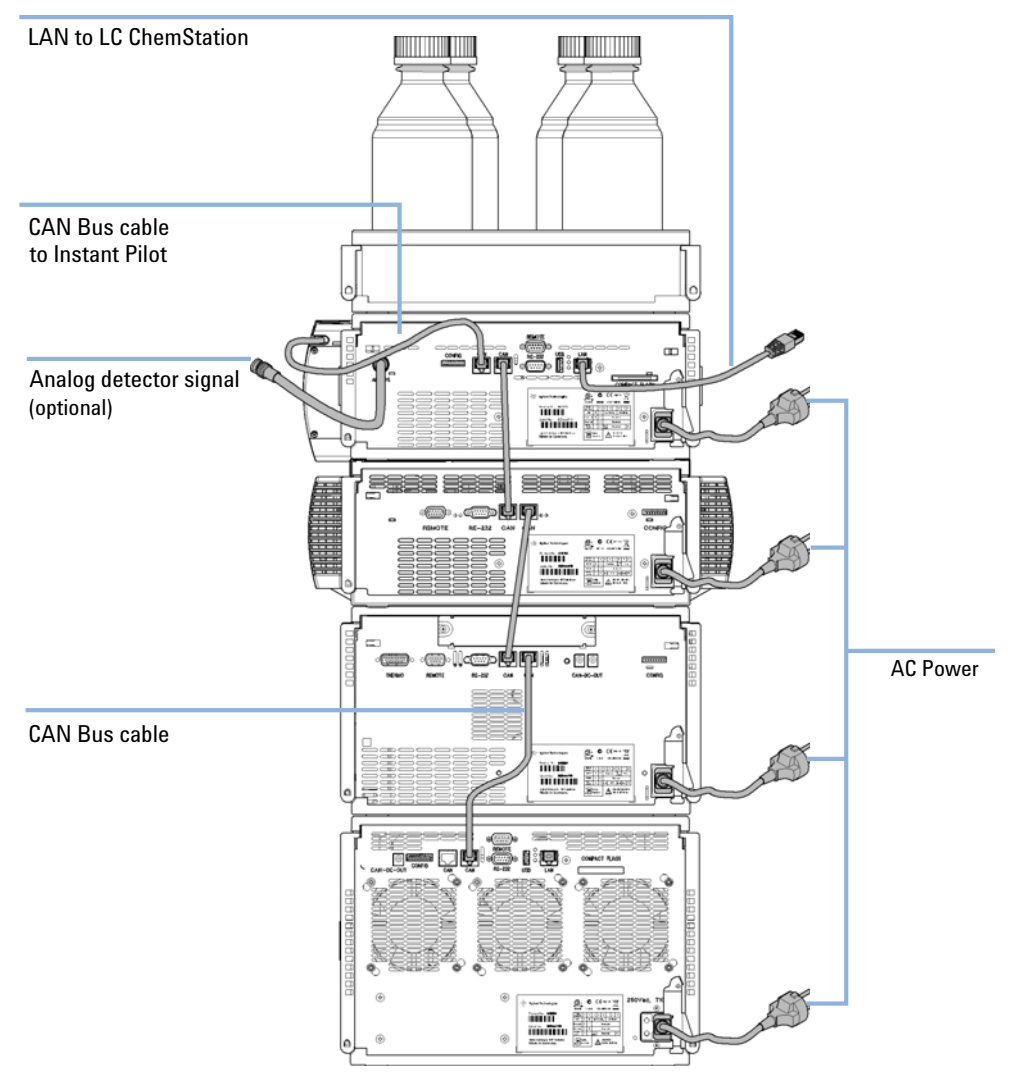

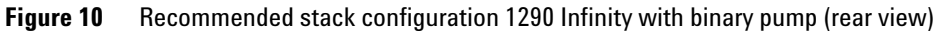

**Optimizing the Stack Configuration**

### **Two Stack Configuration**

In case the autosampler thermostat is added to the system, a two-stack configuration is recommended, which places both heavy modules (1290 Infinity pump and thermostat) at the bottom of each stack and avoids high stacks. Some users prefer the lower height of this arrangement even without the autosampler thermostat. A slightly longer capillary is required between the pump and autosampler. (See Figure 11 on page 44 and Figure 12 on page 45).

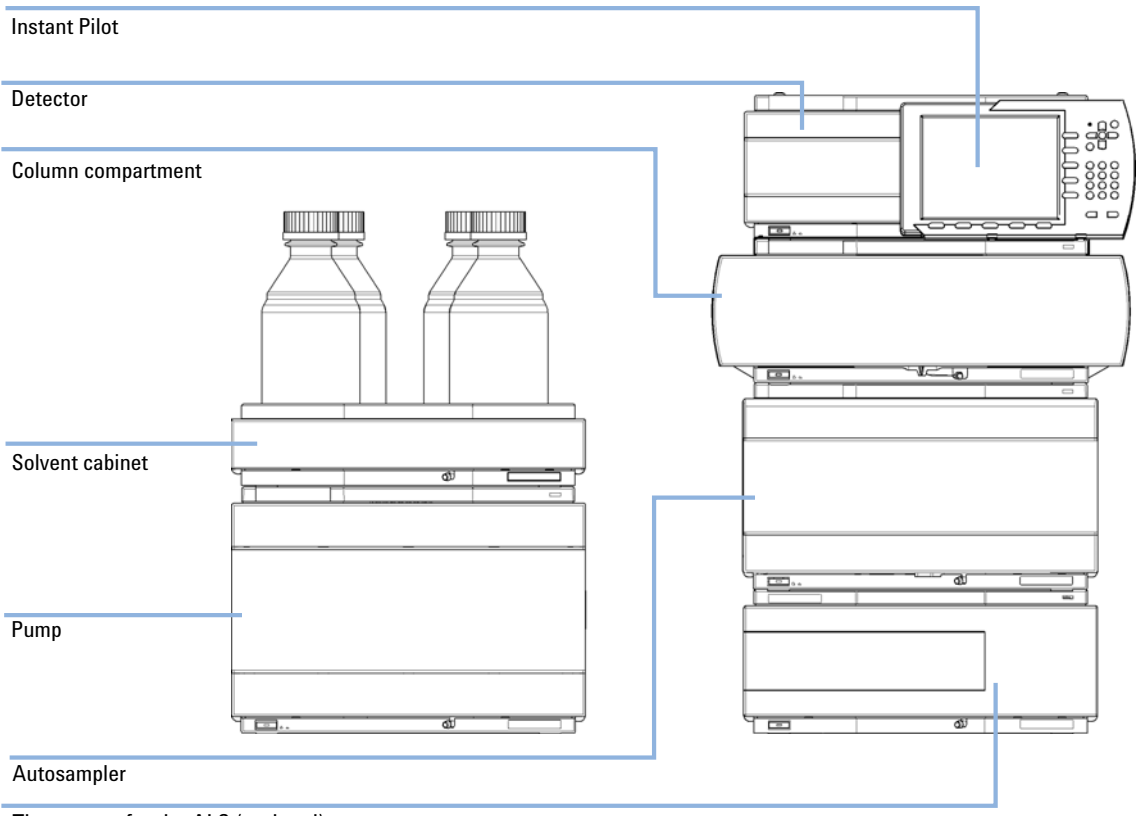

Thermostat for the ALS (optional)

**Figure 11** Recommended two stack configuration for 1290 Infinity with binary pump (front view)

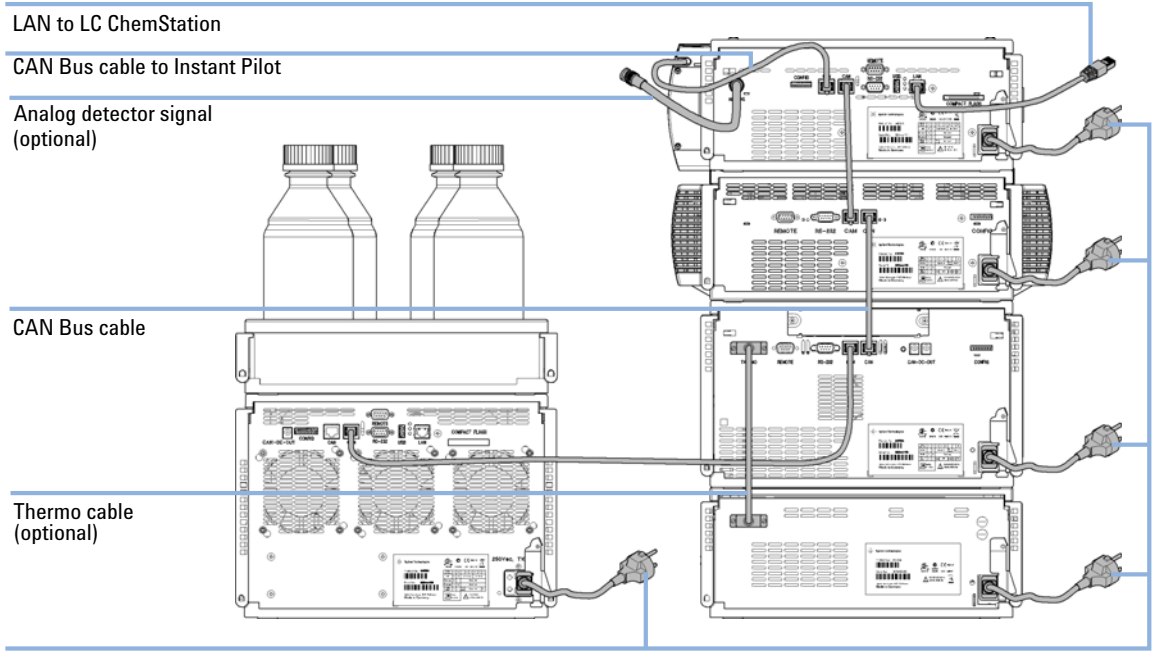

AC Power

**Figure 12** Recommended two stack configuration for 1290 Infinity with binary pump (rear view)

**Installing the Column Compartment**

# **Installing the Column Compartment**

the installed valve.

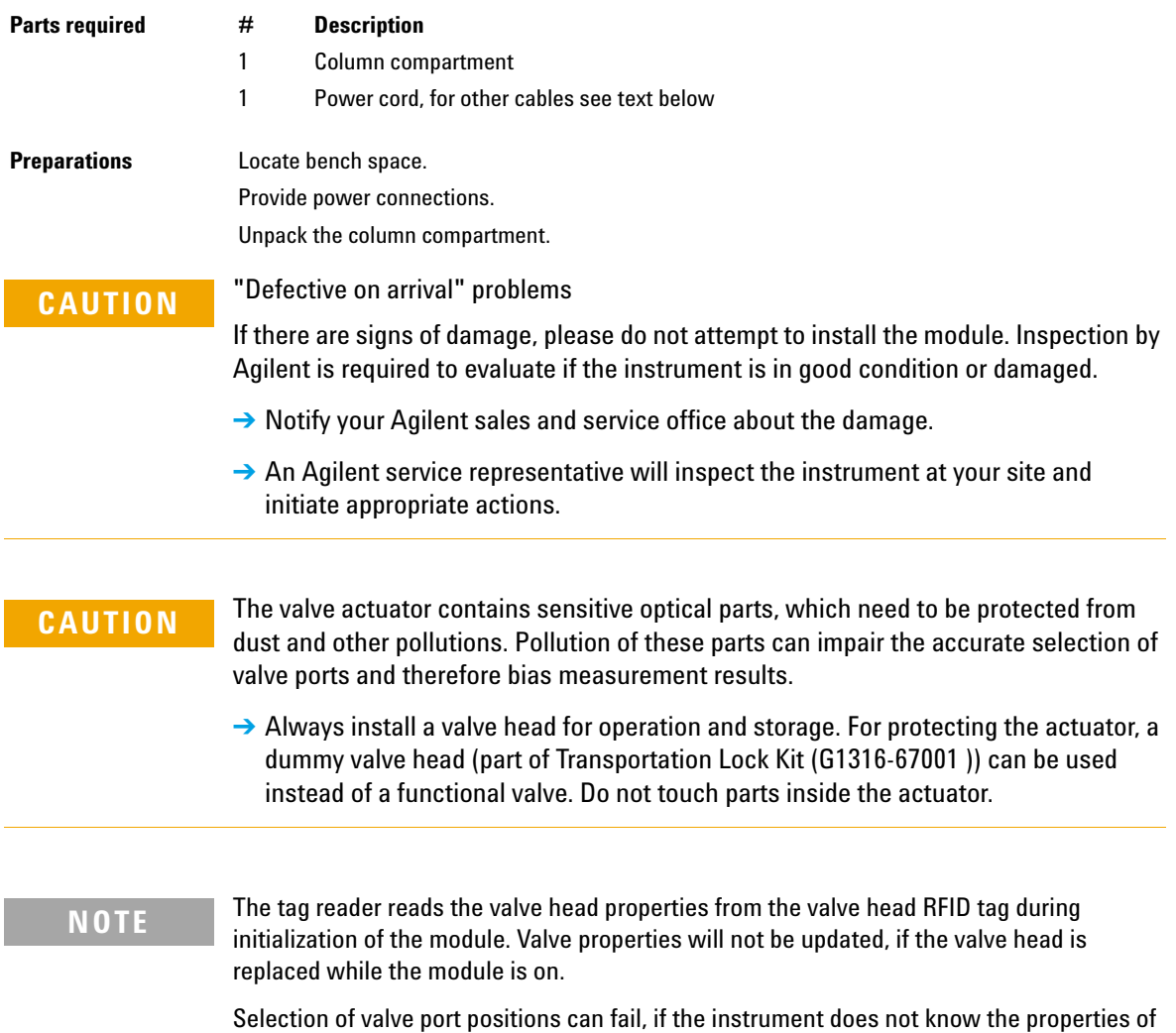

Always switch off the instrument when replacing the valve head.

### **If the Thermostatted Column Compartment includes the valve drive option, it is shipped with a transportation lock, which needs to be removed during installation.**

**1** Remove the 5 screws, which hold the lock in position.

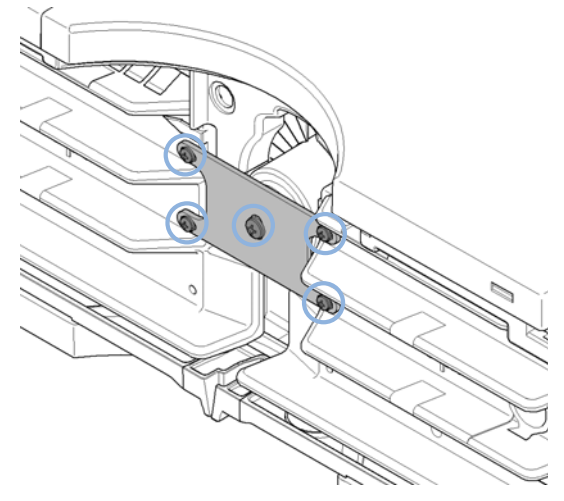

**2** Remove the dummy valve head by unscrewing the cap nut and removing it from the valve drive.

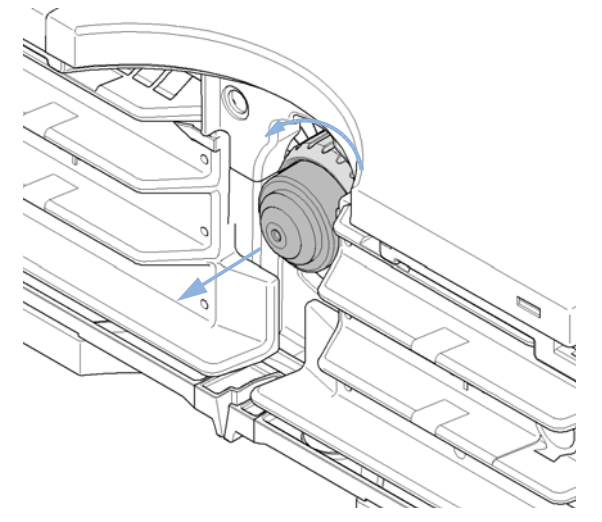

**3** Place the module on the bench in a horizontal position.

**Installing the Column Compartment**

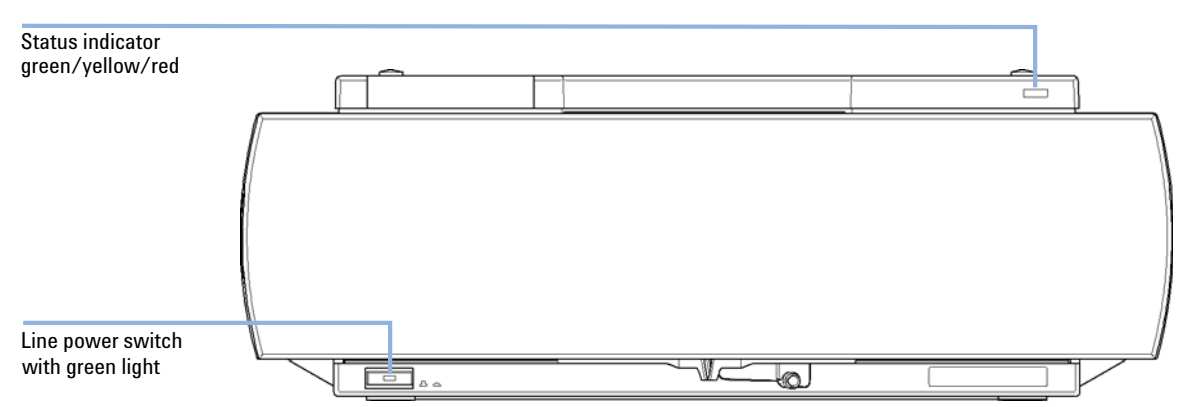

### **4** Ensure the power switch at the front of the column compartment is OFF.

**Figure 13** Front View of the Thermostatted Column Compartment

**5** At the rear of the module move the security lever to its maximum right position.

**NOTE** Modules with sheet metal kits manufactured after 2011 are delivered without security lever.

> **6** Connect the power cable to the power connector at the rear of the module. The security lever will prevent that the cover is opened while the power cord is connected to the module.

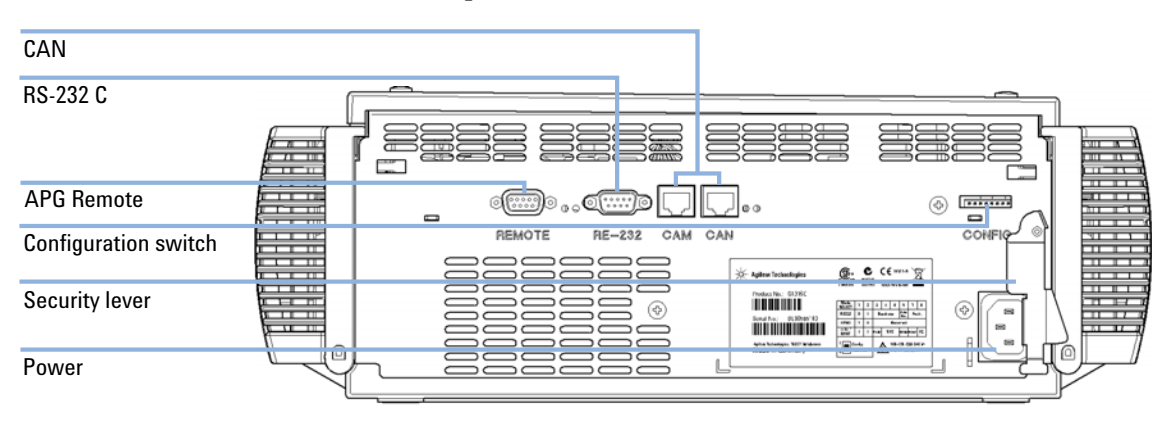

### **7** Connect the required interface cables to the rear of the module.

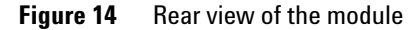

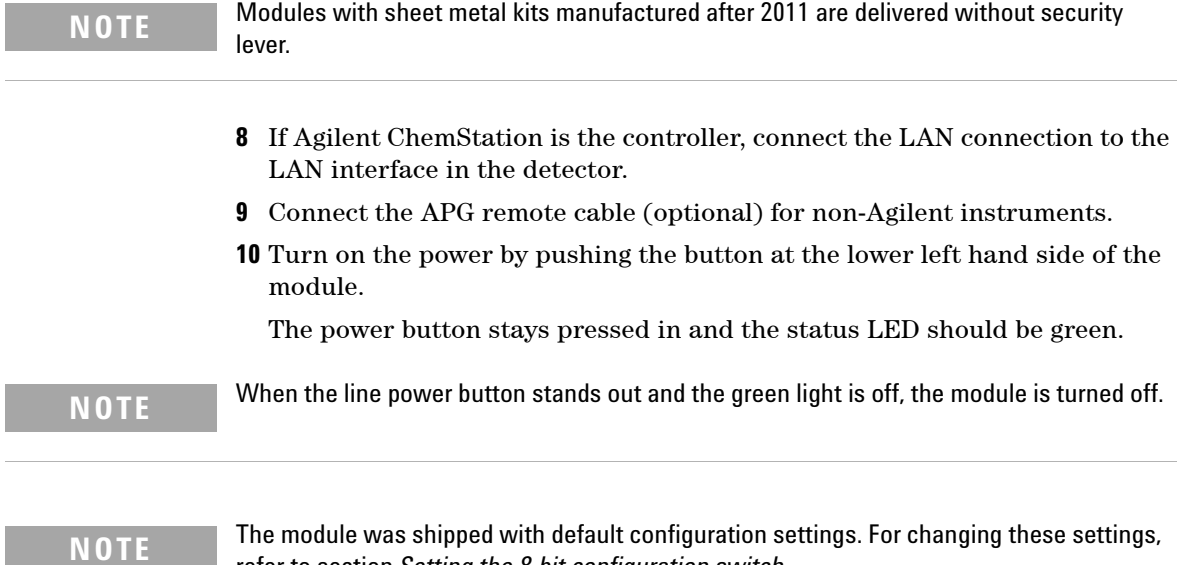

refer to section *Setting the 8-bit configuration switch*.

# **Installing Valve Heads**

### **Installing the Valve Heads**

The valve drives are factory-installed in the 1290 Infinity Thermostatted Column Compartment , in the 1290 Infinity Flexible Cube, and in the 1290 Infinity Universal Valve Drive. The valve heads are interchangeable and can be easily mounted.

At the first installation, the transportation lock (TCC only) and the dummy valve have to be removed, see "Removing the Transportation Lock and the Valve Dummy" on page 51. The valve heads can be installed by mounting the valve heads onto the valve drives and fastening the nut manually (do not use any tools).

Be sure that the guide pin snaps into the groove of the valve drive thread. The valves are mounted on pull-out rails to allow easy installation of capillaries. Push the valve gently into its housing until it snaps into the inner position, push it again and it slides out. If all capillaries are installed, push the valve back into its housing, see "Installing the Valve Head and Connecting Capillaries" on page 52.

# **Removing the Transportation Lock and the Valve Dummy**

The following procedure demonstrates the necessary steps for installing the valve head to the valve drive of a TCC.

For the installation of a valve head to a G1170A Infinity Valve Drive you can ignore the steps that describe the TCC features of the transportation lock and spring loaded valve drive.

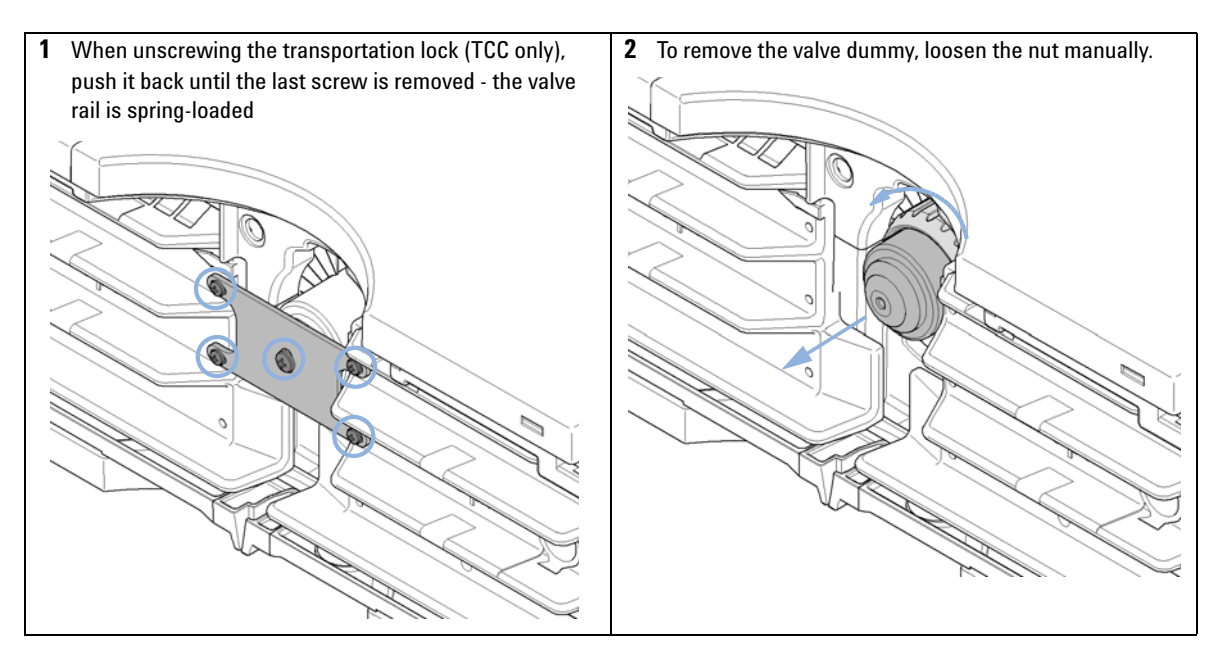

# **Installing the Valve Head and Connecting Capillaries**

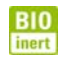

For bio-inert modules use bio-inert parts only!

**CAUTION** The valve actuator contains sensitive optical parts, which need to be protected from dust and other pollutions. Pollution of these parts can impair the accurate selection of valve ports and therefore bias measurement results.

> $\rightarrow$  Always install a valve head for operation and storage. For protecting the actuator, a dummy valve head (part of Transportation Lock Kit (G1316-67001 )) can be used instead of a functional valve. Do not touch parts inside the actuator.

### **CAUTION** Column Damage or Bias Measurement Results

Switching the valve to a wrong position can damage the column or bias measurement results.

 $\rightarrow$  Fit the lobe to the groove to make sure the valve is switched to the correct position.

### **CAUTION** Valve Damage

Using a low pressure valve on the high pressure side can damage the valve.

 $\rightarrow$  When using multiple column compartments as part of a method development solution, make sure that the high pressure valve head is connected to the autosampler and the low pressure valve head is connected to the detector.

**CAUTION** Sample degradation and contamination of the instrument

Metal parts in the flow path can interact with the bio-molecules in the sample leading to sample degradation and contamination.

- $\rightarrow$  For bio-inert applications, always use dedicated bio-inert parts, which can be identified by the bio-inert symbol or other markers described in this manual.
- $\rightarrow$  Do not mix bio-inert and non-inert modules or parts in a bio-inert system.

### **NOTE** The tag reader reads the valve head properties from the valve head RFID tag during<br>initialization of the module Valve properties will not be undated if the valve head is initialization of the module. Valve properties will not be updated, if the valve head is replaced while the module is on. Selection of valve port positions can fail, if the instrument does not know the properties of the installed valve.

**NOTE** To have the valve correctly recognized by the Agilent Infinity valve drive you must have the valve drive powered off for at least 10 s.

(C

**1** The two different pins (blue & green) on the valve shaft must fit into the corresponding grooves of the actuator axis. The outside pin (red) must fit into the outside

### **2**

**a** It can be possible that you have to turn the valve head until the outside pin completely locks in. While turning the valve you should feel some resistance from the drive. Otherwise the pins on the valve shaft are not properly fitted into the corresponding adapters on the valve drive.

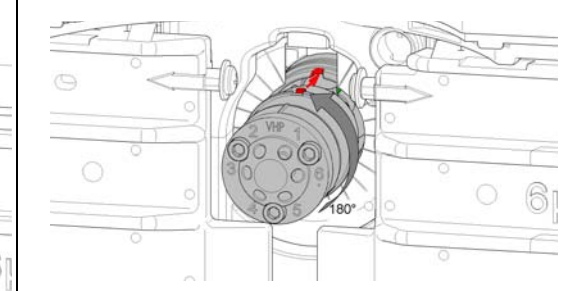

**b** It can be possible that you have to turn the valve head until the outside pin completely locks in. While turning the valve you should feel some resistance from the drive. Otherwise the pins on the valve shaft are not properly fitted into the corresponding adapters on the valve drive.

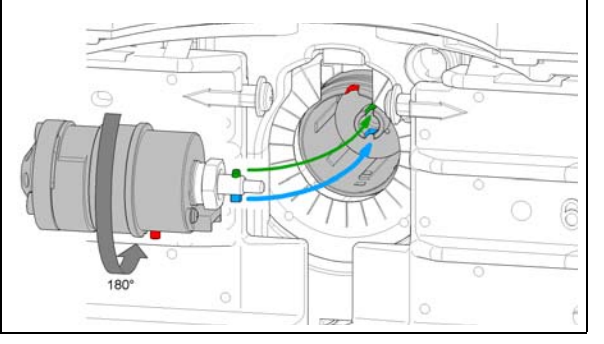

# groove.

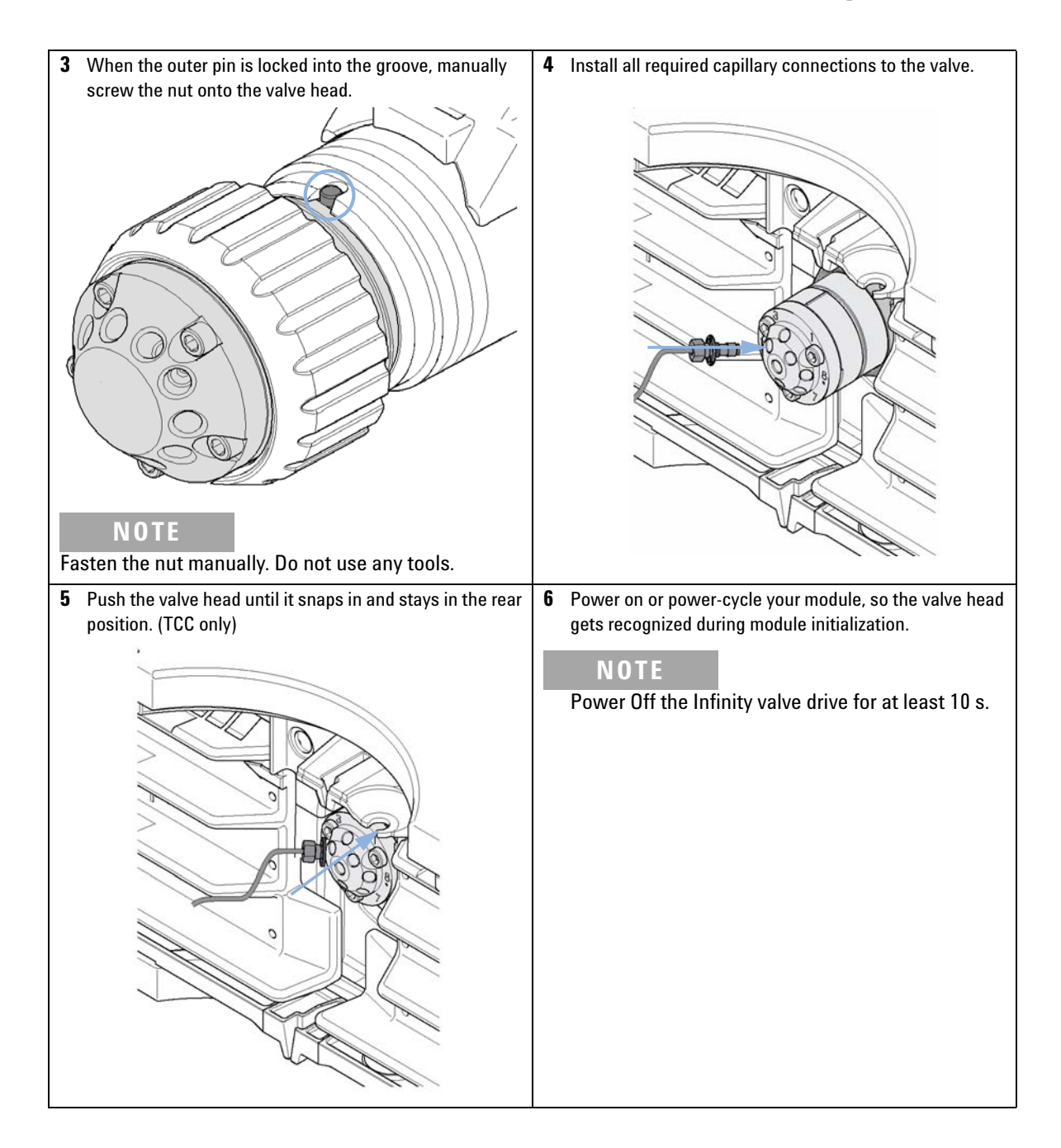

# **Installation of Heater Devices**

### **Availability of heater devices**

Additional to the built-in heat exchangers, external heater devices with a small internal volume for low dispersion applications are available. The delivered low dispersion heat exchanger should always be used to minimize dispersion. It can be mounted in different locations. Additionally available valve kits will have as many additional low dispersion heat exchangers as columns are supported.

**NOTE** Depending on the application, these heater devices can be fixed at various places. Information about the usage of these heater devices can be found in the Agilent 1290 Infinity LC System - System Manual and Quick Reference (G4220-90301).

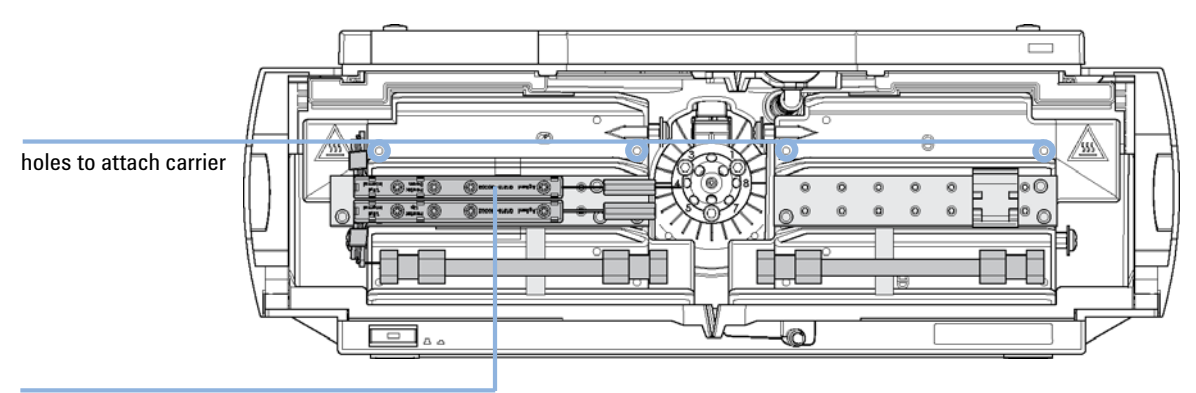

mounted on carrier L-shaped pre-column heater, Volume: 1.6 µl (top for column 1, bottom for column 2)

**Figure 15** Installation points for heat exchanger

**NOTE** If the additional heat exchangers are used as shown in this figure, the column identification system cannot be used. If the column identification system is required, fix the heater devices in the upper or lower locations or right/left of the current location.

## **Installation of Heater Devices**

For the G1316C, an additional heat exchanger can be installed on the Carrier for heat exchanger (G1316-89200) using 3 screws ( Screw 2.5 mm hex (0515-1052), included to part number for carrier) as shown in Figure 16 on page 57.

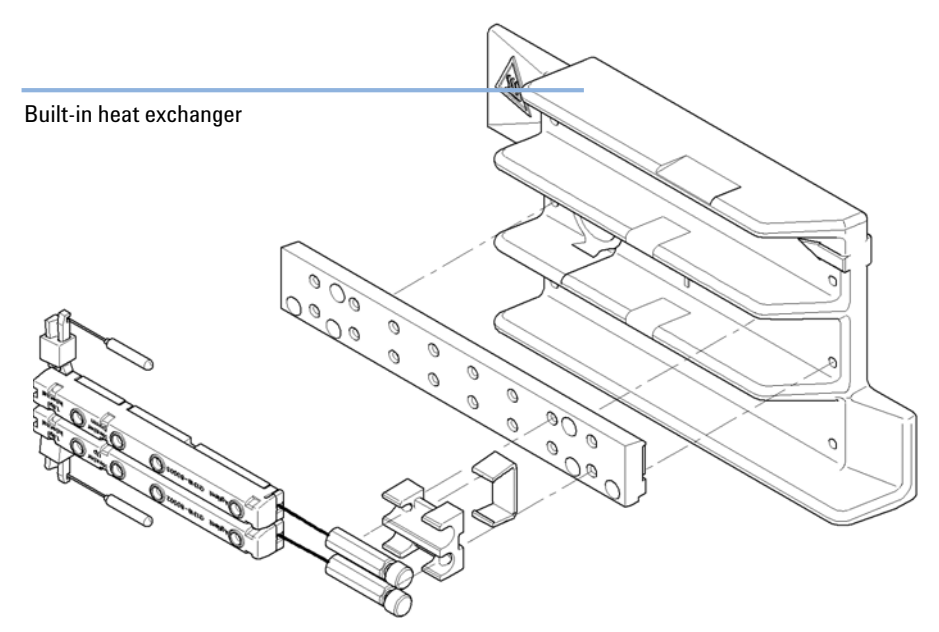

**Figure 16** Installing the low dispersion heat exchangers

# **Installation of the Bio-Inert Solvent Heating Devices in the 1290 Infinity Thermostatted Column Compartment (G1316C)**

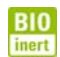

For bio-inert modules use bio-inert parts only!

In this note the installation of the Bio-Inert Solvent Heating Devices ( 9 μL internal volume, 600 bar max pressure) (G5616-60050) into the Agilent 1290 Infinity TCC (G1316C) is described. The additional solvent heating devices can be arranged in the G1316C in various locations depending on the application needs. Some examples are shown in Figure 17 on page 58.

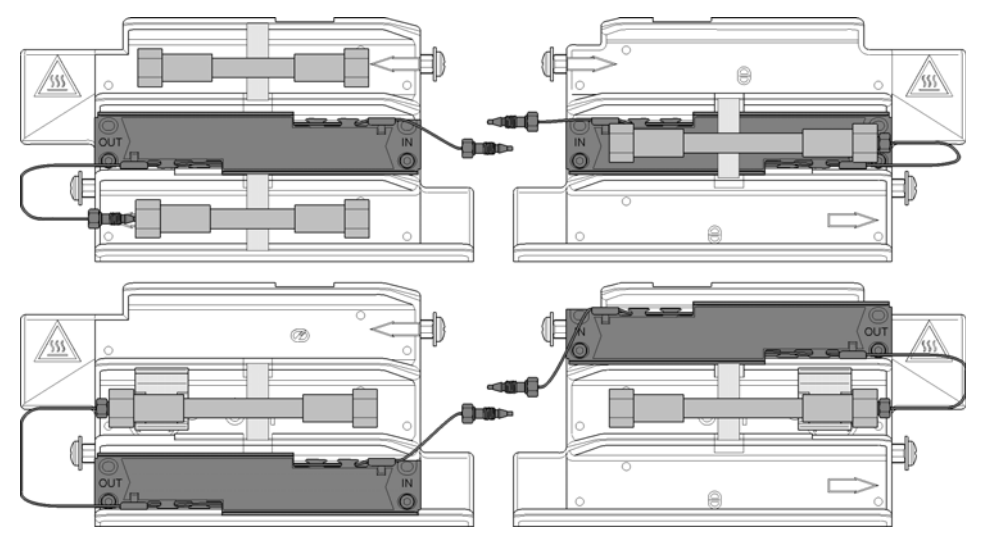

**Figure 17** Arrangements of the bio-inert solvent heating devices in the 1290 Series TCC (G1316C)

**NOTE** If the solvent heating devices are installed in the central position on the TCC's heat exchangers as shown in Figure 17 on page 58, the column identification system cannot be used.

> The solvent heating devices are mounted directly onto the TCC's heat exchangers.

**NOTE** Don't forget to remove the protection foil from the heating transfer pad at the rear of the solvent heating device before installation.

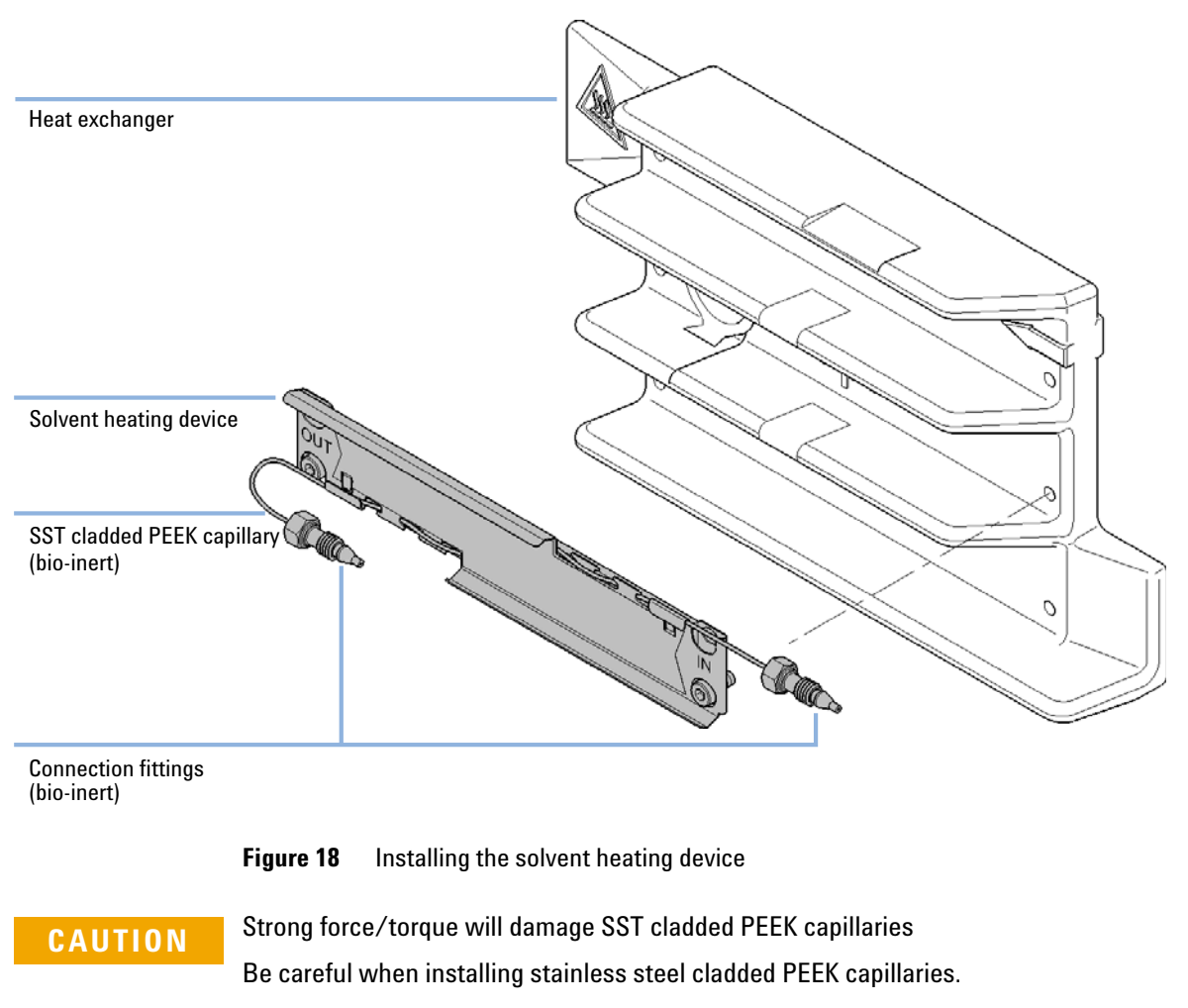

→ Follow the instructions given in the technical note Installation of Stainless Steel Cladded PEEK Capillaries. (G5611-90120).

# **Flow Connections of the Column Compartment Flow Connections Using Low Dispersion Heat Exchangers**

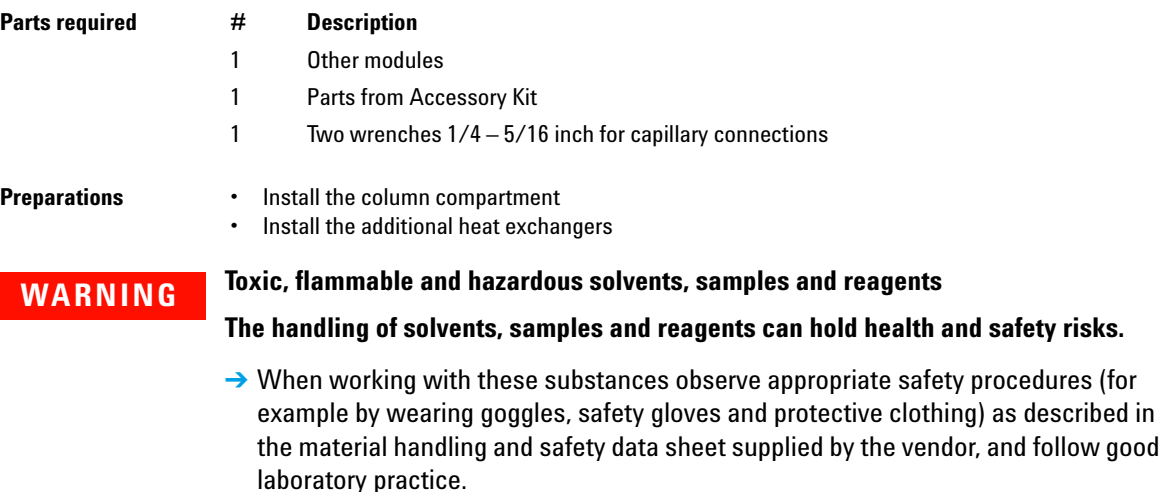

 $\rightarrow$  The volume of substances should be reduced to the minimum required for the analysis.

 $\rightarrow$  Do not operate the instrument in an explosive atmosphere.

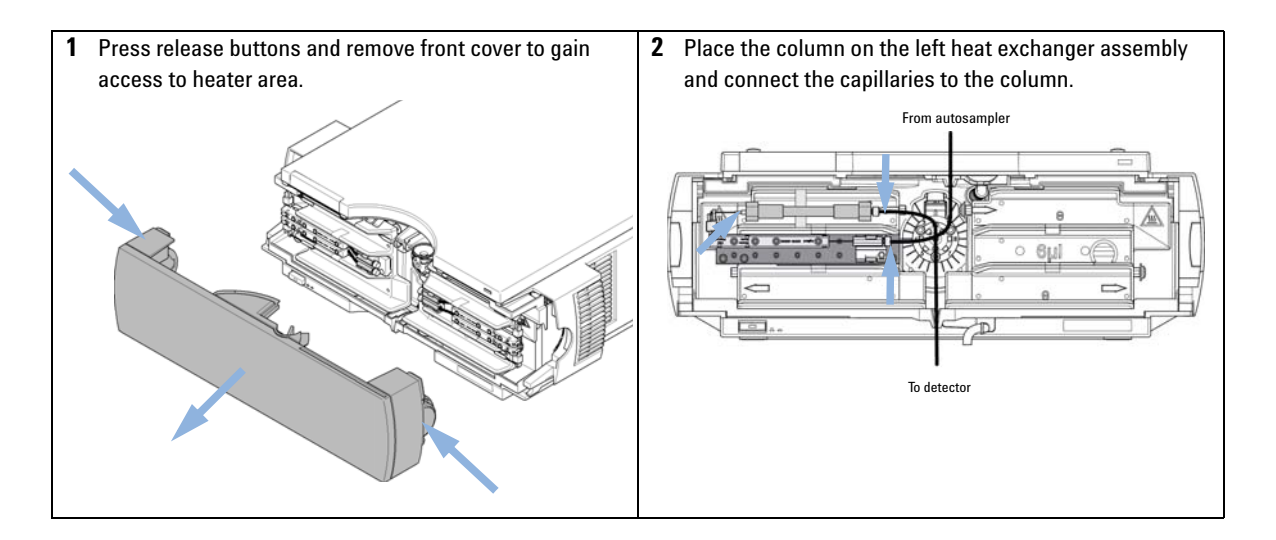

**Flow Connections of the Column Compartment**

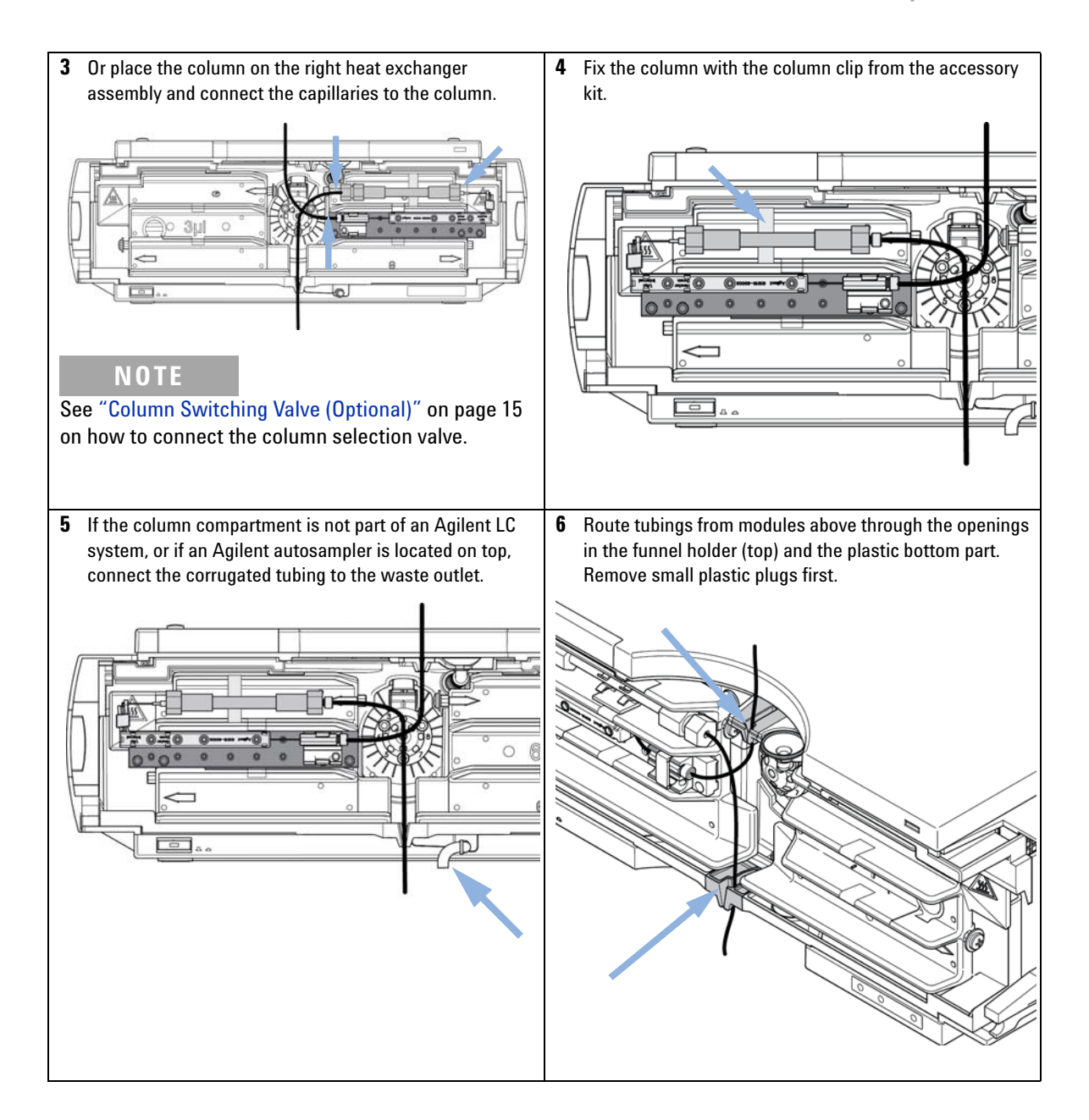

**Flow Connections of the Column Compartment**

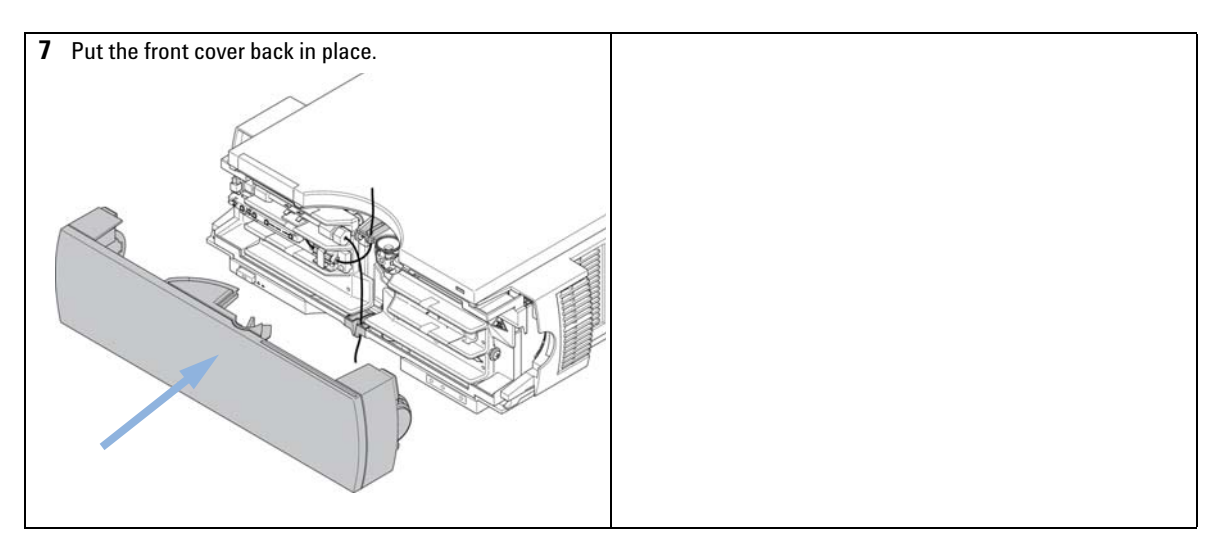

The installation of the column compartment has now been completed.

**NOTE** Always operate the TCC with the front cover in place for proper thermostatting conditions<br>and to protect the solumn area against strong drafts from the quaide and to protect the column area against strong drafts from the ouside.

# **Flow Connections Using the Built-in Heat Exchangers**

For applications that are not critical regarding very low dispersion volumes, e.g. when using 4.6 mm i.d. columns, the built-in heat exchangers may be used.

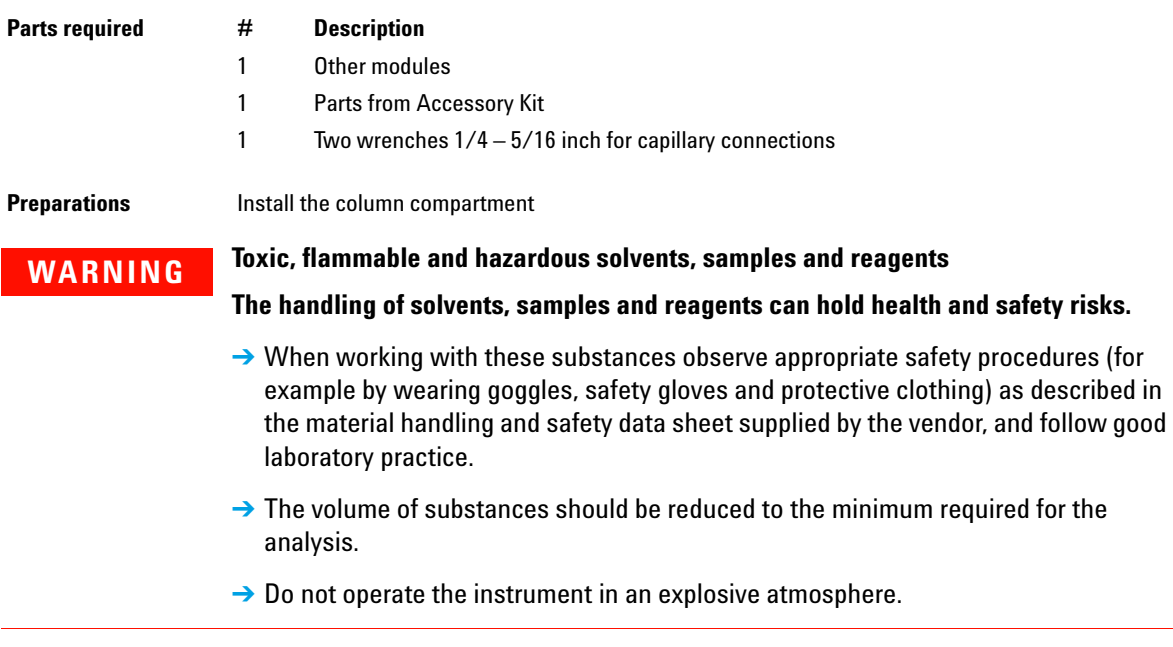

**Flow Connections of the Column Compartment**

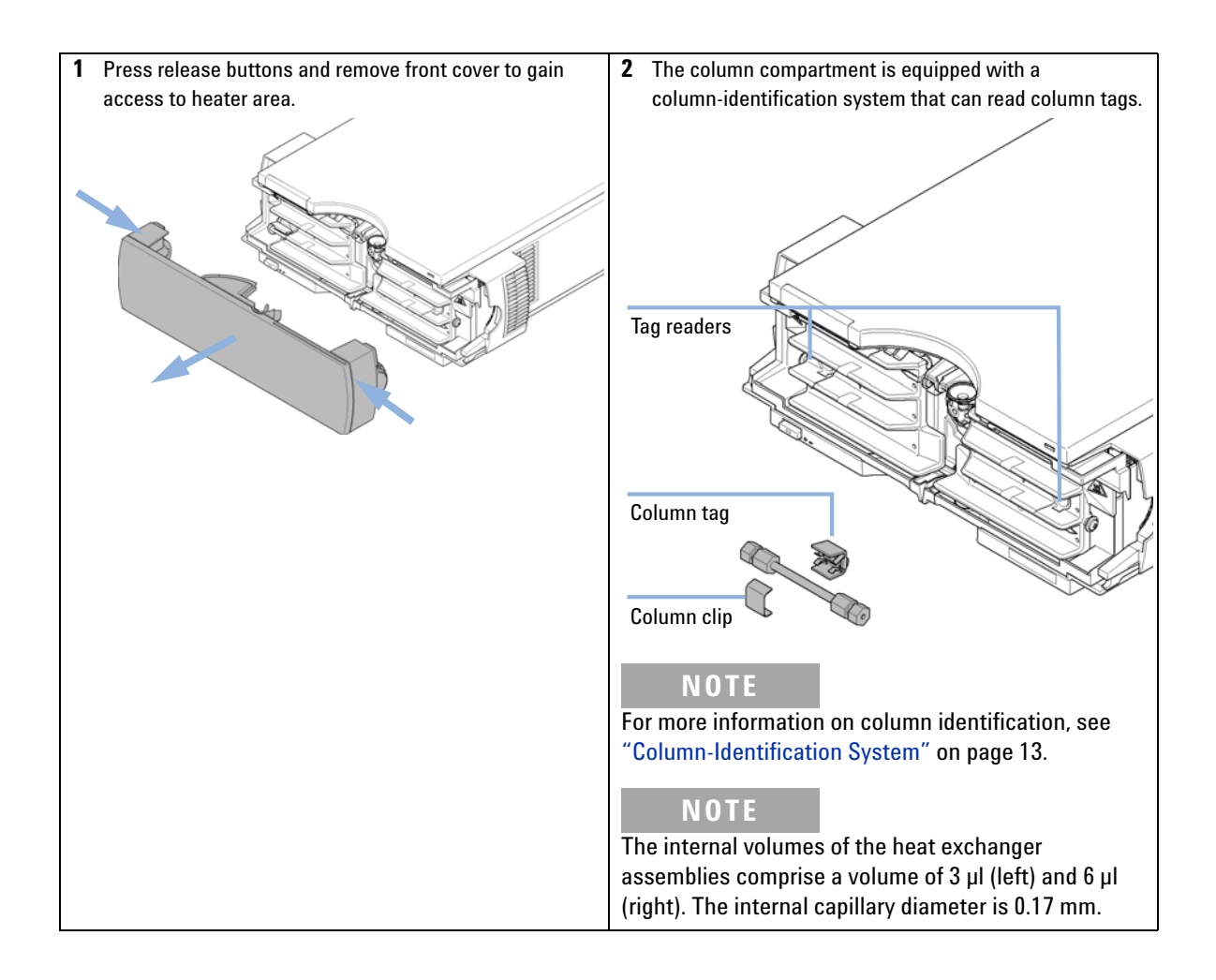

**Flow Connections of the Column Compartment**

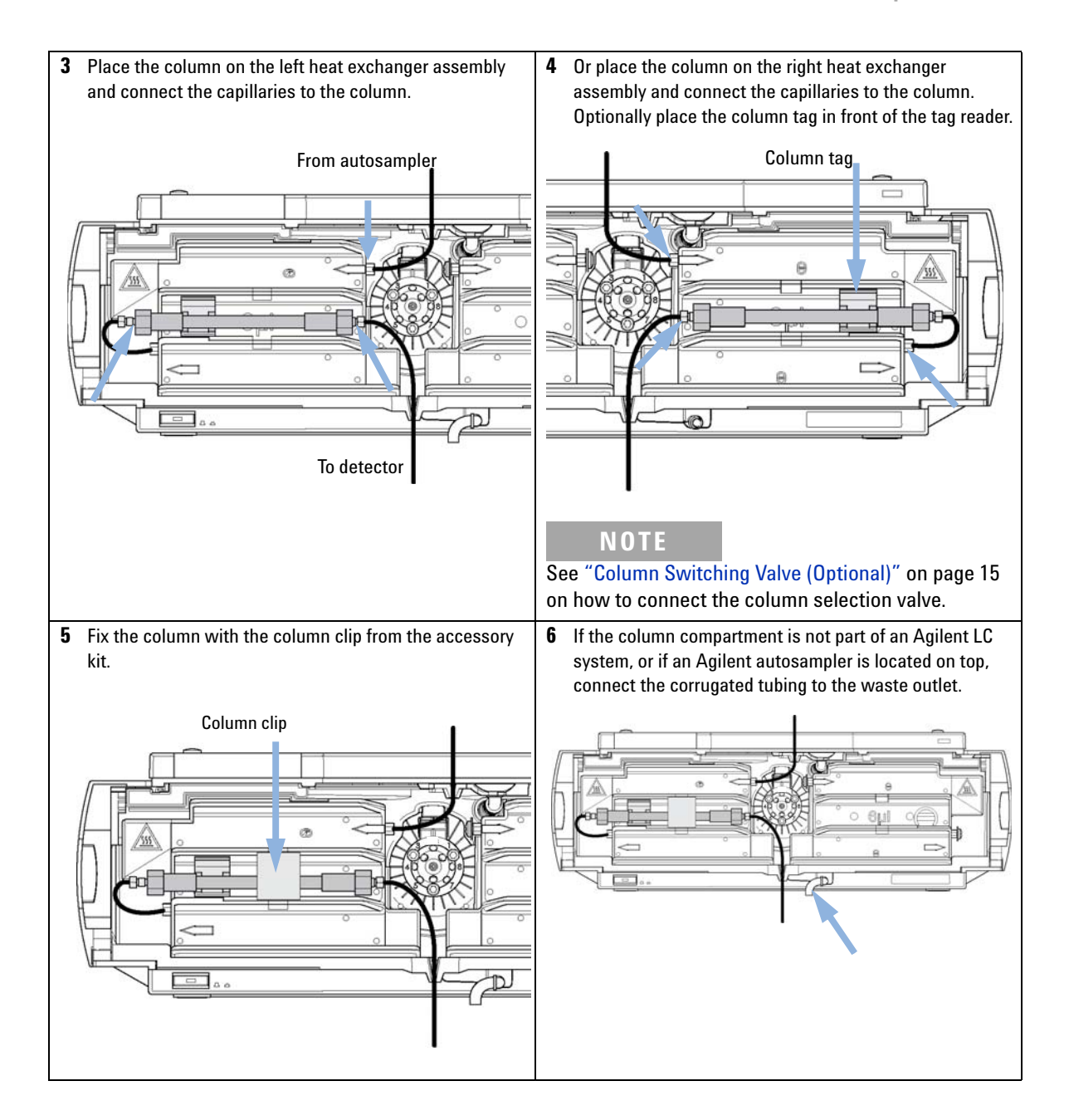

**Flow Connections of the Column Compartment**

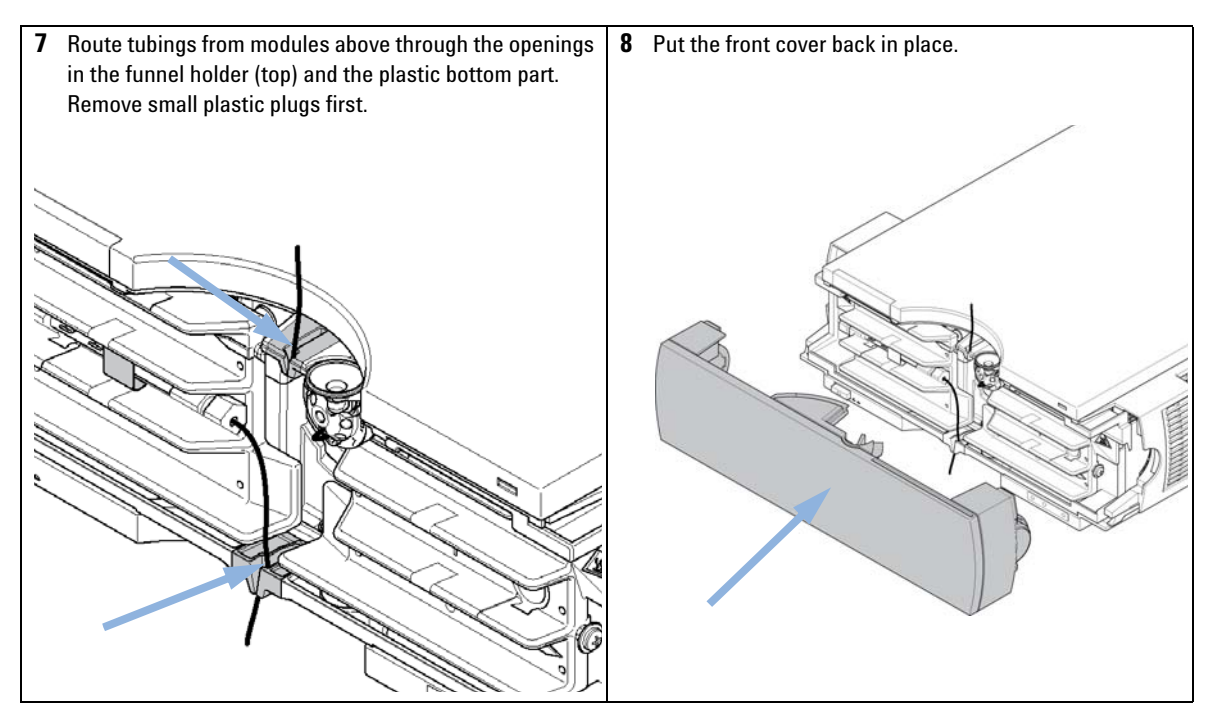

The installation of the column compartment has now been completed.

**NOTE** Always operate the TCC with the front cover in place for proper thermostatting conditions and to protect the column area against strong drafts from the outside.

# **Installing Capillaries**

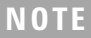

**NOTE** For installation of stainless steel cladded PEEK capillaries (used in modules delivered<br>befase lanuary 2012), please follow presedure as described in the Appendix of the Ag before January 2013), please follow procedure as described in the Appendix of the *Agilent 1260 Infinity Bio-inert Quaternary LC System Manual*.

**1** Slide the fitting on the capillary. Let the capillary jut out 5 mm.

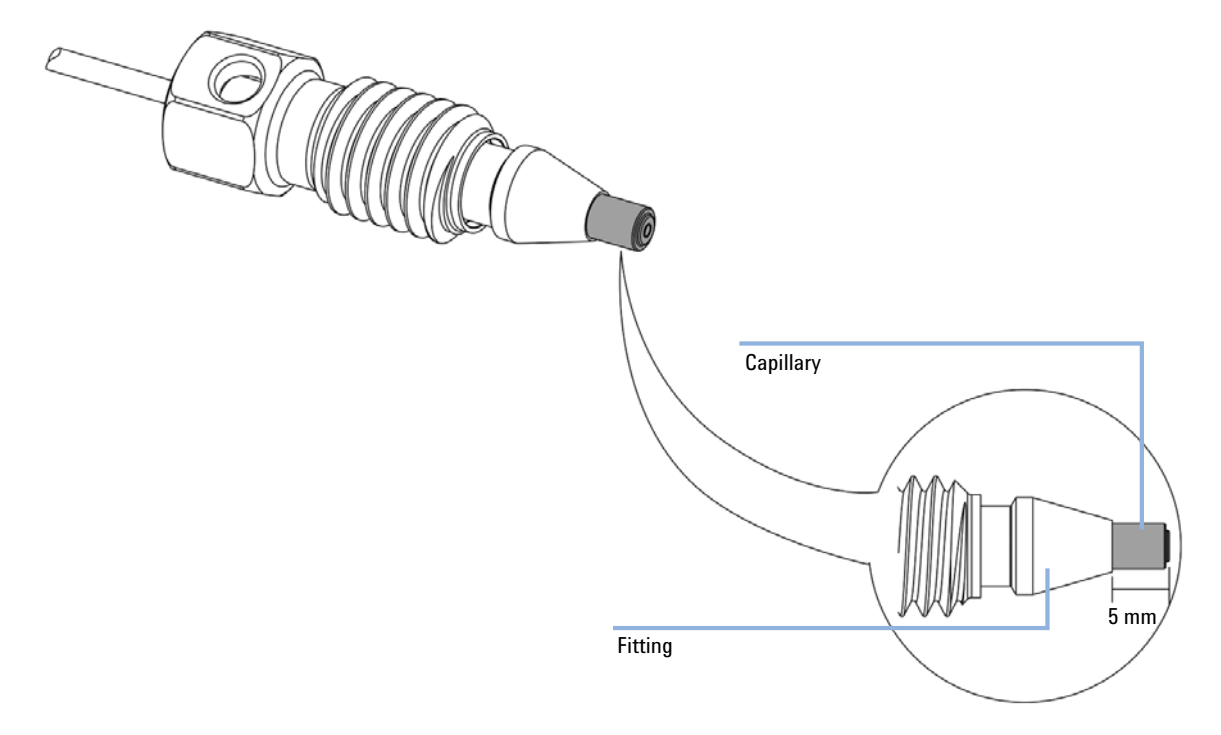

**2** Insert the fitting to the receiving port and push the capillary to the bottom of the port.

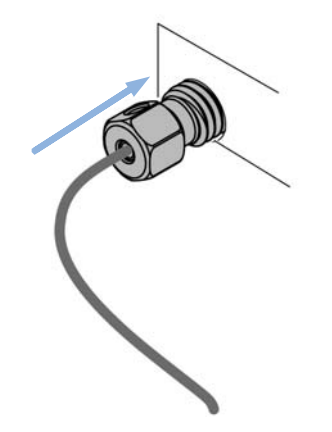

**3** Finger tighten the nut into the port until snug.

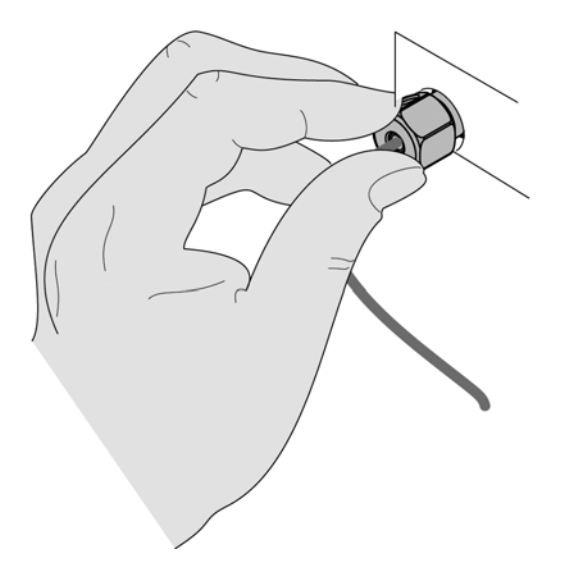

**4** Use Fitting mounting tool (5043-0915) or a 5 mm hex wrench for fixing the fitting (maximum torque 0.8 Nm).

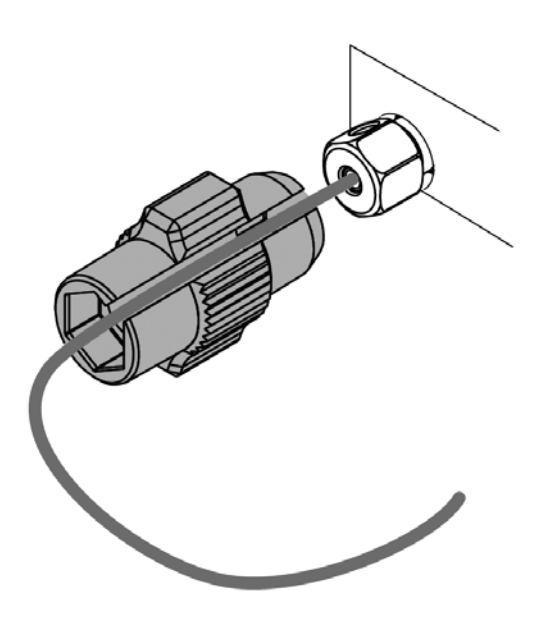

# **Placing Columns**

# **Column-Identification Tag**

When correctly placed on the heat exchanger, the distance between the column identification tag and the tag reader is  $1 - 2$  mm. This is the optimum distance for proper function. The identification tag can be easily removed from the column.

**NOTE** For columns with small diameter, a cable tie wrap should be used to fix the column identification tag to the column. Assure that the tie wrap does not block the front cover.

**NOTE** The tag needs to be placed differently, depending on whether the column is installed at the left or right heat exchanger, see Figure 19 on page 70 and Figure 20 on page 71. The Agilent logo should always be at front.

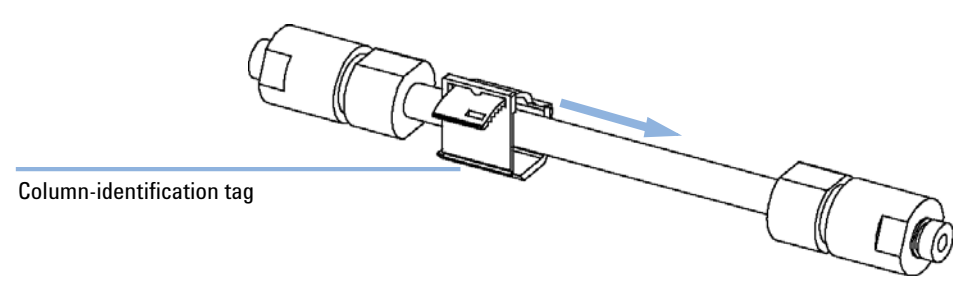

**Figure 19** Column-Identification Tag for Left Heat Exchanger

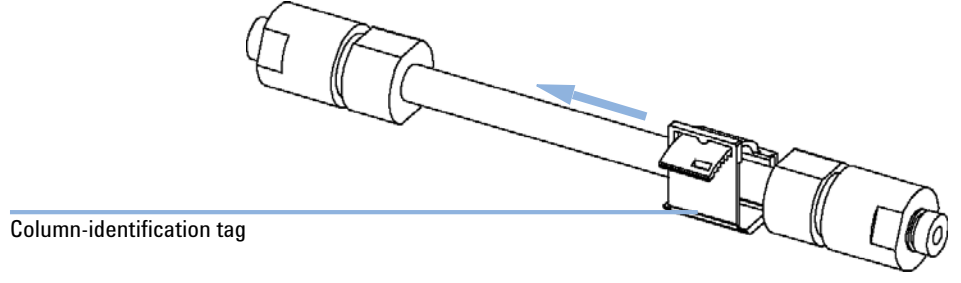

**Figure 20** Column-Identification Tag for Right Heat Exchanger

# **Column Clip**

For better positioning of the column on the heat exchanger a column clip is available (see "Accessory Kits" on page 155).

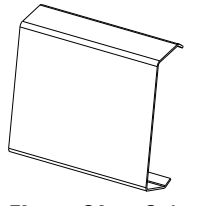

**Figure 21** Column clip

**Placing Columns**
**1290 Infinity TCC User Manual**

**4**

# **How to optimize the Column Compartment**

Optimizing the Column Compartment 74 Using Additional Heater Devices 75 Delay Volume and Extra-Column Volume 76 Delay Volume 76 Extra-Columwn Volume 77 How to Configure the Optimum Delay Volume 78 How to Achieve Higher Injection Volumes 79 How to Achieve High Throughput 80

This chapter provides information on how to optimize the thermostatted column compartment.

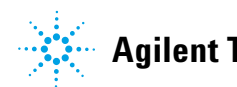

**4 How to optimize the Column Compartment Optimizing the Column Compartment**

## **Optimizing the Column Compartment**

For best performance results of the column compartment:

- **•** Use short connection capillaries and place them close to the heat exchanger. This will reduce heat dissipation and external band-broadening.
- **•** Use the left heat exchanger for small volume columns, for example, 2 3 mm i.d. columns at flow rates of less than 200 μL/min.
- **•** Use the low dispersion heat exchanger to minimize peak dispersion and delay volume.
- **•** For even lower band-broadening, the heat exchanger can be by-passed and the column is placed well between the heat exchanger fins.
- **•** Keep the left and right heat exchanger temperature the same unless you do specific applications.
- **•** Assure that the front cover is always closed.

## **Using Additional Heater Devices**

The optimization, installation, interconnection, and specific settings when using additional heating devices are described in the Agilent 1290 Infinity LC System - System Manual and Quick Reference (G4220-90301).

## **Delay Volume and Extra-Column Volume**

The *delay volume* is defined as the system volume between the point of mixing in the pump and the top of the column.

The *extra-column volume* is defined as the volume between the injection point and the detection point, excluding the volume in the column.

## **Delay Volume**

In gradient separations, this volume causes a delay between the mixture changing in the pump and that change reaching the column. The delay depends on the flow rate and the delay volume of the system. In effect, this means that in every HPLC system there is an additional isocratic segment in the gradient profile at the start of every run. Usually the gradient profile is reported in terms of the mixture settings at the pump and the delay volume is not quoted even though this will have an effect on the chromatography. This effect becomes more significant at low flow rates and small column volumes and can have a large impact on the transferability of gradient methods. It is important, therefore, for fast gradient separations to have small delay volumes, especially with narrow bore columns (e.g., 2.1 mm i.d.) as often used with mass spectrometric detection.

The delay volume in a system includes the volume in the pump from the point of mixing, connections between pump and autosampler, volume of the flow path through the autosampler and connections between autosampler and column.

## **Extra-Columwn Volume**

Extra-column volume is a source of peak dispersion that will reduce the resolution of the separation and so should be minimized. Smaller diameter columns require proportionally smaller extra-column volumes to keep peak dispersion at a minimum.

In a liquid chromatograph the extra-column volume will depend on the connection tubing between the autosampler, column and detector; and on the volume of the flow cell in the detector. The extra-column volume is minimized with the Agilent 1290 Infinity/Agilent 1260 Infinity LC system due to the narrow-bore (0.12 mm i.d.) tubing, the low-volume heat exchangers in the column compartment and the Max-Light cartridge cell in the detector.

## **How to Configure the Optimum Delay Volume**

To minimize peak dispersion and delay volume in the thermostatted column compartment the low dispersion heat exchanger must be installed. The low dispersion heat exchanger is part of the capillary kits recommended for low dispersion applications. The common capillary kit also includes narrow 0.12 mm i.d. capillaries. The built-in 3 μl and 6 μl heat exchangers are for backwards compatibility and should only be used in case a conventional method needs to be run on the system even though in this case also the low dispersion heat exchanger could be used.

## **How to Achieve Higher Injection Volumes**

One way to achieve larger injections is to use a trapping column selected by a switching valve to capture and concentrate the injection before switching it, i.e. injecting it, onto an analytical column, see "Sample Enrichment" on page 79. The valve can be conveniently located in the thermostatted column compartment or in the flexible cube.

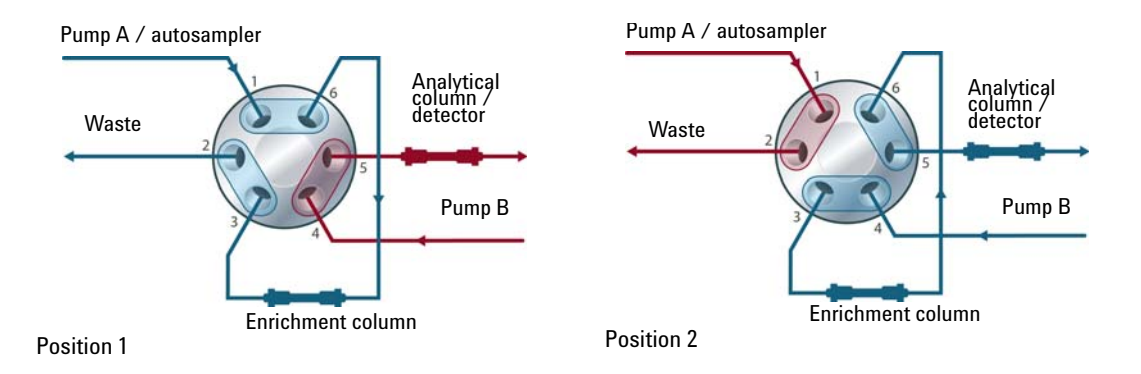

### **Sample Enrichment**

**4 How to optimize the Column Compartment How to Achieve High Throughput**

## **How to Achieve High Throughput**

The column equilibration step can be a significant part of the cycle time. Typically the column needs flushing with three to five times the column volume to stabilize it ready for the next injection and this can be 50 % or more of the separation time in some applications. It is an essential process but can be taken out of the cycle time by using automated alternating column regeneration.

For this the following apparatuses are required (available at the local Agilent sales representative):

**•** A special valve drive (available as accessory kit G1353B)

For installation, please contact your Agilent service representative

- **•** A second analytical column identical to the first
- **•** A second pump

As one column is being used in the separation run, the other column is being flushed with the starting composition of the mobile phase gradient and to start the next injection the newly re-equilibrated column is switched into the analytical flow path. The two columns then alternate in this way for the whole sequence of injections. The second pump is only required to flush an isocratic mixture through the column and so can be a simpler pump than the 1290 Infinity pumps. For instance a 1200 Series isocratic pump would be sufficient to perform this task. The setup is illustrated in Table on page 80.

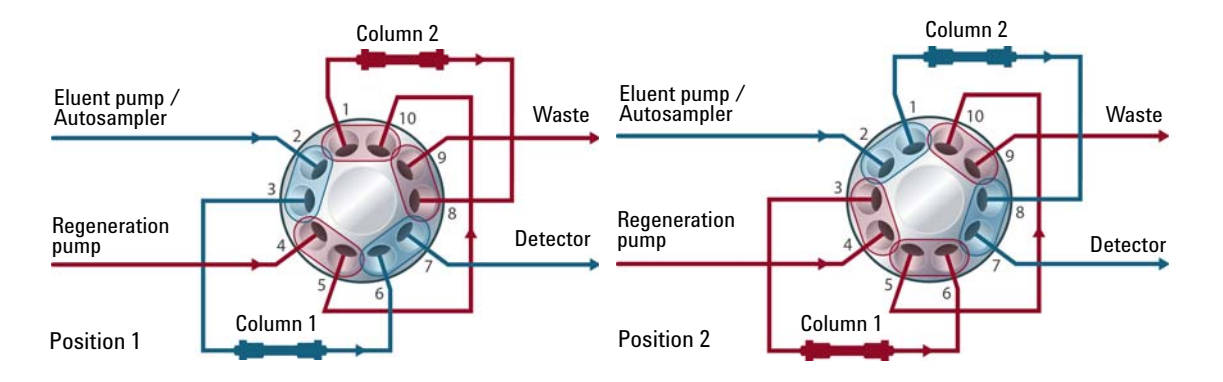

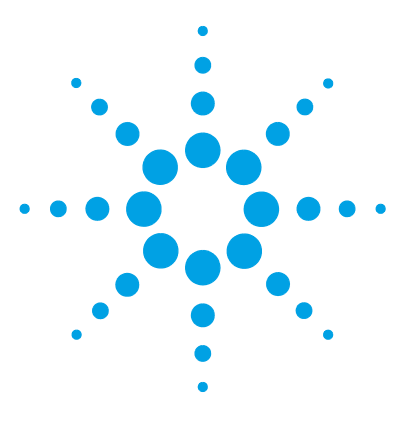

**1290 Infinity TCC User Manual**

**5**

# **Troubleshooting and Diagnostics**

Overview of the Module's Indicators and Test Functions 82 Status indicators 83 Power Supply Indicator 83 Module Status Indicator 84 Available Tests vs User Interfaces 85 Agilent Lab Advisor Software 86

Overview about the troubleshooting and diagnostic features.

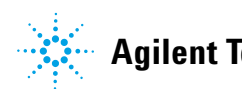

## **Overview of the Module's Indicators and Test Functions**

## **Status Indicators**

The module is provided with two status indicators which indicate the operational state (prerun, run, and error states) of the module. The status indicators provide a quick visual check of the operation of the module.

## **Error Messages**

In the event of an electronic, mechanical or hydraulic failure, the module generates an error message in the user interface. For each message, a short description of the failure, a list of probable causes of the problem, and a list of suggested actions to fix the problem are provided (see chapter Error Information).

## **Thermostat Diagnostic Test**

The thermostat diagnostic test evaluates the heating and cooling efficiency of the two peltier elements.

## **Temperature Calibration and Verification**

The temperature calibration and verification procedure enables the instrument temperature to be measured against an external, calibrated measuring device. Normally, temperature calibration is not required throughout the lifetime of the instrument. However, in order to comply with local regulatory requirements, calibration and verification may be required.

The following sections describe these functions in detail.

## **Status indicators**

Status indicator green/yellow/red 古 Line power switch with green light Ø ∃。。

Two status indicators are located on the front of the module. The lower left indicates the power supply status, the upper right indicates the module status.

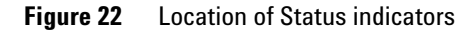

## **Power Supply Indicator**

The power supply indicator is integrated into the main power switch. When the indicator is illuminated (*green*) the power is *ON*.

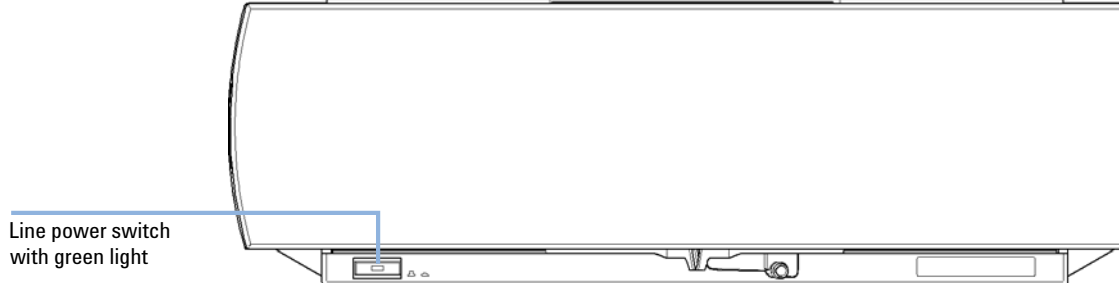

## **Module Status Indicator**

The module status indicator indicates one of six possible module conditions:

- **•** When the status indicator is *OFF* (and power switch light is on), the module is in a *prerun* condition, and is ready to begin an analysis.
- **•** A *green* status indicator, indicates the module is performing an analysis (*run* mode).
- **•** A *yellow* indicator indicates a *not-ready* condition. The module is in a not-ready state when it is waiting for a specific condition to be reached or completed (for example, immediately after changing a set point), or while a self-test procedure is running.
- **•** An *error* condition is indicated when the status indicator is *red*. An error condition indicates the module has detected an internal problem which affects correct operation of the module. Usually, an error condition requires attention (e.g. leak, defective internal components). An error condition always interrupts the analysis.

If the error occurs during analysis, it is propagated within the LC system, i.e. a red LED may indicate a problem of a different module. Use the status display of your user interface for finding the root cause/module of the error.

- **•** A *blinking* indicator indicates that the module is in resident mode (e.g. during update of main firmware).
- **•** A *fast blinking* indicator indicates that the module is in a low-level error mode. In such a case try to re-boot the module or try a cold-start (see "Special Settings" on page 193. Then try a firmware update (see "Replacing the Module Firmware" on page 143). If this does not help, a main board replacement is required.

## **Available Tests vs User Interfaces**

- **•** Depending on the user interface, the available tests and the screens/reports may vary (see chapter *"Test Functions and Calibrations"*).
- **•** Preferred tool should be the Agilent Lab Advisor software, see "Agilent Lab Advisor Software" on page 86.
- **•** The Agilent ChemStation B.04.02 and above may not include any maintenance/test functions.
- **•** Screenshots used within these procedures are based on the Agilent Lab Advisor software.

**5 Troubleshooting and Diagnostics Agilent Lab Advisor Software**

## **Agilent Lab Advisor Software**

The Agilent Lab Advisor software is a standalone product that can be used with or without data system. Agilent Lab Advisor software helps to manage the lab for high quality chromatographic results and can monitor in real time a single Agilent LC or all the Agilent GCs and LCs configured on the lab intranet.

Agilent Lab Advisor software provides diagnostic capabilities for all Agilent 1200 Infinity Series modules. This includes diagnostic capabilities, calibration procedures and maintenance routines for all the maintenance routines.

The Agilent Lab Advisor software also allows users to monitor the status of their LC instruments. The Early Maintenance Feedback (EMF) feature helps to carry out preventive maintenance. In addition, users can generate a status report for each individual LC instrument. The tests and diagnostic features as provided by the Agilent Lab Advisor software may differ from the descriptions in this manual. For details refer to the Agilent Lab Advisor software help files.

The Instrument Utilities is a basic version of the Lab Advisor with limited functionality required for installation, use and maintenance. No advanced repair, troubleshooting and monitoring functionality is included.

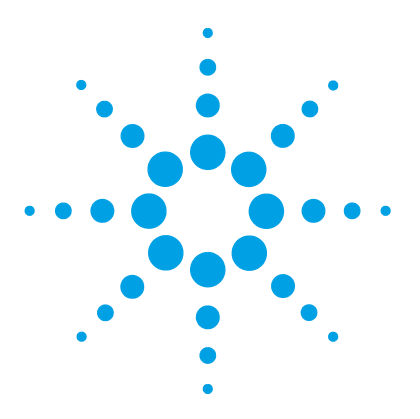

# **Error Information**

**6**

What Are Error Messages 88 General Error Messages 89 Timeout 89 Shutdown 89 Remote Timeout 90 Lost CAN Partner 90 Leak 91 Leak Sensor Open 91 Leak Sensor Short 92 TCC Error Messages 93 Compensation Sensor Open 93 Compensation Sensor Short 93 Left Fan Failed 94 Right Fan Failed 94 Open Cover 95 Cover Violation 95 Left Temperature Timeout 96 Right Temperature Timeout 96 Defective Temperature Sensor 97 Heater Profile 98 Column Temperature 98 Heatsink Temperature 99 Defective Heater Circuit 99 Valve failed to initialize 100 Unknown/Unsupported Valve detected 100 Door sensor HW failure 101 Valve RFID access failure 101

This chapter describes the meaning of error messages, and provides information on probable causes and suggested actions how to recover from error conditions.

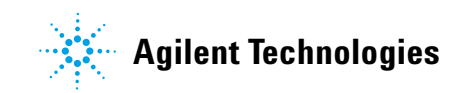

## **What Are Error Messages**

Error messages are displayed in the user interface when an electronic, mechanical, or hydraulic (flow path) failure occurs which requires attention before the analysis can be continued (for example, repair, or exchange of consumables is necessary). In the event of such a failure, the red status indicator at the front of the module is switched on, and an entry is written into the module logbook.

If an error occurs outside a method run, other modules will not be informed about this error. If it occurs within a method run, all connected modules will get a notification, all LEDs get red and the run will be stopped. Depending on the module type, this stop is implemented differently. For example, for a pump the flow will be stopped for safety reasons. For a detector, the lamp will stay on in order to avoid equilibration time. Depending on the error type, the next run can only be started, if the error has been resolved, for example liquid from a leak has been dried. Errors for presumably single time events can be recovered by switching on the system in the user interface.

Special handling is done in case of a leak. As a leak is a potential safety issue and may have occurred at a different module from where it has been observed, a leak always causes a shutdown of all modules, even outside a method run.

In all cases, error propagation is done via the CAN bus or via an APG remote cable (see documentation for the APG interface).

## **General Error Messages**

General error messages are generic to all G HPLC modules.

## **Timeout**

#### **Error ID: 0062**

The timeout threshold was exceeded.

- **1** The analysis was completed successfully, and the timeout function switched off the module as requested.
- **2** A not-ready condition was present during a sequence or multiple-injection run for a period longer than the timeout threshold.

#### **Probable cause Suggested actions**

Check the logbook for the occurrence and source of a not-ready condition. Restart the analysis where required.

Check the logbook for the occurrence and source of a not-ready condition. Restart the analysis where required.

## **Shutdown**

#### **Error ID: 0063**

An external instrument has generated a shutdown signal on the remote line.

The module continually monitors the remote input connectors for status signals. A LOW signal input on pin 4 of the remote connector generates the error message.

- **1** Leak detected in another module with a CAN connection to the system.
- **2** Leak detected in an external instrument with a remote connection to the system.
- **3** Shut-down in an external instrument with a remote connection to the system.
- **4** The degasser failed to generate sufficient vacuum for solvent degassing.

#### **Probable cause Suggested actions**

Fix the leak in the external instrument before restarting the module.

Fix the leak in the external instrument before restarting the module.

Check external instruments for a shut-down condition.

Check the vacuum degasser for an error condition. Refer to the *Service Manual* for the degasser or the 1260 pump that has the degasser built-in.

## **Remote Timeout**

#### **Error ID: 0070**

A not-ready condition is still present on the remote input. When an analysis is started, the system expects all not-ready conditions (for example, a not-ready condition during detector balance) to switch to run conditions within one minute of starting the analysis. If a not-ready condition is still present on the remote line after one minute the error message is generated.

## **Probable cause Suggested actions**

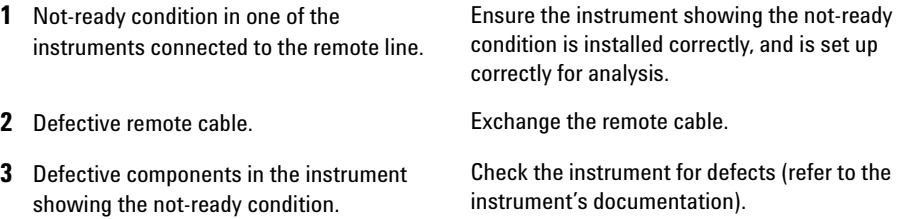

## **Lost CAN Partner**

#### **Error ID: 0071**

During an analysis, the internal synchronization or communication between one or more of the modules in the system has failed.

The system processors continually monitor the system configuration. If one or more of the modules is no longer recognized as being connected to the system, the error message is generated.

#### **Probable cause Suggested actions**

- **1** CAN cable disconnected. **•** Ensure all the CAN cables are connected correctly.
	- **•** Ensure all CAN cables are installed correctly.
- **2** Defective CAN cable. **Exchange the CAN cable.**
- **3** Defective main board in another module. Switch off the system. Restart the system, and determine which module or modules are not recognized by the system.

### **90 1290 Infinity TCC User Manual**

## **Leak**

### **Error ID: 0064**

A leak was detected in the module.

The signals from the two temperature sensors (leak sensor and board-mounted temperature-compensation sensor) are used by the leak algorithm to determine whether a leak is present. When a leak occurs, the leak sensor is cooled by the solvent. This changes the resistance of the leak sensor which is sensed by the leak-sensor circuit on the main board.

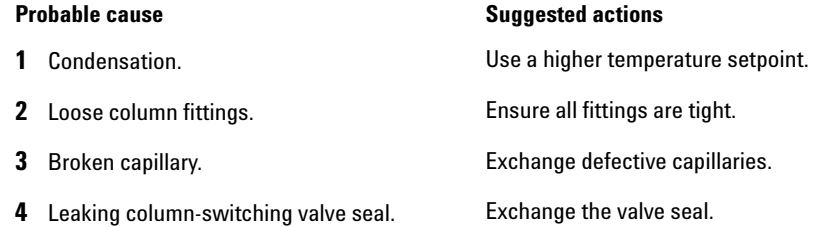

## **Leak Sensor Open**

#### **Error ID: 0083**

The leak sensor in the module has failed (open circuit).

The current through the leak sensor is dependent on temperature. A leak is detected when solvent cools the leak sensor, causing the leak-sensor current to change within defined limits. If the current falls outside the lower limit, the error message is generated.

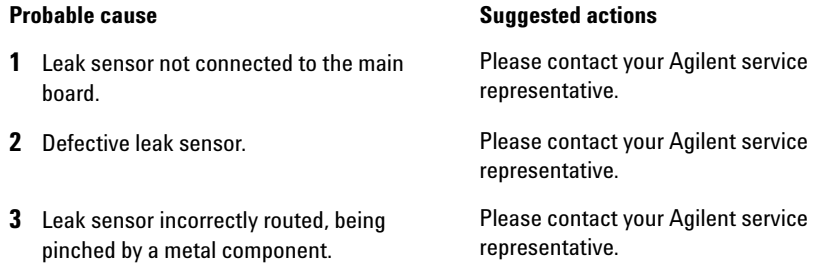

## **Leak Sensor Short**

### **Error ID: 0082**

The leak sensor in the module has failed (short circuit).

The current through the leak sensor is dependent on temperature. A leak is detected when solvent cools the leak sensor, causing the leak sensor current to change within defined limits. If the current increases above the upper limit, the error message is generated.

### **Probable cause Suggested actions**

**2** Leak sensor incorrectly routed, being pinched by a metal component.

**1** Defective leak sensor. Please contact your Agilent service representative.

- **•** Please contact your Agilent service representative.
- **•** Please contact your Agilent service representative.

## **TCC Error Messages**

These errors are module specific.

## **Compensation Sensor Open**

### **Error ID: 0081**

The ambient-compensation sensor (NTC) on the main board in the module has failed (open circuit).

The resistance across the temperature compensation sensor (NTC) on the main board is dependent on ambient temperature. The change in resistance is used by the leak circuit to compensate for ambient temperature changes. If the resistance across the sensor increases above the upper limit, the error message is generated.

#### **Probable cause Suggested actions**

**1** Defective main board. **Please contact your Agilent service** representative.

## **Compensation Sensor Short**

#### **Error ID: 0080**

The ambient-compensation sensor (NTC) on the main board in the module has failed (short circuit).

The resistance across the temperature compensation sensor (NTC) on the main board is dependent on ambient temperature. The change in resistance is used by the leak circuit to compensate for ambient temperature changes. If the resistance across the sensor falls below the lower limit, the error message is generated.

#### **Probable cause Suggested actions**

**1** Defective main board. Please contact your Agilent service representative.

## **Left Fan Failed**

### **Error ID: 2829**

The left cooling fan in the column compartment has failed.

The hall sensor on the fan shaft is used by the TCC board to monitor the fan speed. If the fan speed falls below 2 revolutions/second for longer than 5 s, the error message is generated.

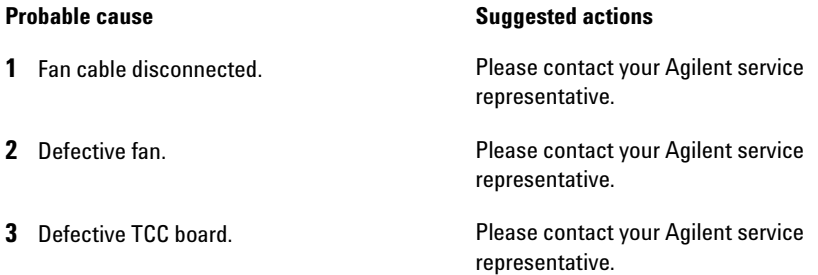

## **Right Fan Failed**

#### **Error ID: 2830**

The right cooling fan in the column compartment has failed.

The hall sensor on the fan shaft is used by the TCC board to monitor the fan speed. If the fan speed falls below 2 revolutions/second for longer than 5 s, the error message is generated.

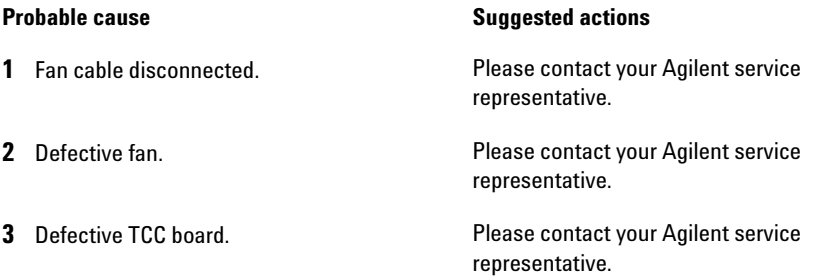

## **Open Cover**

### **Error ID:**

The top foam has been removed.

The sensor on the TCC board detects when the top foam is in place. If the foam is removed, the fans and peltier elements are switched OFF, and the error message is generated.

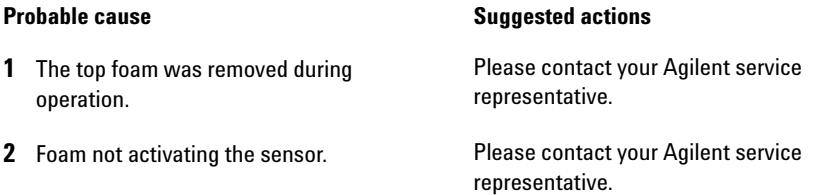

## **Cover Violation**

#### **Error ID: 2833**

The column compartment was switched on with the top cover and foam open.

The sensor on the CCM board detects if the top foam is in place. If the column compartment is switched on with the foam removed, the processor switches OFF the peltier elements after a short delay, and the error message is generated.

#### **Probable cause Suggested actions**

**1** The column compartment was switched on with the top cover and foam removed.

Please contact your Agilent service representative.

## **Left Temperature Timeout**

### **Error ID: 2811**

The temperature of the left heat exchanger did not reach the temperature setpoint within the timeout threshold.

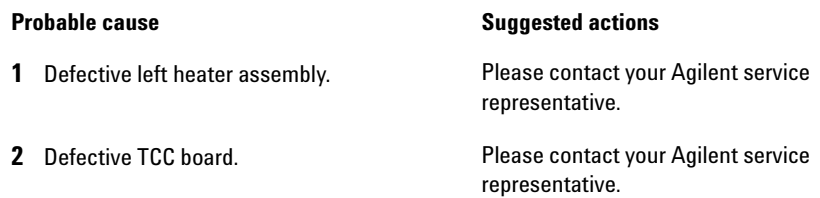

## **Right Temperature Timeout**

### **Error ID: 2812**

The temperature of the right heat exchanger did not reach the temperature setpoint within the timeout threshold.

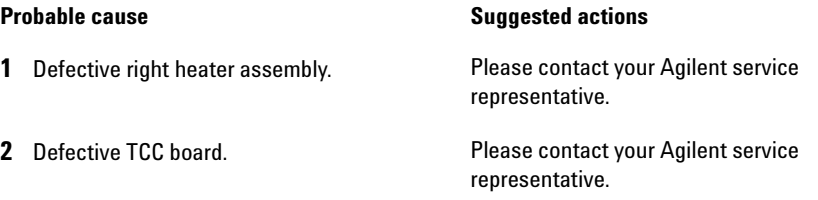

## **Defective Temperature Sensor**

#### **Error ID: 2821**

One of the temperature sensors has failed.

The TCC board monitors the signal from the sensor continually. If the signal is missing or out of range, the error message is generated.

**Defective Temperature Sensor 0:** left column.

**Defective Temperature Sensor 1**: left heat sink.

**Defective Temperature Sensor 2**: right column.

**Defective Temperature Sensor 3**: right heat sink.

**Defective Temperature Sensor 4**: ambient-correction sensor (located on left flex board).

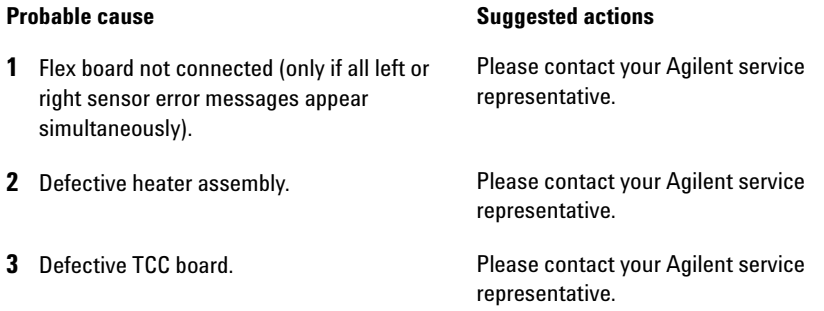

## **Heater Profile**

**Error ID:** 

**Heater Profile 0**: left heater.

**Heater Profile 2**: right heater.

The temperature warm-up (or cooling) profile of the heater is incorrect.

When the temperature setpoint is changed, the heater begins heating (or cooling) the column heat exchanger. During this time, the processor monitors the temperature change, and checks if the temperature profile is changing in the correct direction. If the temperature is not changing as expected, the error message is generated.

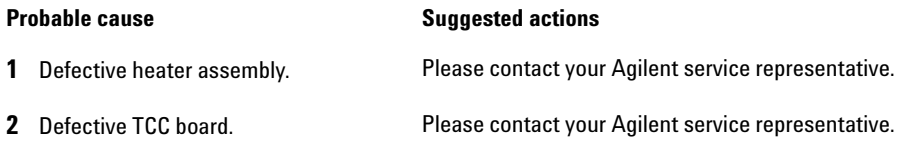

## **Column Temperature**

#### **Error ID: 2836**

The temperature of the column heat exchanger has exceeded the maximum limit.

**Column Temperature 0:** left heater.

**Column Temperature 2:** right heater.

For safety reasons, the maximum column heat-exchanger temperature is 105 °C. If an electronic failure occurs which causes the heater to heat continually, the current is switched off when the temperature exceeds  $105 \degree C$ , and the error message is generated.

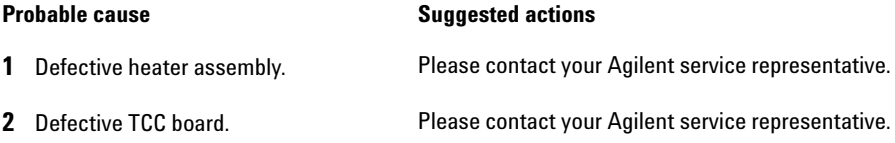

## **Heatsink Temperature**

### **Error ID: 2837**

The temperature of the Peltier heatsink has exceeded the maximum limit.

**Heatsink Temperature 0:** left heater.

**Heatsink Temperature 2:** right heater

The maximum temperature of the Peltier heatsink is 70 °C. If an electronic failure occurs which causes the heatsink to reach 70 °C, the current is switched OFF and the error message is generated.

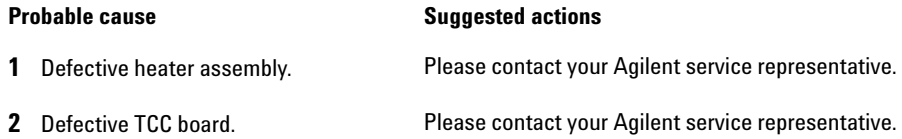

## **Defective Heater Circuit**

#### **Error ID: 2860**

The electronic circuit for control of the heater assemblies is defective.

The processor checks the function of the heater circuits continually. If a defect is detected in the control circuit, the processor switches OFF the heater (peltier) assemblies, and the error message is generated.

#### **Probable cause Suggested actions**

**1** Defective TCC board. **Please contact your Agilent service representative.** 

## **Valve failed to initialize**

#### **Error ID: 2875**

During initialization, the valve actuator turns until the encoder reads the reference index position. An error is generated, if the reference index cannot be found within a given time.

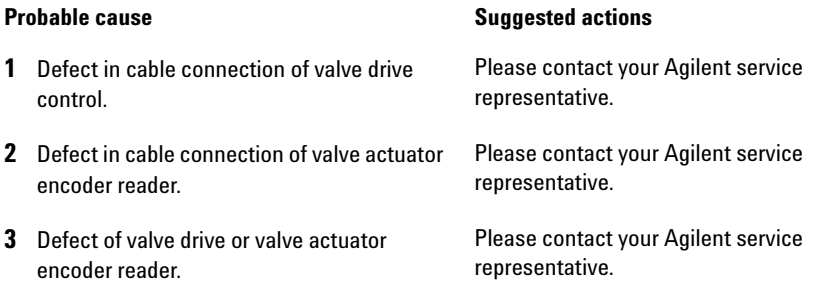

## **Unknown/Unsupported Valve detected**

#### **Error ID: 2872**

After powering on, the RFID tag of the valve head is read out. An error is generated, if the RFID tag does not contain valid information. The RFID can be damaged if the instrument is power cycled during a write access of the tag.

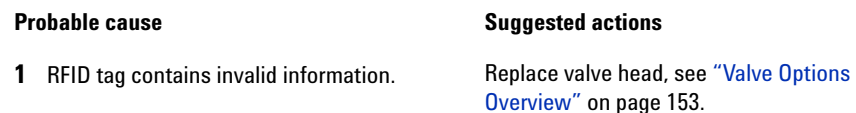

## **Door sensor HW failure**

### **Error ID: 2873**

This error is generated, if a front door is detected while the front door sensor has been disabled during the self-test.

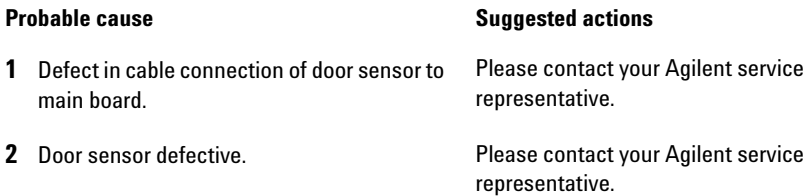

## **Valve RFID access failure**

### **Error ID: 2874**

The valve tag reader fails reading or writing the RFID tag of the valve head.

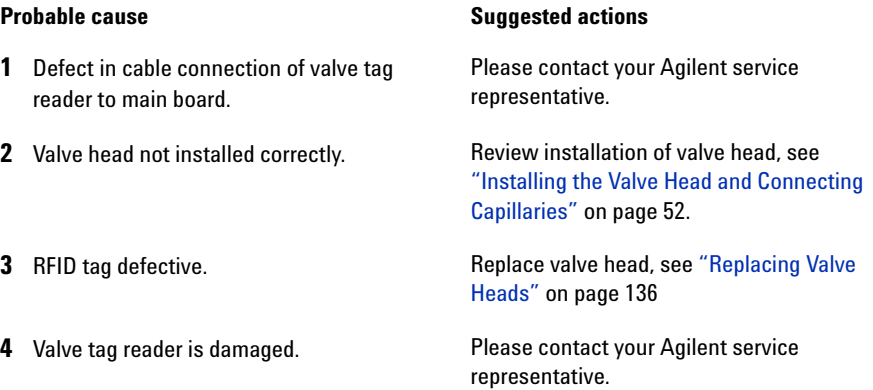

## **Error Information**

**TCC Error Messages**

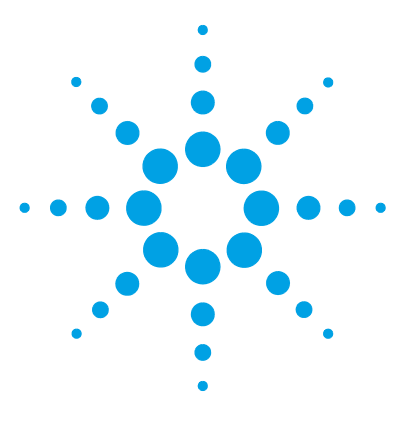

**1290 Infinity TCC User Manual**

**7**

# **Test Functions and Calibrations**

Thermostat Function Test 104 Pressure Test 106 Temperature Calibration 107 Temperature Calibration Procedure 108 Calibration Problems 109 Installing the Temperature Sensor 109

This chapter describes the TCC's built in test functions.

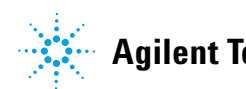

## **Thermostat Function Test**

## **Thermostat Function Test Description**

The **Thermostat Function Test** is used to evaluate the cooling and heating performance of the two peltier elements.

When the test is started, both heat exchangers are cooled initially to 25  $^{\circ}$ C. This temperature is held for 12 seconds, and then the setpoint is changed to 20 °C. The time required to reach 20 °C is a measure of the cooling efficiency of the peltier elements. At 3.5 minutes, the setpoint is changed to 30 °C, and both elements begin heating. The time required to reach 30 °C is a measure of heating efficiency.

### **Thermostat Function Test Result**

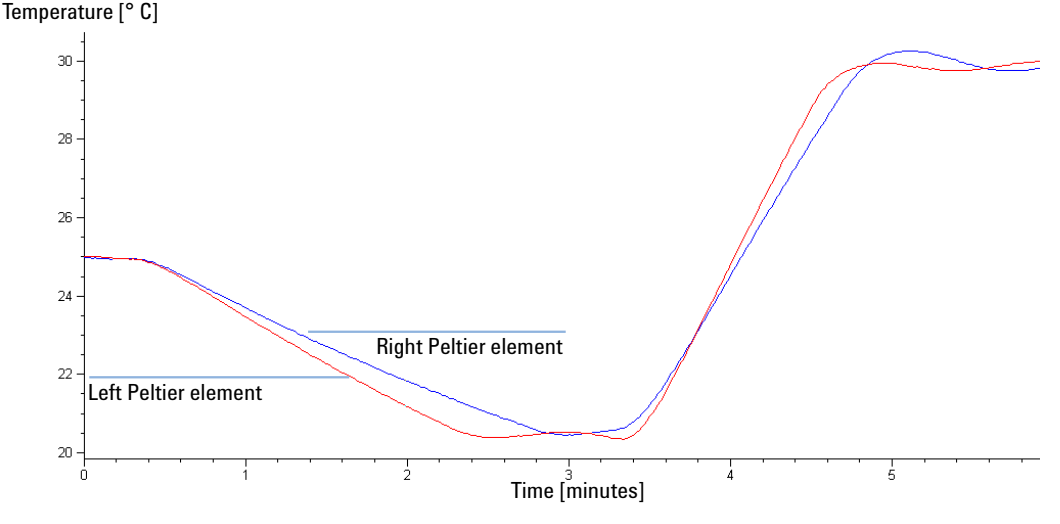

A typical **Thermostat Function Test** profile is shown in Figure 23 on page 104.

**Figure 23** Typical **Thermostat Function Test** Profile

## **Evaluating the Thermostat Function Test**

During the cooling phase, the Peltier elements should cool at a rate of  $>2$  °C/minute. During the heating phase, the temperature change should be >3 °C/minute. Defective thermostat components may cause cooling or heating rates to fall outside these limits.

**7 Test Functions and Calibrations Pressure Test**

## **Pressure Test**

For running a **Pressure Test**, please refer to the corresponding pump manual. The **Pressure Test** may be used for testing the tightness of a valve installed in the TCC or Flex Cube.

**CAUTION** Wrong use of **Pressure Test** may damage valve.

The current implementation of the **Pressure Test** automatically uses the maximum pressure generated by the pump used in the system.

 $\rightarrow$  Do not use the test for modules having a lower maximum pressure than the pump as this will damage the valve. For example do not use 400 bar valve in a TCC or Flex Cube in combination with a 600 bar pump.

## **Temperature Calibration**

### **Temperature Calibration Principle**

The actual temperatures of the column heat exchangers (left and right) depend on the column setpoint temperature. For setpoint temperatures above 36 °C, the heat exchangers are heated to a temperature slightly above the setpoint temperature. Conversely, for setpoint temperatures below 36 °C, the heat exchangers are kept at a temperature slightly below the setpoint temperature. This fine temperature correction compensates for the small amount of heat exchange through the instrument housing, and ensures the column is always kept at the setpoint temperature.

At 36 °C, the column setpoint and heat-exchanger temperatures are equal (temperature cross-over point). This is the temperature at which a calibrated measuring device can be used to calibrate the column thermostat.

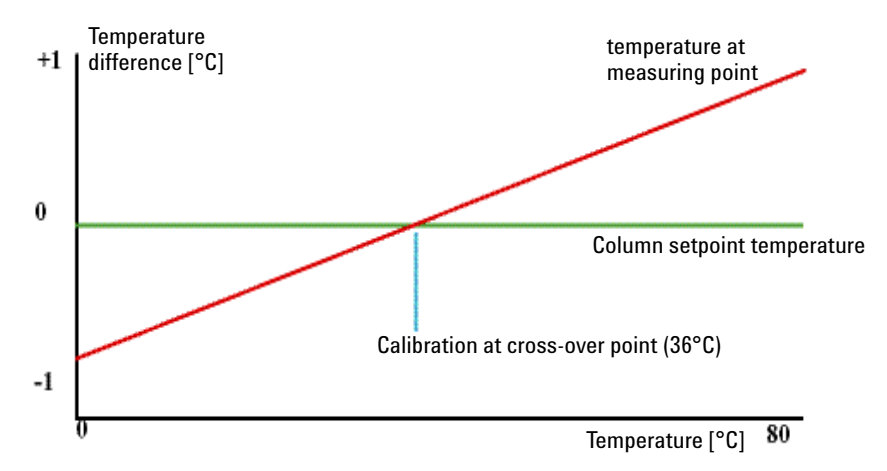

**Figure 24** 1-Point Calibration at the Temperature Cross-Over Point

The column thermostat is calibrated correctly when the measured temperature (using the external measuring device, "Temperature Calibration Procedure" on page 108) and the cross-over temperature (36 °C) of both heat exchangers (left and right) are within a range of  $\pm$  0.5 °C.

## **Temperature Calibration Procedure**

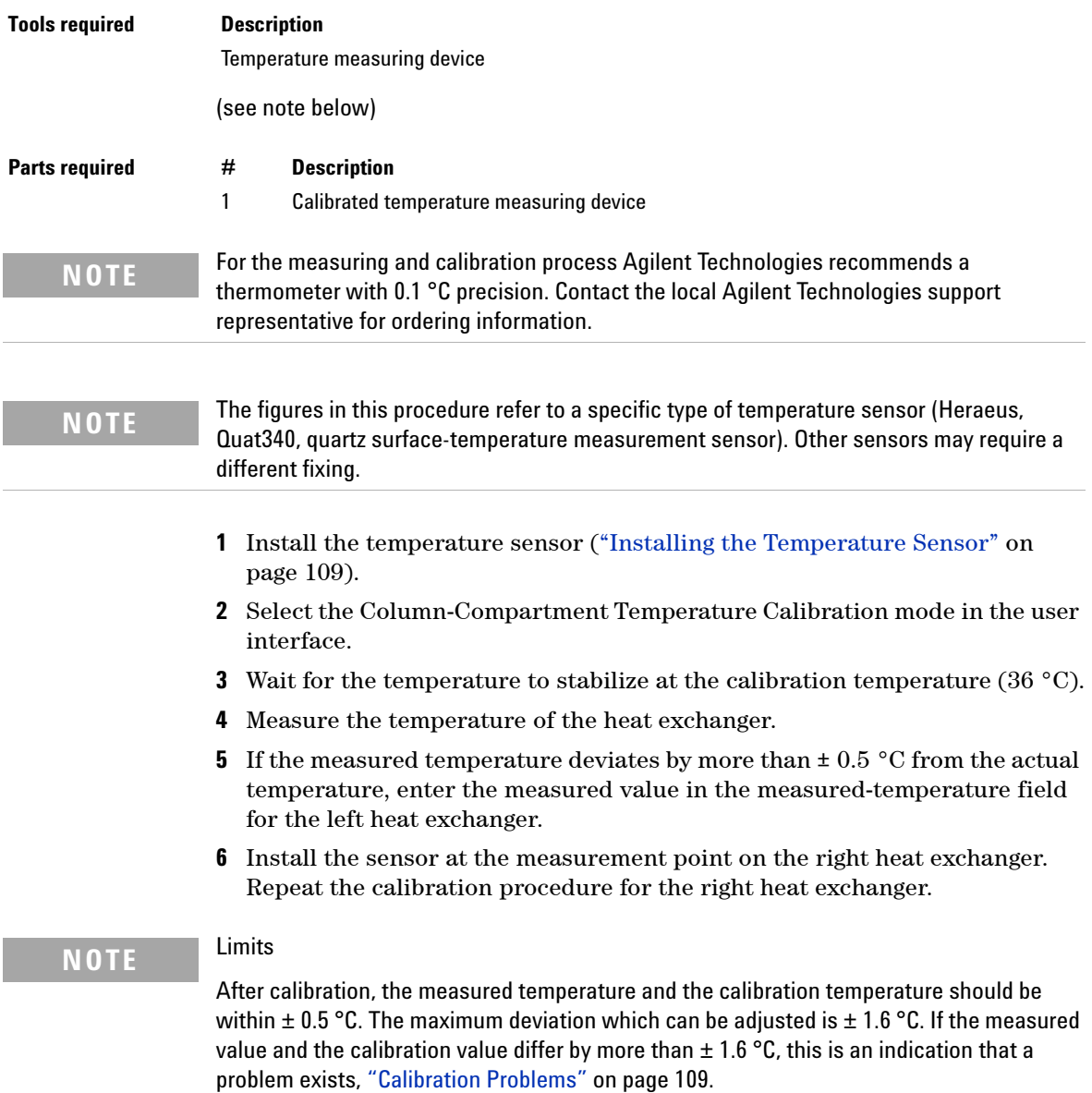
# **Calibration Problems**

If the temperature cannot be calibrated, check the following:

- **•** Has the thermostat front cover been closed correctly?
- **•** Is the measuring device functioning correctly, and is calibrated according to the manufacturers instructions?

## **Hardware Failures**

Probable hardware failures that can lead to a failed calibration procedure are:

- **•** Defective or wrongly calibrated measuring device.
- **•** Defective heater assembly.
- **•** Defective ambient-temperature sensor.
- **•** Defective CCM board.

# **Installing the Temperature Sensor**

Installation of the temperature sensor is required for the temperature calibration and temperature verification procedures.

**NOTE** The figures below refer to a specific type of temperature sensor (Heraeus, Quat340, quartz **NOTE** surface-temperature measurement sensor). Other sensors may require a different fixing.

## **7 Test Functions and Calibrations**

**Temperature Calibration**

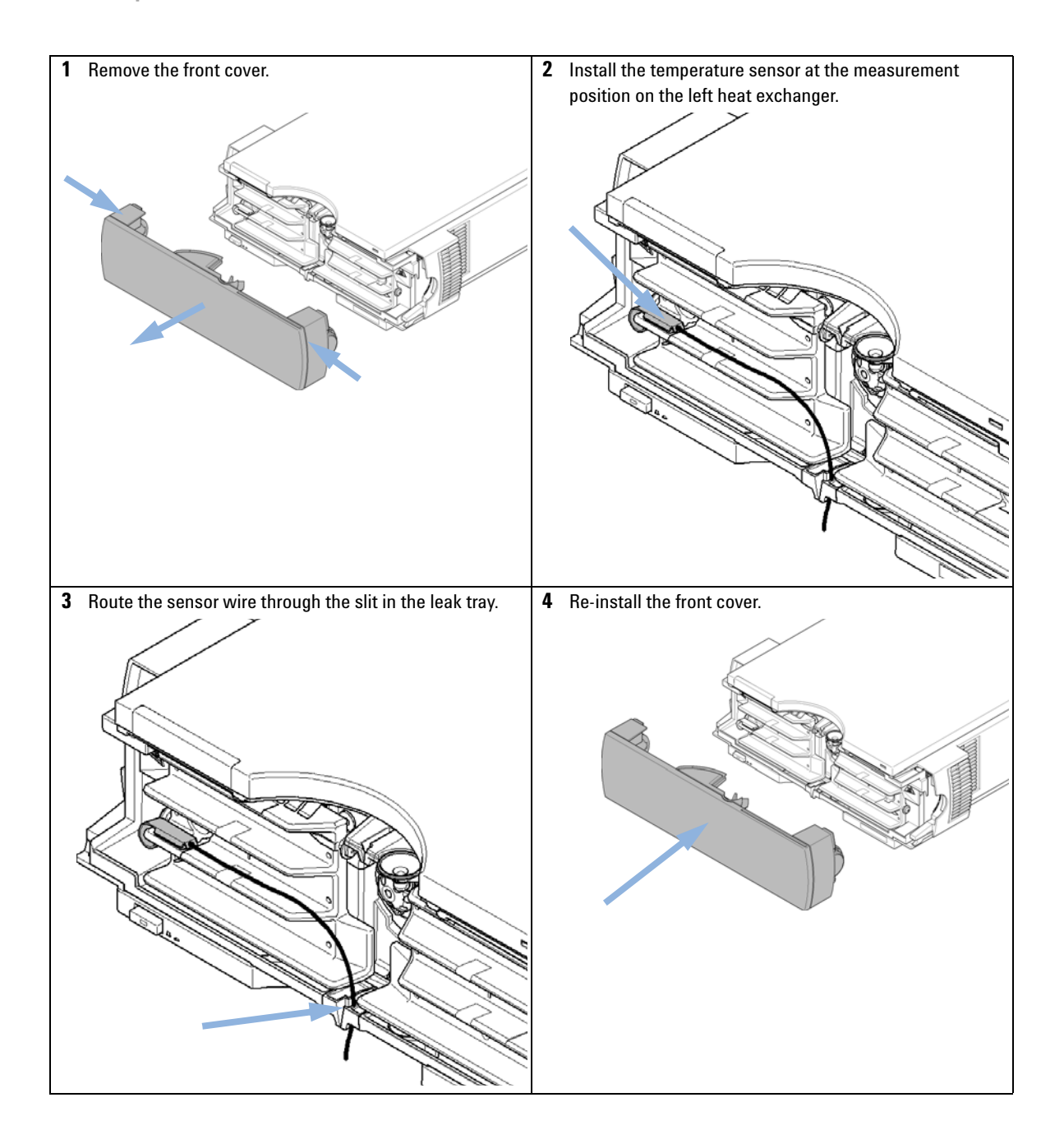

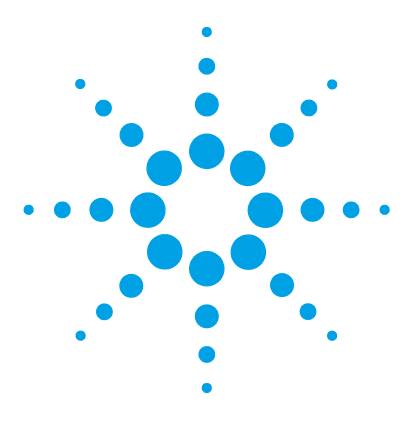

**1290 Infinity TCC User Manual**

# **Maintenance**

**8**

Introduction to Maintenance and Repair 112 Cautions and Warnings 113 Overview of Maintenance 115 Cleaning the Column Compartment 116 Changing Column Identification Tags 117 Adding Heater Devices 119 Installing the capillaries 124 Correcting Leaks 131 Replacing Head Parts of Column Switching Valve 133 Replacing Valve Heads 136 Preparing the Column Compartment for Transportation 140 Replacing the Module Firmware 143

This chapter describes the maintenance tasks for the TCC. If the instrument needs repair please contact your Agilent service representative.

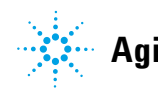

**Introduction to Maintenance and Repair**

# **Introduction to Maintenance and Repair**

The module is designed for easy maintenance. The most frequent maintenances such as maintaining valve heads (if optional valve drive is installed) or replacing low dispersion heat exchangers can be done from the front with module in place in the system stack.

**NOTE** There are no serviceable parts inside.

Do not open the module.

# **Cautions and Warnings**

# **WARNING Toxic, flammable and hazardous solvents, samples and reagents**

### **The handling of solvents, samples and reagents can hold health and safety risks.**

- → When working with these substances observe appropriate safety procedures (for example by wearing goggles, safety gloves and protective clothing) as described in the material handling and safety data sheet supplied by the vendor, and follow good laboratory practice.
- $\rightarrow$  The volume of substances should be reduced to the minimum required for the analysis.
- $\rightarrow$  Do not operate the instrument in an explosive atmosphere.

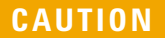

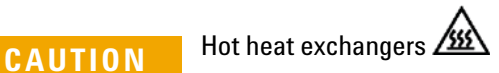

The column compartment has two heat exchanger assemblies that might be hot.

 $\rightarrow$  Allow them to cool down before starting repairs.

# **WARNING Electrical shock**

**Repair work at the module can lead to personal injuries, e.g. shock hazard, when the cover is opened.**

- $\rightarrow$  Do not remove the cover of the module.
- $\rightarrow$  Only certified persons are authorized to carry out repairs inside the module.

**Cautions and Warnings**

**WARNING The module is partially energized when switched off, as long as the power cord is plugged in.** 

> **Repair work at the module can lead to personal injuries, e.g. electrical shock, when the cover is opened and the module is connected to power.**

- $\rightarrow$  Always unplug the power cable before opening the cover.
- $\rightarrow$  Do not connect the power cable to the instrument while the covers are removed.

# **WARNING Personal injury or damage to the product**

**Agilent is not responsible for any damages caused, in whole or in part, by improper use of the products, unauthorized alterations, adjustments or modifications to the products, failure to comply with procedures in Agilent product user guides, or use of the products in violation of applicable laws, rules or regulations.**

 $\rightarrow$  Use your Agilent products only in the manner described in the Agilent product user guides.

**CAUTION** Safety standards for external equipment

 $\rightarrow$  If you connect external equipment to the instrument, make sure that you only use accessory units tested and approved according to the safety standards appropriate for the type of external equipment.

**CAUTION** Sample degradation and contamination of the instrument

Metal parts in the flow path can interact with the bio-molecules in the sample leading to sample degradation and contamination.

- $\rightarrow$  For bio-inert applications, always use dedicated bio-inert parts, which can be identified by the bio-inert symbol or other markers described in this manual.
- $\rightarrow$  Do not mix bio-inert and non-inert modules or parts in a bio-inert system.

# **Overview of Maintenance**

The following pages describe maintenance procedures (simple repairs) that can be done without opening the main cover.

| <b>Procedure</b>                                                                | <b>Typical Frequency</b>                                        | <b>Notes</b>    |
|---------------------------------------------------------------------------------|-----------------------------------------------------------------|-----------------|
| "Cleaning the Column<br>Compartment" on page 116                                | If required                                                     |                 |
| "Changing Column<br><b>Identification Tags"</b> on<br>page 117                  | When column performance or new<br>application requires a change |                 |
| "Adding Heater Devices" on<br>page 119                                          | When new application requires a<br>change                       |                 |
| "Installing the capillaries" on<br>page 124                                     | When new application requires a<br>change                       |                 |
| "Correcting Leaks" on page 131                                                  | If a leak has occurred                                          | Check for leaks |
| "Replacing Valve Heads" on<br>page 136                                          | If the valve performance shows<br>indication of leakage or wear |                 |
| "Preparing the Column"<br><b>Compartment for</b><br>Transportation" on page 140 | If the TCC shall be transported                                 |                 |
| "Replacing the Module"<br>Firmware" on page 143                                 | If required                                                     |                 |

**Table 20** Maintenance Procedures

# **Cleaning the Column Compartment**

To keep the module case clean, use a soft cloth slightly dampened with water, or a solution of water and mild detergent.

### **WARNING Liquid dripping into the electronic compartment of your module can cause shock hazard and damage the module**

- → Do not use an excessively damp cloth during cleaning.
- $\rightarrow$  Drain all solvent lines before opening any connections in the flow path.

# **Changing Column Identification Tags**

The column compartment is equipped with a column-identification system, that stores column specific information. Two identification tag readers are incorporated in the heat exchanger assemblies.

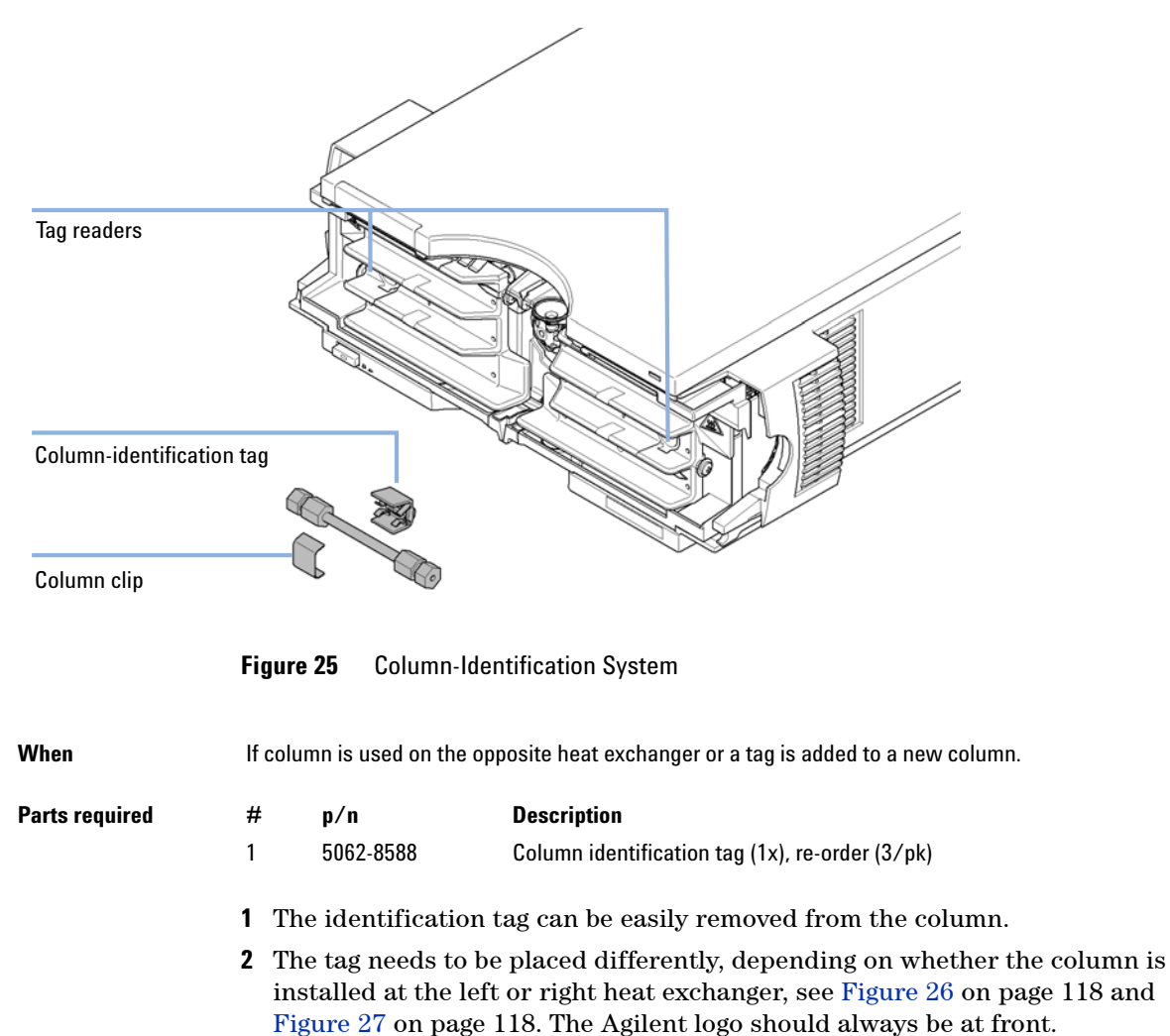

**Changing Column Identification Tags**

When correctly placed on the heat exchanger, the distance between tag and tag reader is  $1 - 2$  mm. This is the optimum distance for proper function.

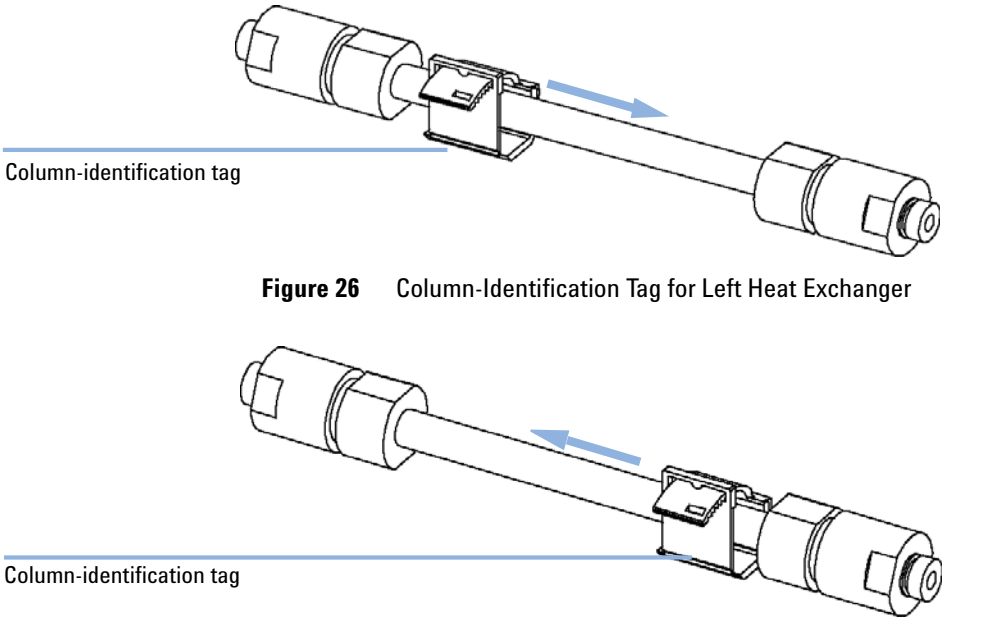

**Figure 27** Column-Identification Tag for Right Heat Exchanger

**3** For columns with small diameter, a cable tie wrap should be used to fix the column identification tag to the column. Assure that the tie wrap does not block the front cover.

# **Adding Heater Devices**

The additional heater devices can be arranged in the G1316C in various locations depending on the application needs. Some examples are shown below.

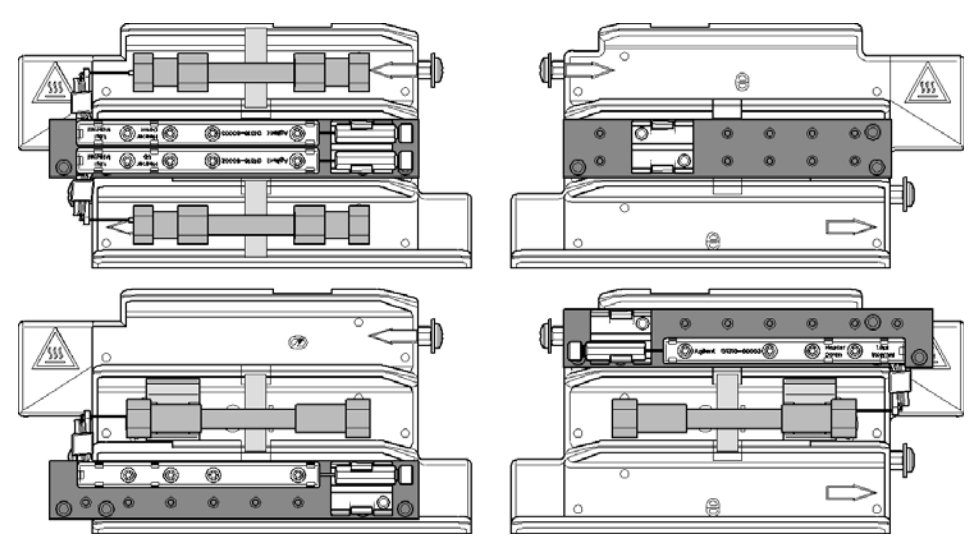

**Figure 28** Arrangements of Heater and Cooling Devices

**Adding Heater Devices**

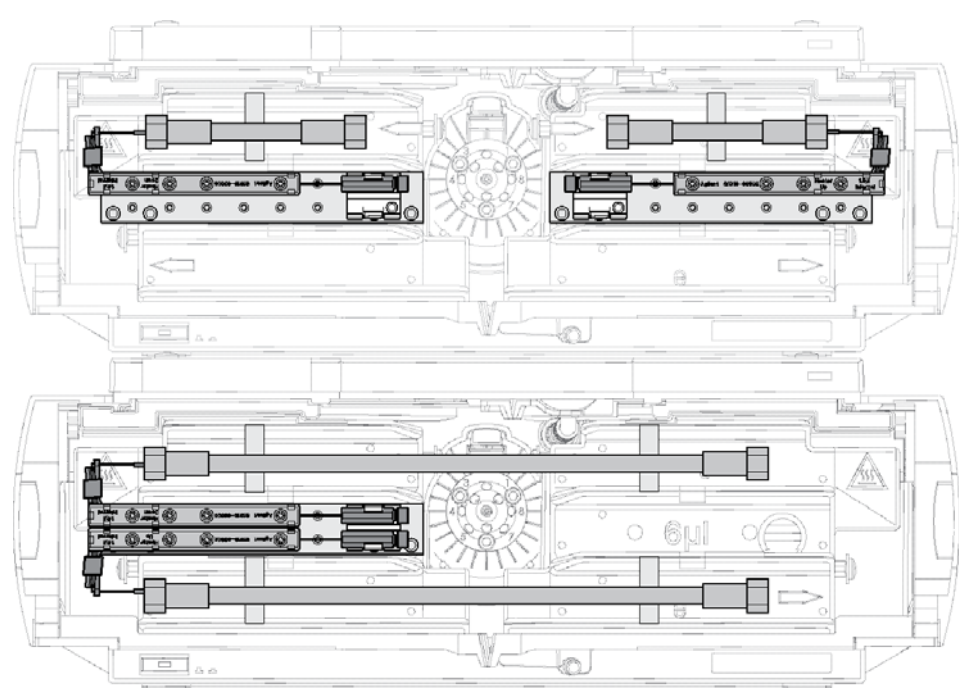

**Figure 29** Typical positions of the low dispersion heat exchangers

**NOTE** If the additional heater devices are used as shown above, the column identification system<br> **NOTE** expands to your little solumn identification system is assumed find to be the devices in the cannot be used. If the column identification system is required, fix the heater devices in the upper or lower locations or fix them right/left of the current location.

> The heater devices are mounted on a carrier that can be fitted to the left and/or right heat exchangers.

## **Installing the Low Dispersion Heat Exchangers**

The positions of the low dispersion heat exchangers ( Heater long-up ( 0.12 mm i.d., 1.6 μL internal volume) (G1316-80002) or Heater long-down ( 0.12 mm i.d., 1.6 μL internal volume) (G1316-80003)) depend very much on the desired application and columns you want to use with your system. For two long columns (> 100 mm) the carrier ( Carrier for heat exchanger (G1316-89200)) and the heat exchangers must be installed in a middle position. In case you are going to use columns of maximum 100 mm length it is advised to place two carriers with one heat exchanger each at the left and the right side of the column compartment (see Figure 29 on page 120). To use the column tag readers the carriers must be installed either in the top or bottom positions.

The carriers for the low-dispersion heat exchangers must be attached to the standard built-in heat exchangers of the TCC (see Figure 30 on page 122). Remove the protective foil from the gray thermal conductive foil of the carrier and fasten the three screws. Mount the fitting holder assembly ( Fitting holder assy, includes following items: Fitting fork, fitting clip, screws (pack of 4) (G1316-68706)) on the carrier. The fitting clips hold the capillary unions from the low dispersion heat exchangers and make plumbing of capillaries much easier. Finally, attach the low dispersion heat exchanger. It is important to fix them tightly so that a good thermal conductivity is achieved. The columns are held by color-coded clips ( Column clip set, 8 colors (5042-9918)) for more convenient installation; mark the nuts of the capillaries attached to the columns as well with color code tags (small rings) to easily follow the flow paths in your system.

**Adding Heater Devices**

## **Fixing the Low Dispersion Heat Exchangers**

For the G1316C, additional heat exchanger devices can be installed on the carrier Carrier for heat exchanger (G1316-89200) using 3 screws ( Screw 2.5 mm hex (0515-1052), included to part number for carrier) as shown in figure below.

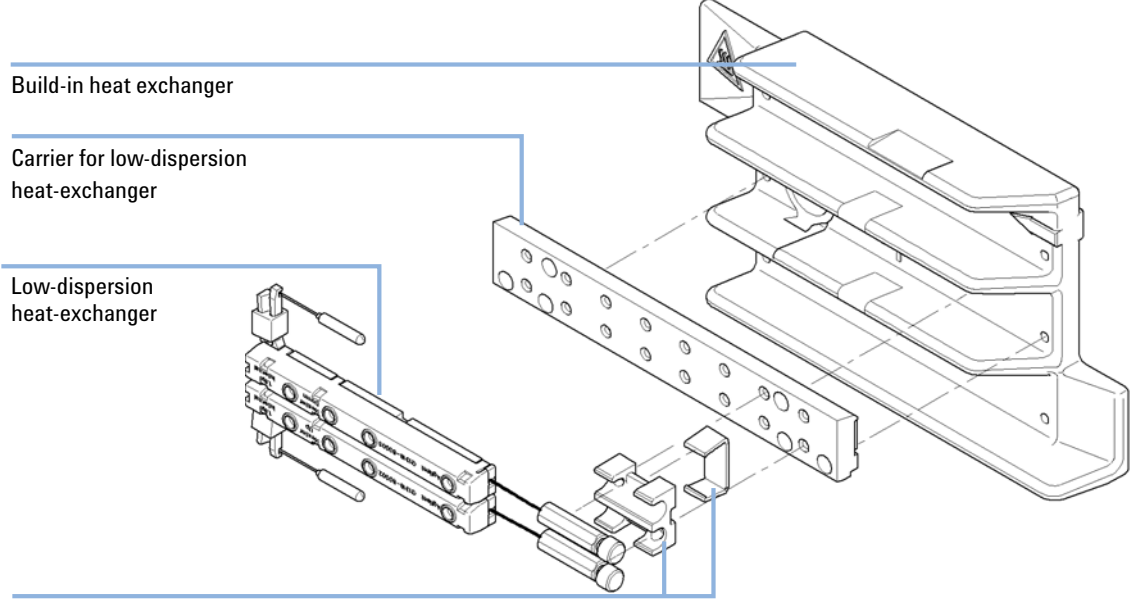

Fitting holder assembly

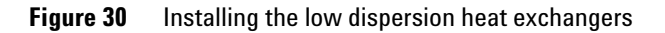

## **Choose Compatible Fittings**

For the heater device inlet capillary choose fittings which are compatible to your column.

**NOTE** The Very High Pressure Fitting is pressure tight up to 1200bar.

Do not overtighten the fitting at installation. Finger tighten the nut into the port until snug. Then use the wrench and apply about  $1/4$  of a revolution. (Torque  $\sim 1.0 - 1.2$  Nm)

Very High Pressure Fitting, removable (5067-4738) for swagelock compatible columns

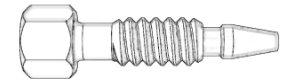

Swagelock compatible columns (5065-4454, pack of 10, with ferrules)

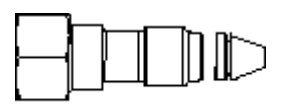

Fitting screw long

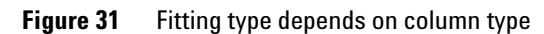

# **Installing the capillaries**

# **Installing the capillaries**

The 2pos/10port valve can be used here in the same way as a 2pos/6port valve; just follow the re-routing diagram below.

Map the ports from the 2pos/6port valve to the corresponding ports of the 2pos/10port valve according to the red arrows. For example, mount the capillary connected to port 6 (2pos/6port) at port 2 instead.

Connect port 1 and port 8 with a 120 mm length capillary ( 0.12 mm i.d. or 0.17 mm i.d. depending on the capillary kit) (5067-4652). Plug Plastic fittings (0100-1259) into ports 9 and 10.

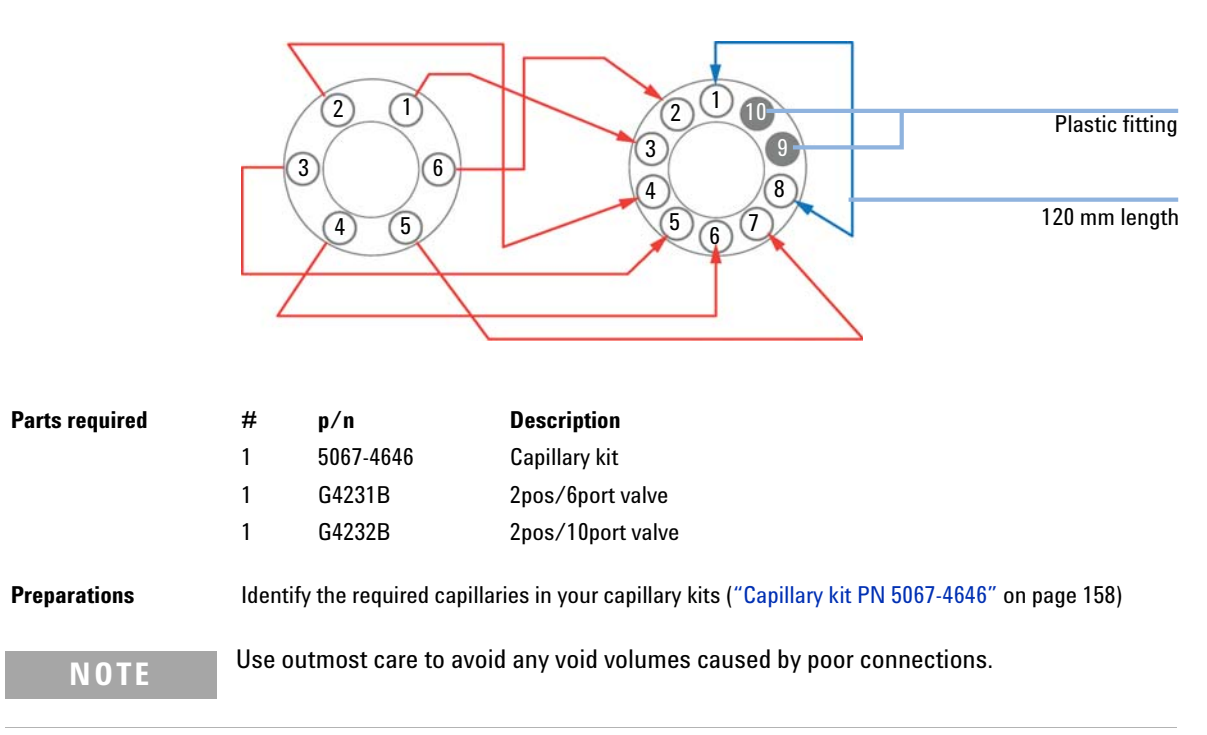

- **1** Install the capillaries depending on your application:
	- **•** Dual column selection, see "Configuration for dual-column selection" on page 127
	- **•** Sample Enrichment, see "Configuration for sample enrichment" on page 128
	- **•** Sample Clean-up, see "Configuration for sample clean-up" on page 129
	- **•** Alternating Column Regeneration (only 2pos/10port valve), see "Configuration for alternating column regeneration" on page 130

**NOTE** Use outmost care to avoid any void volumes caused by poor connections.

- **2** Connect the capillaries connected directly to a column and fasten them immediately with a spanner.
- **3** Finger-tighten all remaining capillaries.
- **4** Clip the unions into the corresponding clips of the low dispersion heat exchangers.
- **5** Fasten all fittings with a spanner.
- **6** Starting from position one through six (ten, respectively), fasten the fittings on the heat exchanger.
- **7** Fasten all fittings on attached modules (autosampler, detector, additional pumps). Fit all unused valve ports with a plastic plug.
- **8** Push the valves into the rear positions.

**Installing the capillaries**

- O S.
- **9** Place the capillaries that go to another module or waste into the capillary guides to prevent squeezing them when closing the front cover.

**10** Stow any excess lengths of the capillaries.

**11** Perform a final leak-check.

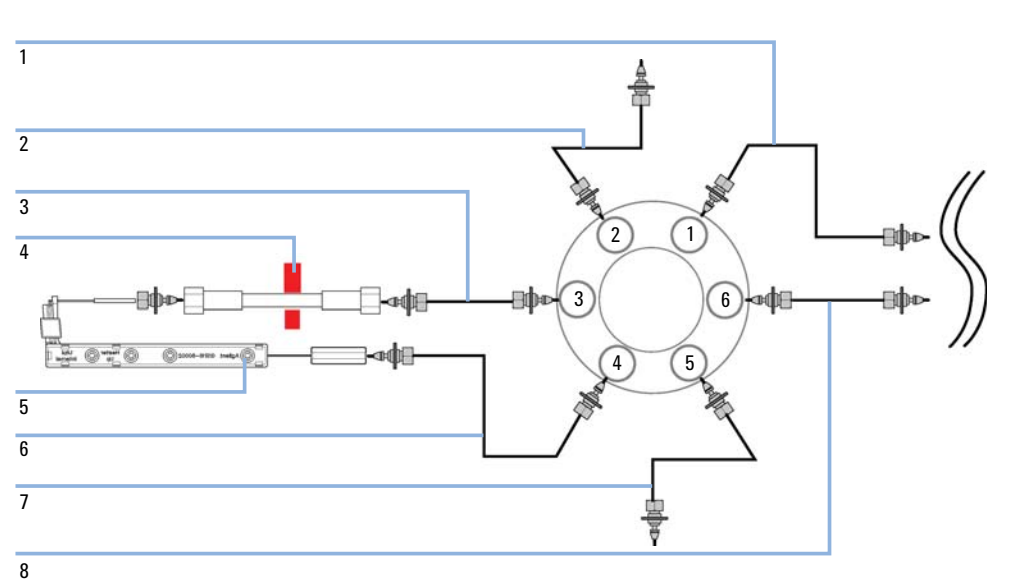

# **Configurations and Capillary Set-up Configuration for dual-column selection**

**Figure 32** Installing the capillaries for a dual-column selection set-up (column and heat exchanger of the second position are omitted)

1 150 mm length (column length up to 100 mm), 280 mm length (column length > 100 mm) From column

Not pre-swaged on column-side!

- 2 200 mm length to detector
- 3 150 mm length (column length up to 100 mm, 280 mm length (column length > 100 mm) From column

Not pre-swaged on column-side!

- 4 Column with color code clip
- 5 Low dispersion heat exchanger or built-in 3 µL/6 µL heat exchanger and 90 mm length capillary to column
- 6 90 mm length to heat exchanger
- 7 Built-in 3 µL/6 µL heat exchanger and 90 mm length capillary to column
- 8 90 mm length to heat exchanger

Pos.1: Connection between Ports 1-6 , 4-5, 2-3 , active Column 1 = left

Pos. 2: Connection between Ports 1-2, 3-4, 5-6 active Column 2 = right

Example shows setup with flow directed 1290 typical from bottom to top.

Flow direction from top to bottom needs switch of connected capillaries at ports 5 and 2. Also column inlet connections needed to be switched with outlet connections. Port 4 to 3 and 6 to 1.)

**Installing the capillaries**

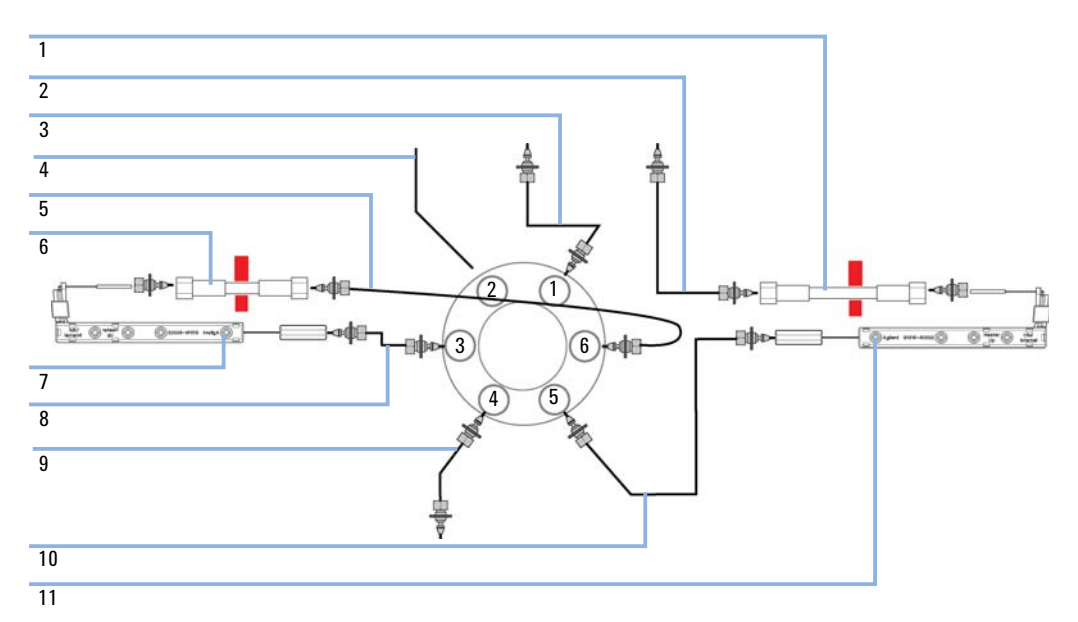

## **Configuration for sample enrichment**

## **Figure 33** Installing the capillaries for a sample enrichment set-up

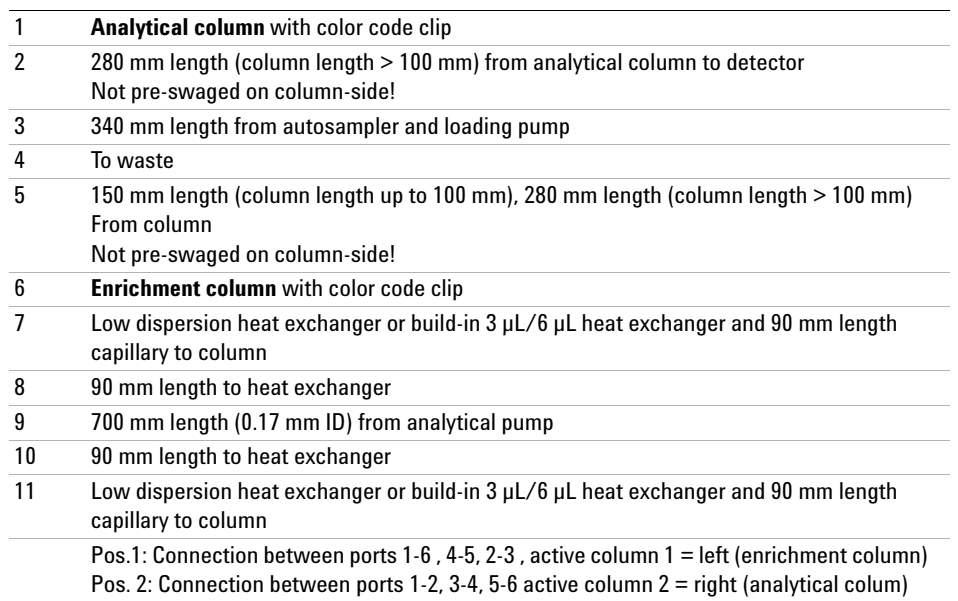

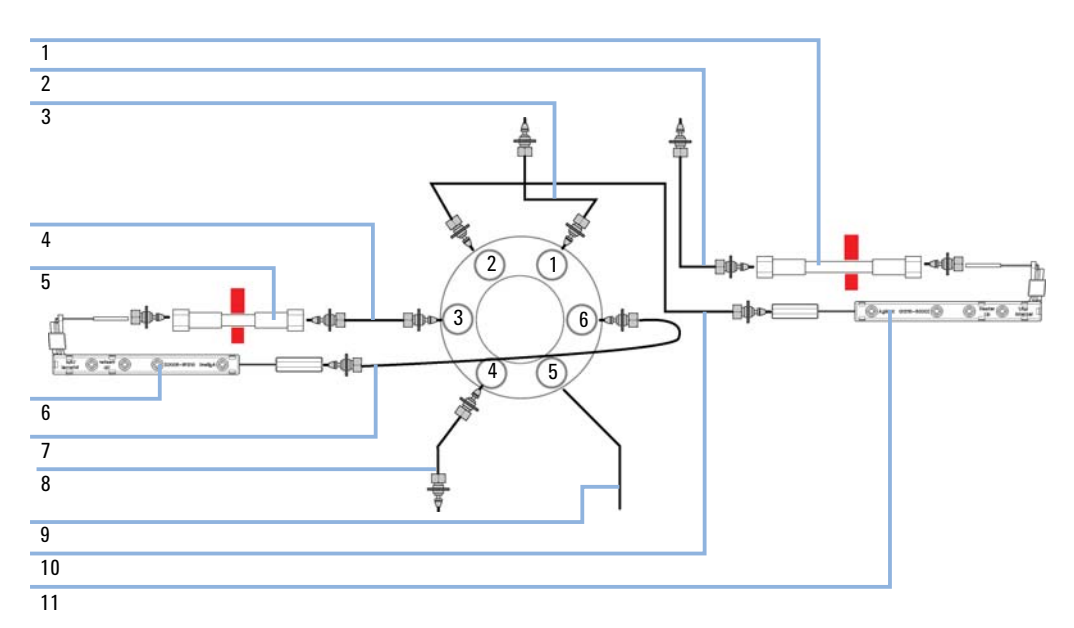

## **Configuration for sample clean-up**

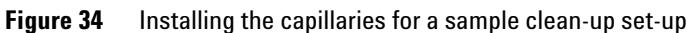

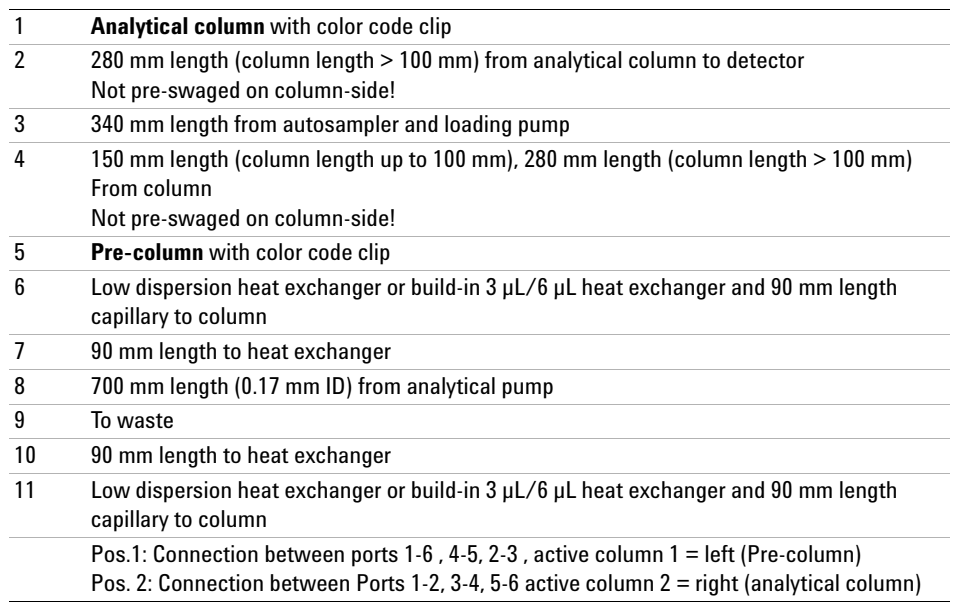

**Installing the capillaries**

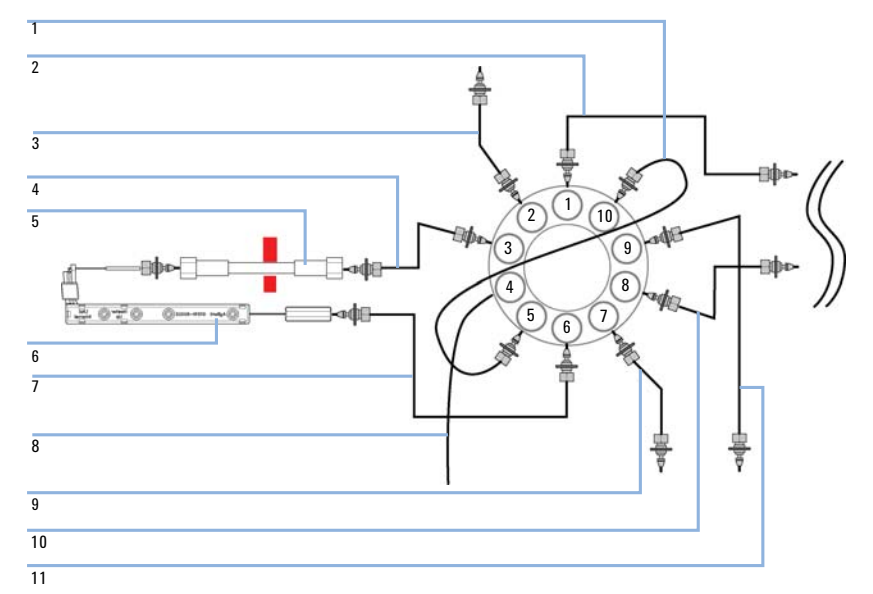

## **Configuration for alternating column regeneration**

**Figure 35** Installing the capillaries for alternating column regeneration (column and heat exchanger of the second position are omitted)

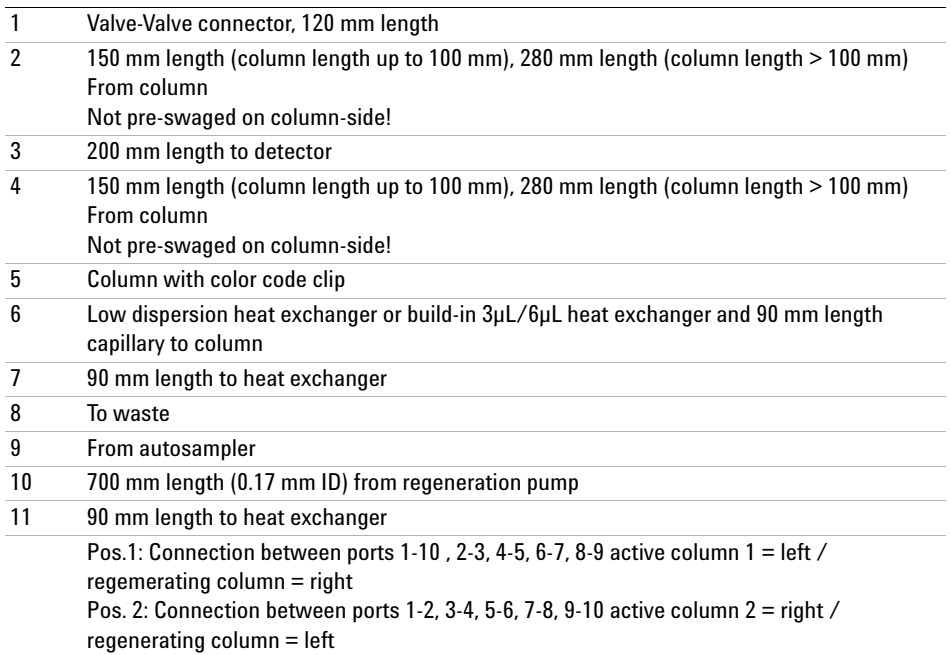

# **Correcting Leaks**

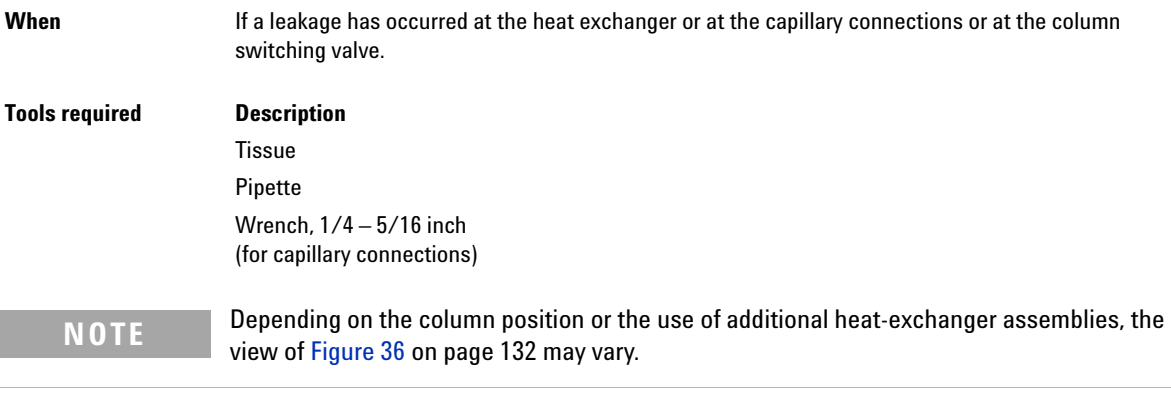

- **1** Remove the front cover.
- **2** Use a pipette and tissue to dry the leak sensor area.
- **3** Observe the capillary connections and the column switching valve for leaks and correct, if required.

**Correcting Leaks**

### **4** Re-install the front cover.

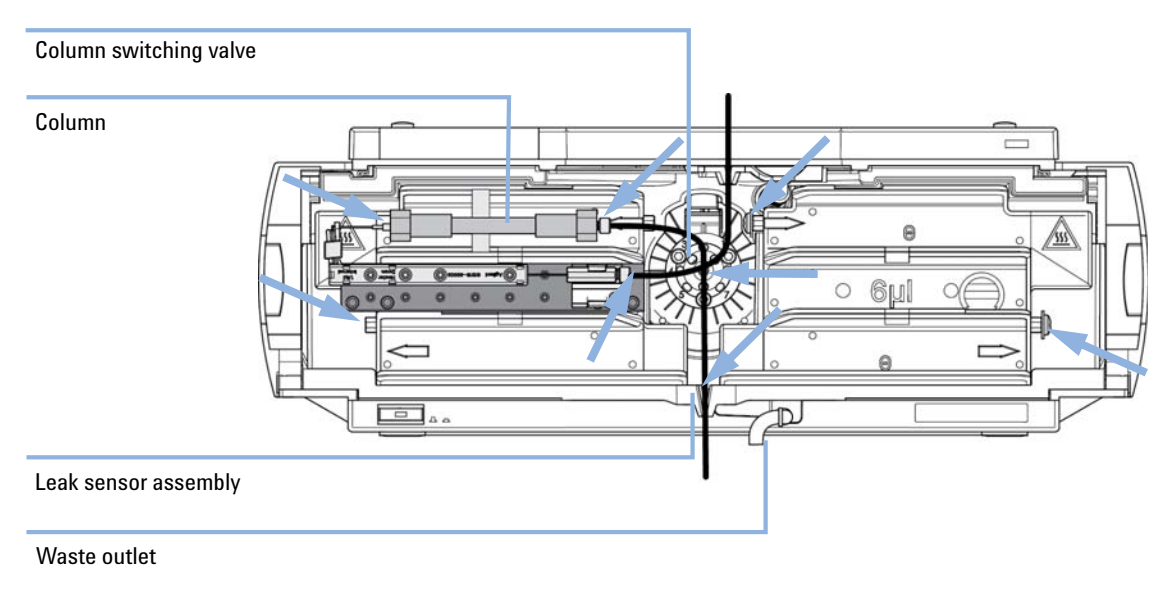

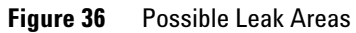

### **Maintenance 8 Replacing Head Parts of Column Switching Valve**

# **Replacing Head Parts of Column Switching Valve**

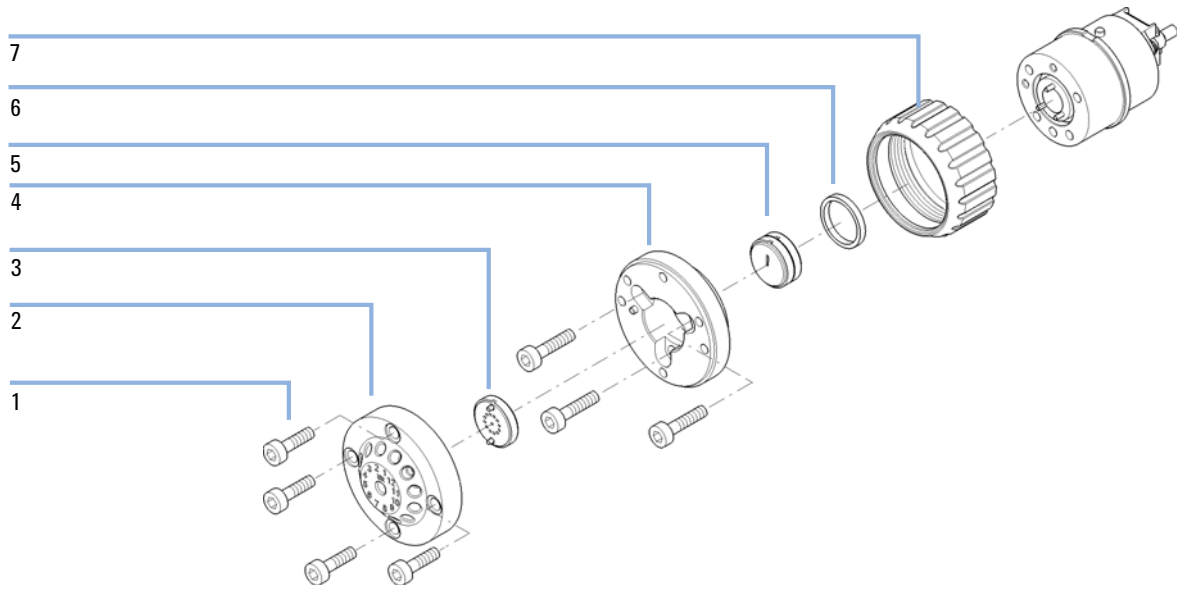

**Figure 37** Valve Head Parts (example shows a 5067-4159 valve head)

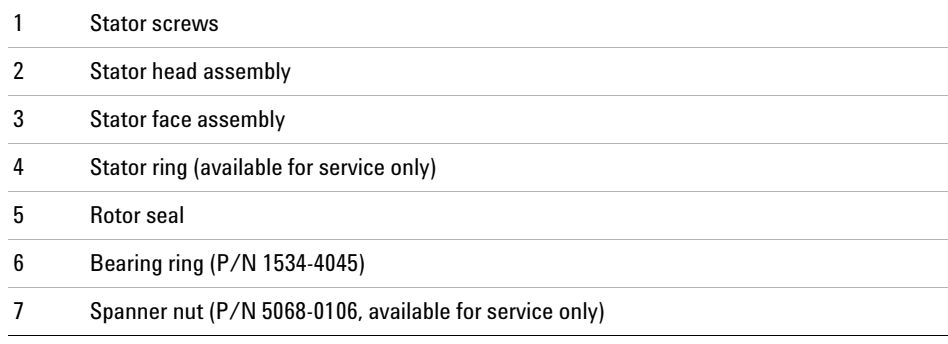

**When** If valve leaks.

### **Tools required Description**

Wrench, 1/4 inch Hexagonal key, 9/64 inch

**Replacing Head Parts of Column Switching Valve**

**NOTE** Figure 37 on page 133 illustrates replacement parts for the valve heads, with the 12Pos/13Port Selector valve as an example. The valves can vary in their appearance and do not necessarily include all of the illustrated parts. Neither, every spare part is available for each flavor of the valve.

> Use the tables (Table 24 on page 153/Table 25 on page 154) for identification of the required part numbers.

**1** Remove capillaries from ports.

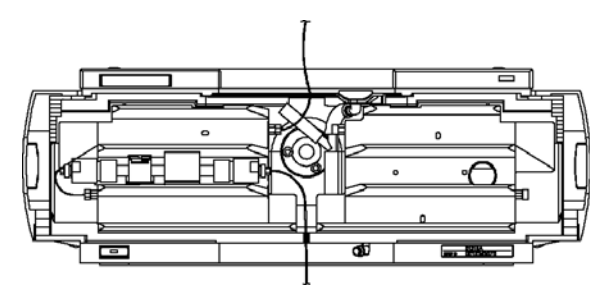

**2** Loosen each fixing stator screw two turns at a time. Remove bolts from head.

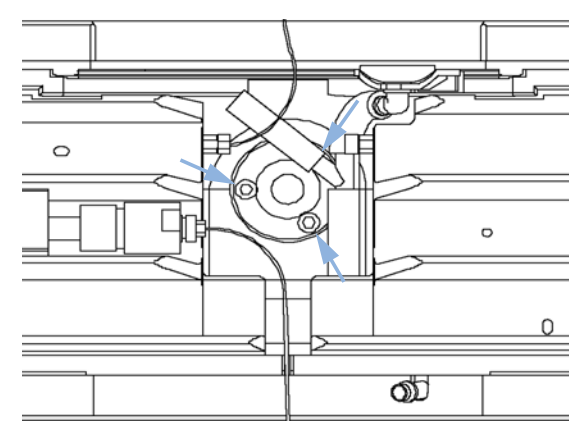

- **3** Remove the stator head (and stator face if applicable).
- **4** Remove the stator ring.
- **5** Remove the rotor seal (and isolation seal if damaged or contaminated).
- **6** Install the new isolation seal (if required). Ensure the metal spring inside the ring faces towards the valve body.
- **7** Install the new rotor seal.

**Replacing Head Parts of Column Switching Valve**

- **8** Replace the stator ring. Ensure the stator ring is flush with the valve body.
- **9** Place the new (if required) stator face in place on the stator head. Reinstall the stator head.
- **10** Insert the stator screws in the stator head. Tighten the screws alternately two turns at a time until the stator head is secure.
- **11** Reconnect the pump capillaries to the valve ports. Slide the waste tube into the waste holder in the leak tray.

**CAUTION** Wrong use of **Pressure Test** may damage valve.

The current implementation of the **Pressure Test** automatically uses the maximum pressure generated by the pump used in the system.

 $\rightarrow$  Do not use the test for modules having a lower maximum pressure than the pump as this will damage the valve. For example do not use 400 bar valve in a TCC or Flex Cube in combination with a 600 bar pump.

**12** Perform a **Pressure Test** to ensure the valve is pressure tight.

# **Replacing Valve Heads**

Several optional valve heads are available, which can be installed and exchanged easily.

Micro valves offer small internal volumes for minimum peak broadening, ideal for low flow rates in the nl/min and μl/min range.

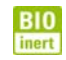

For bio-inert modules use bio-inert parts only!

### **Parts required Description**

Any Agilent Quick Change Valve Head. For details, see "Valve Options Overview" on page 153

# **WARNING Toxic, flammable and hazardous solvents, samples and reagents**

**The handling of solvents, samples and reagents can hold health and safety risks.**

- $\rightarrow$  Be sure that no solvent can drop out of the solvent connections when removing them from your valve head.
- $\rightarrow$  When working with these substances observe appropriate safety procedures (for example by wearing goggles, safety gloves and protective clothing) as described in the material handling and safety data sheet supplied by the vendor, and follow good laboratory practice.

# **CAUTION** Valve Damage

Using a low pressure valve on the high pressure side can damage the valve.

→ When using multiple column compartments as part of a method development solution, make sure that the high pressure valve head is connected to the autosampler and the low pressure valve head is connected to the detector.

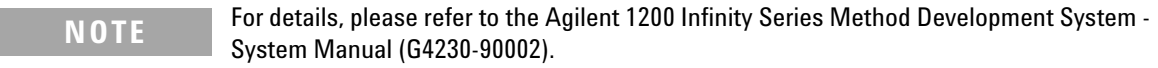

# **CAUTION** Column Damage or Bias Measurement Results

Switching the valve to a wrong position can damage the column or bias measurement results.

 $\rightarrow$  Fit the lobe to the groove to make sure the valve is switched to the correct position.

**CAUTION** The valve actuator contains sensitive optical parts, which need to be protected from dust and other pollutions. Pollution of these parts can impair the accurate selection of valve ports and therefore bias measurement results.

> $\rightarrow$  Always install a valve head for operation and storage. For protecting the actuator, a dummy valve head (part of Transportation Lock Kit (G1316-67001 )) can be used instead of a functional valve. Do not touch parts inside the actuator.

**NOTE** The tag reader reads the valve head properties from the valve head RFID tag during initialization of the module. Valve properties will not be updated, if the valve head is replaced while the module is on.

> Selection of valve port positions can fail, if the instrument does not know the properties of the installed valve.

**NOTE** To have the valve correctly recognized by the Agilent Infinity Valve Drive you must have the valve drive powered off for at least 10 seconds.

**Replacing Valve Heads**

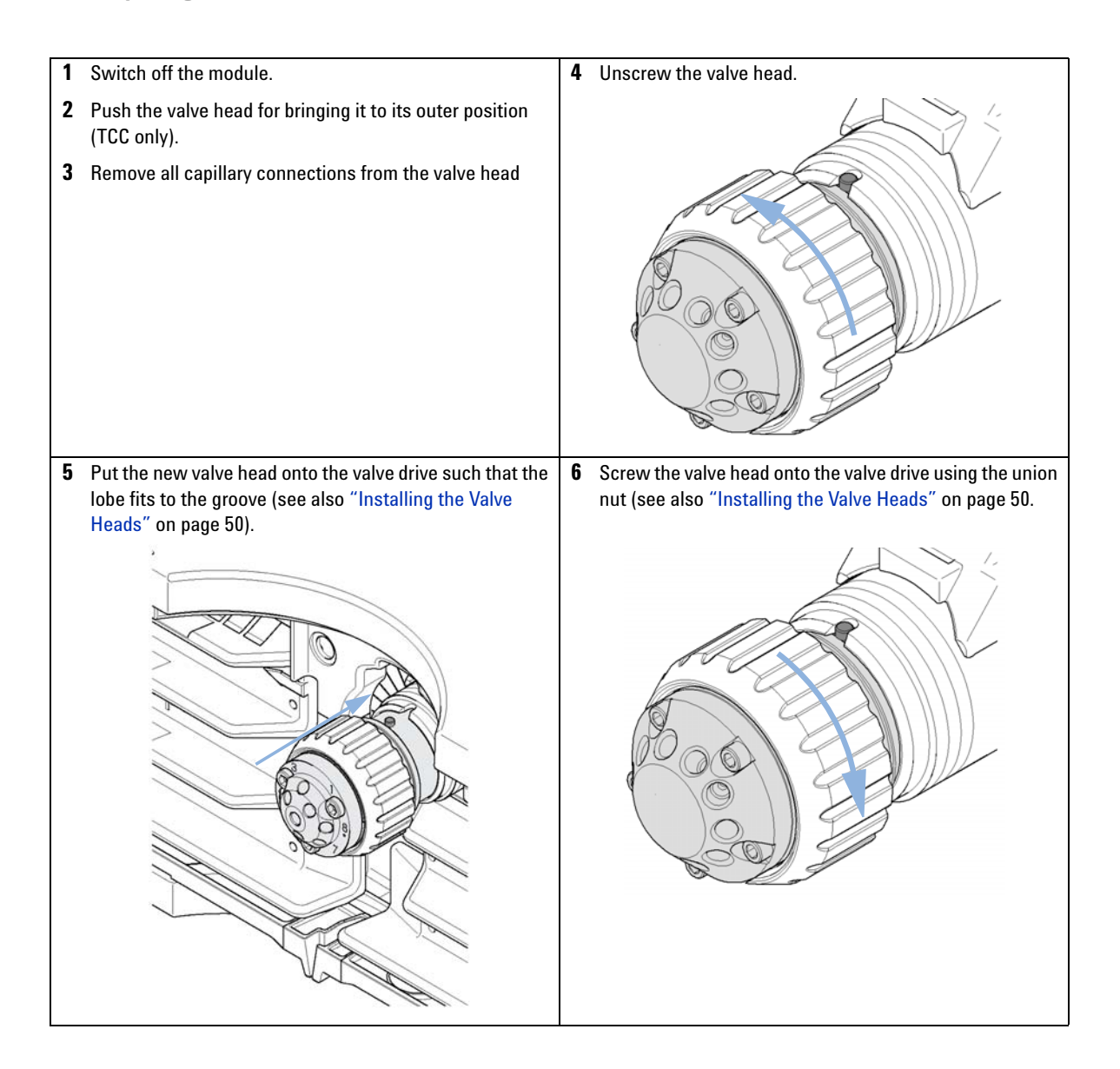

**138 1290 Infinity TCC User Manual**

**Replacing Valve Heads**

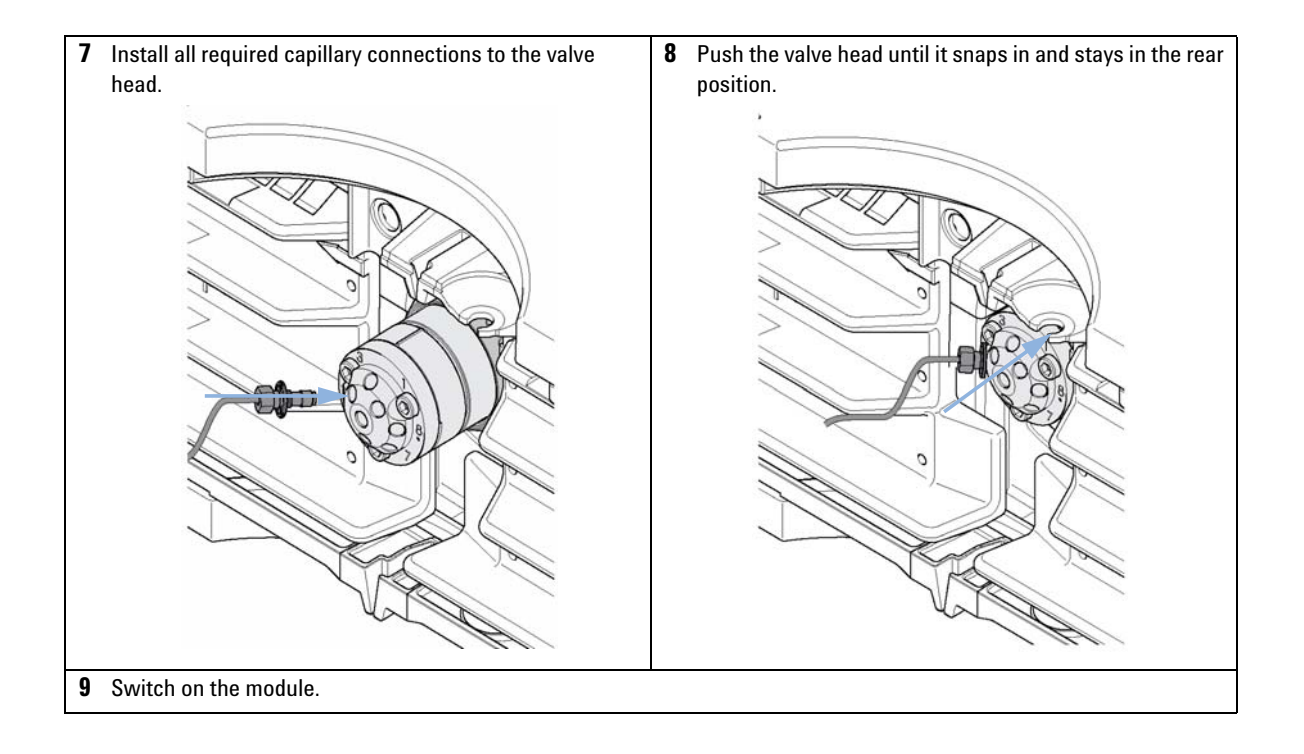

**Preparing the Column Compartment for Transportation**

# **Preparing the Column Compartment for Transportation**

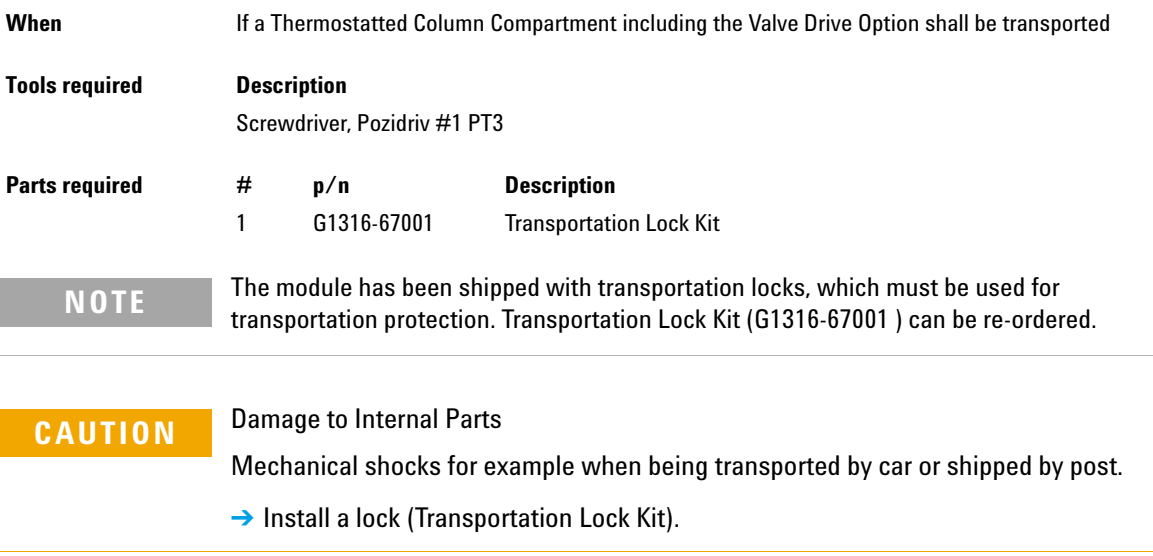

**Preparing the Column Compartment for Transportation**

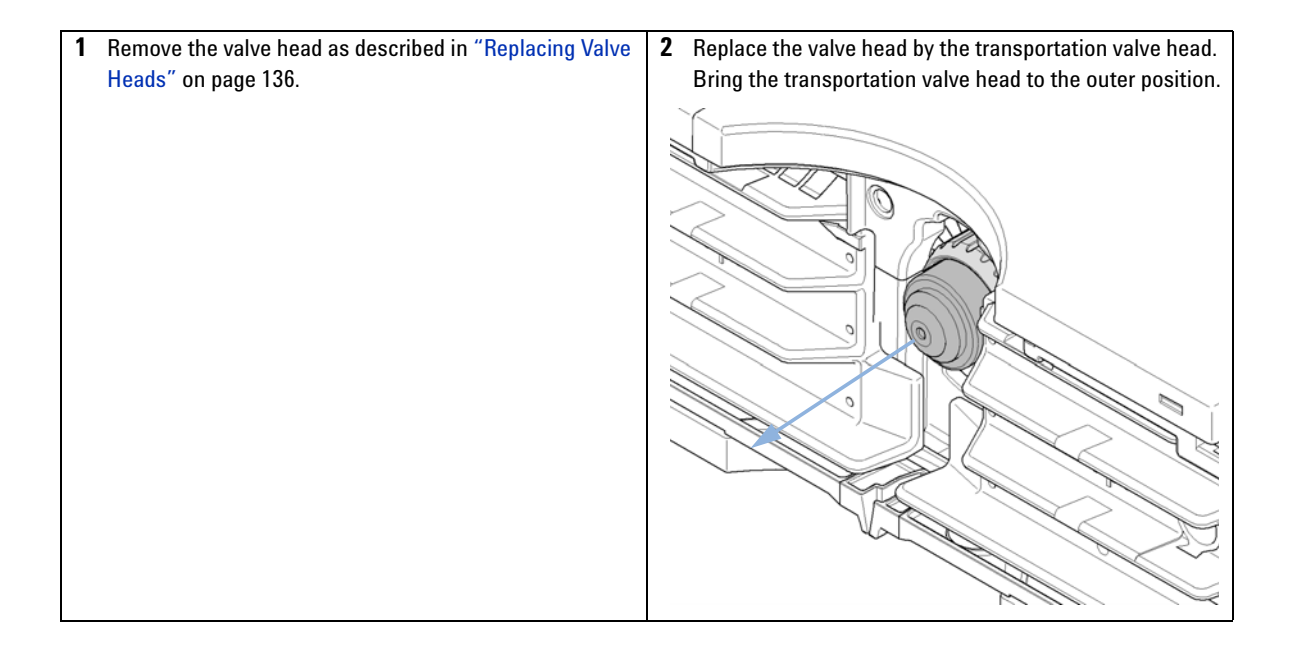

**Preparing the Column Compartment for Transportation**

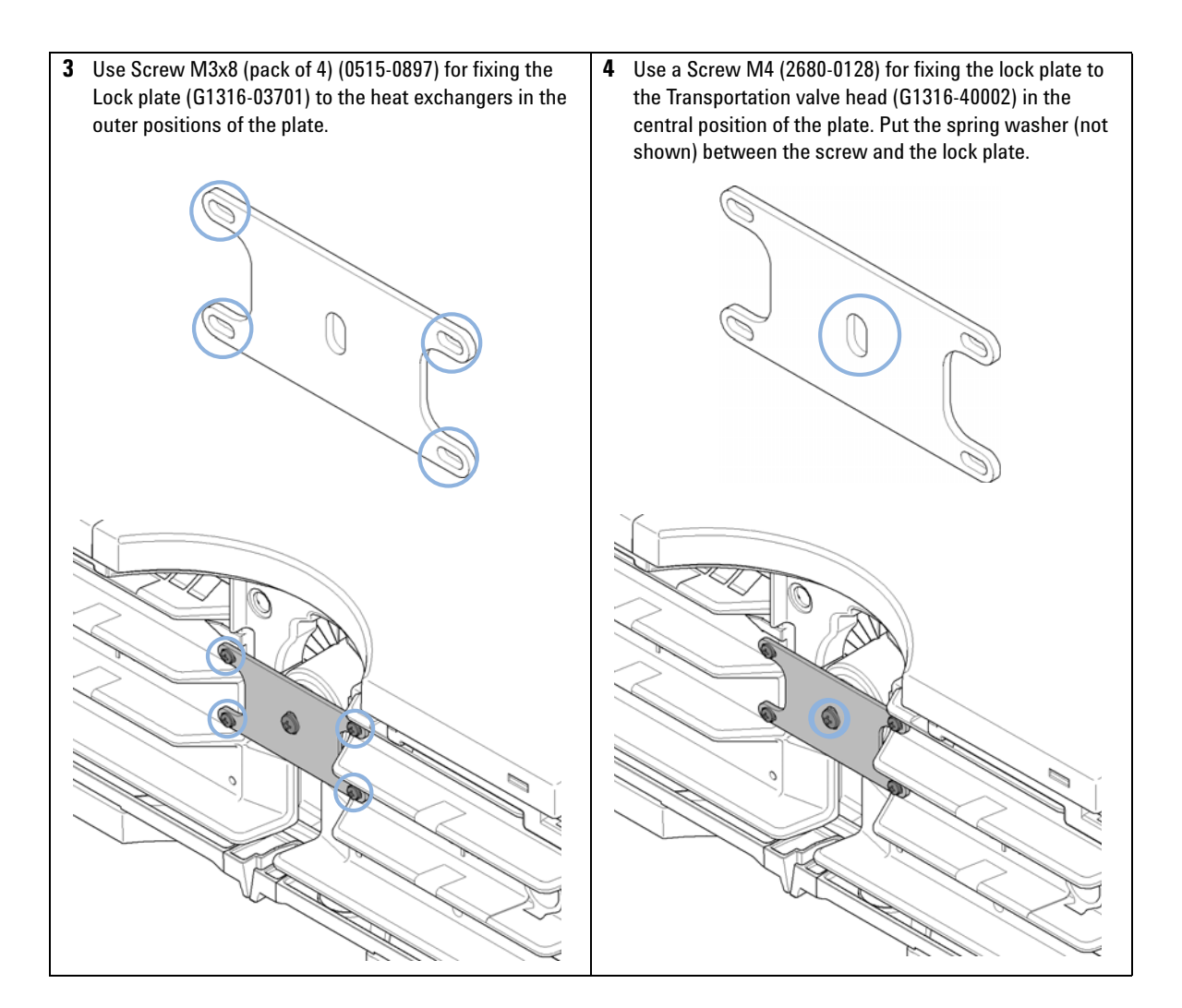

# **Replacing the Module Firmware**

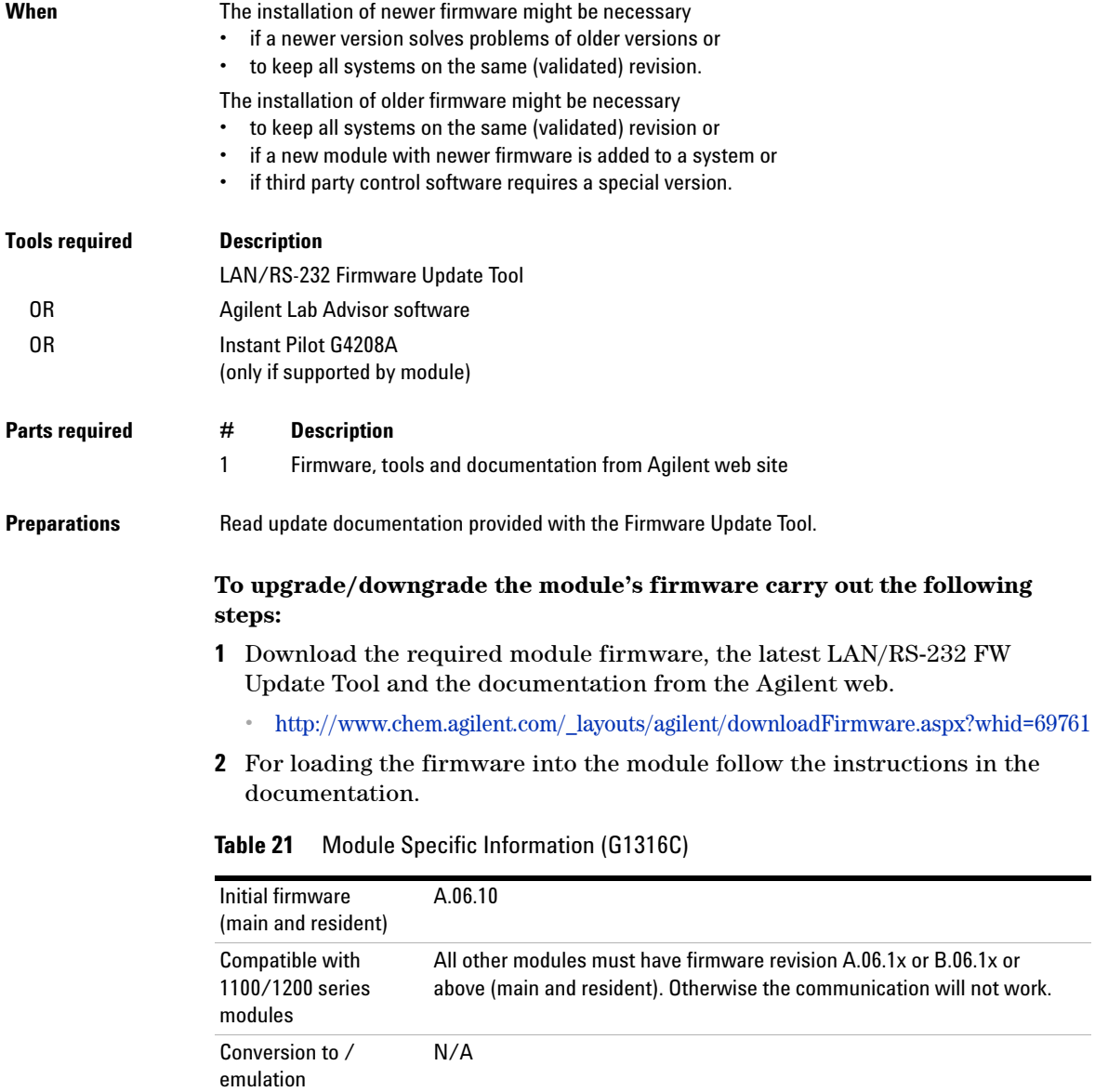

**Replacing the Module Firmware**
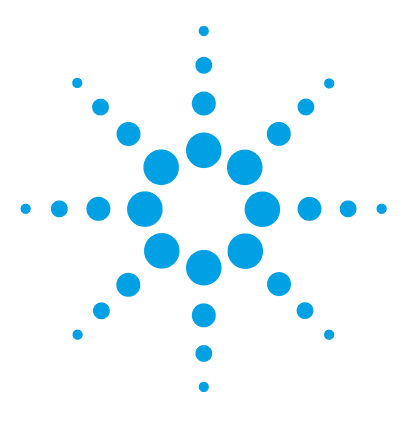

**1290 Infinity TCC User Manual**

**9**

# **Parts and Materials for Maintenance**

Plastic Parts 146 Leak Parts 147 Heater and Cooling Devices 148 Valve Options Overview 152 Accessory Kits 155 Standard Accessory Kit 155 Low Dispersion Capillary Kit for G1316C 156 Accessories 162

This chapter provides information on parts for maintenance.

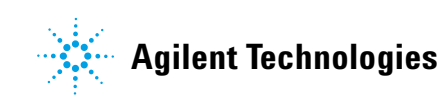

**9 Parts and Materials for Maintenance Plastic Parts**

# **Plastic Parts**

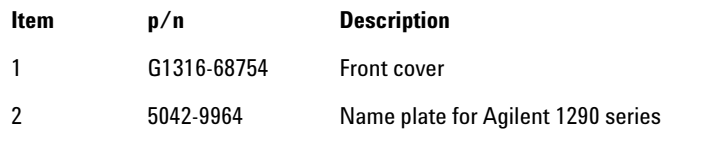

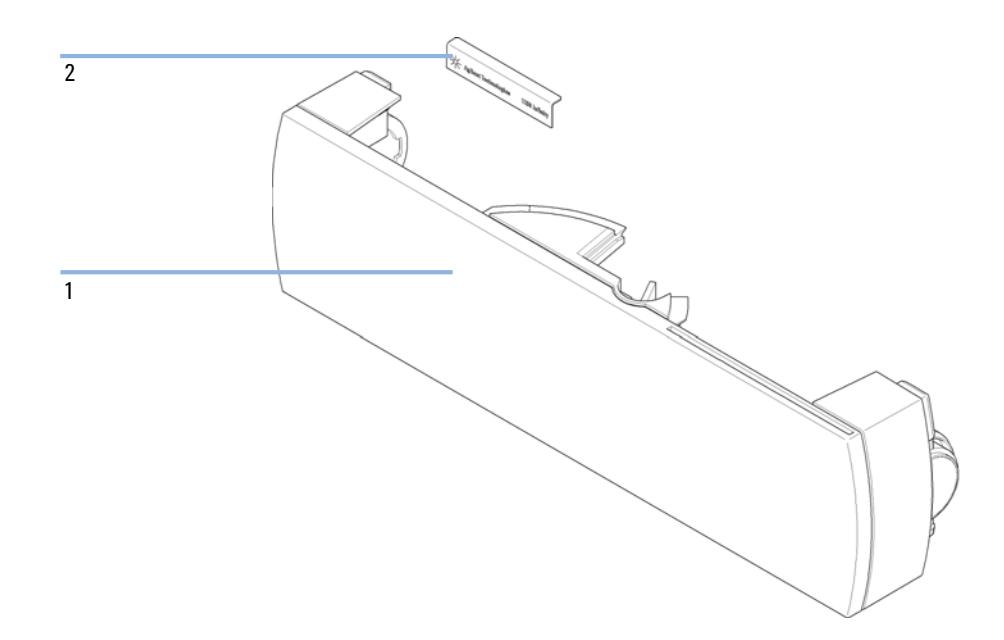

**Figure 38** Plastic Parts

# **Leak Parts**

 $\overline{1}$ 

 $\overline{2}$ 

| Item         | $\mathsf{p}/\mathsf{n}$ | <b>Description</b>                                                                                        |
|--------------|-------------------------|----------------------------------------------------------------------------------------------------|
| $\mathbf{1}$ | G1316-67000             | Leak tube kit<br>includes following items: Funnel holder G1316C, tubing-flex<br>polyethylene, leak funnel |
| $\mathbf{2}$ | G1316-42303             | Capillary guide                                                                                           |
|              |                         |                                                                                                    |
|              |                         |                                                                                                    |
|              |                         |                                                                                                    |
|              |                         |                                                                                                    |

**Figure 39** Leak Parts

# **Heater and Cooling Devices**

The use of these heater devices is described in Agilent 1200 Series Multi-Method and Method Development System - System Manual (G4230-90001), and in the Agilent G4231B and G4232B Valve Kit - Instructions (G4232-90003).

**Table 22** Heater Devices

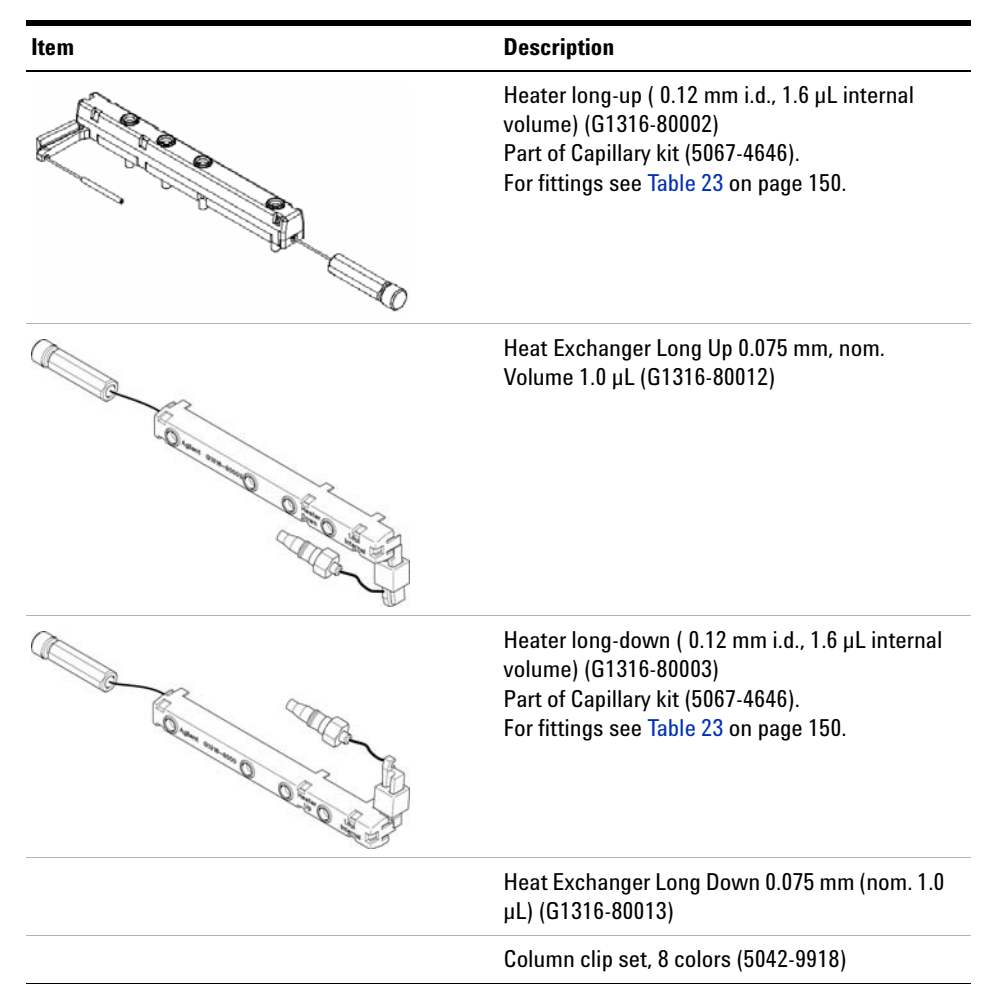

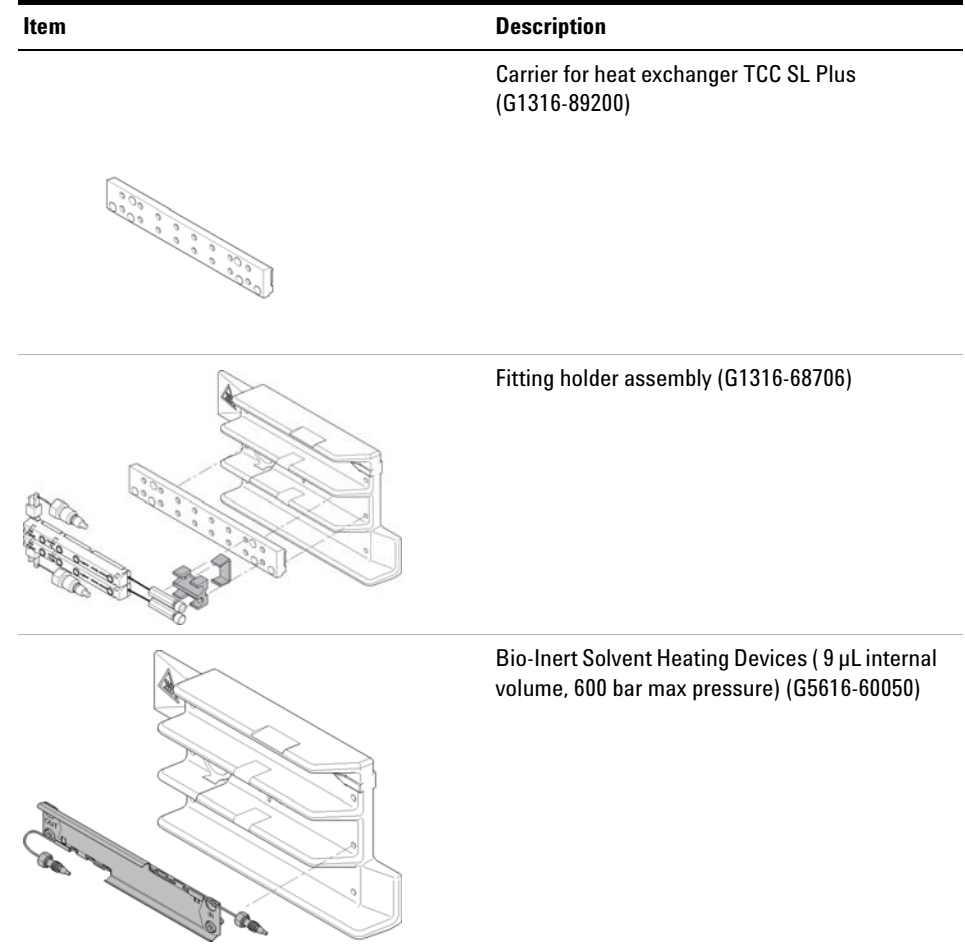

#### **Table 22** Heater Devices

**1290 Infinity TCC User Manual 149** 

#### **9 Parts and Materials for Maintenance**

**Heater and Cooling Devices**

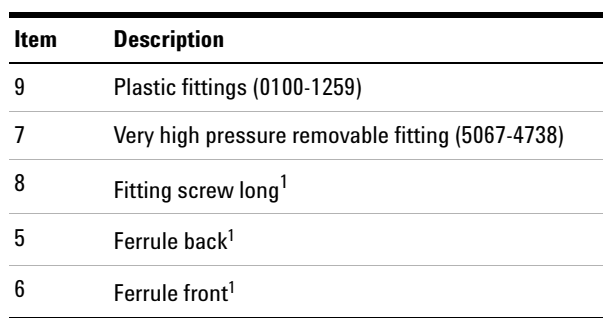

#### **Table 23** TCC Heater Fittings

<sup>1</sup> included in kit Fitting screw long (5065-4454)

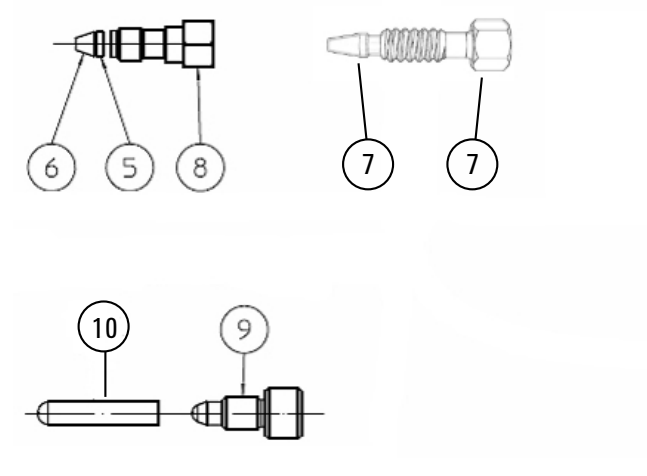

**Figure 40** TCC Heater Fittings

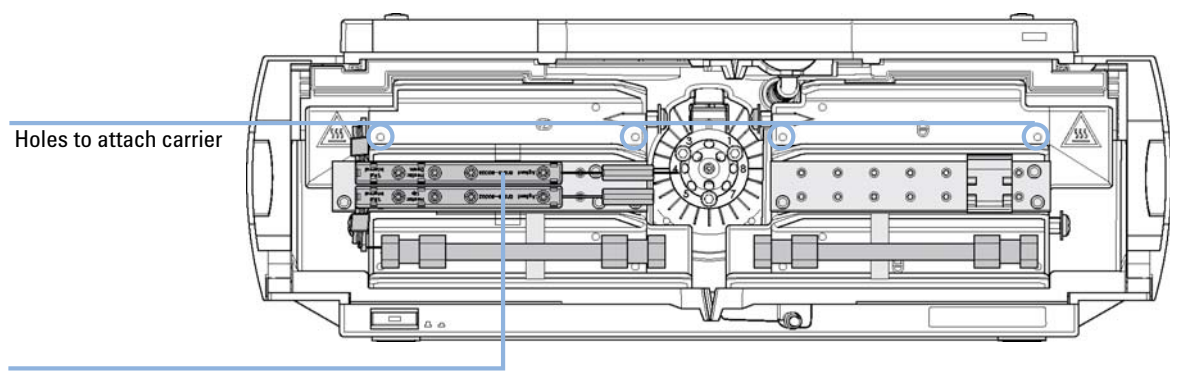

L-shaped pre-column heater, volume: 1.6 µL mounted on carrier (top for column 1, bottom for column 2)

**Figure 41** Heater Devices for G1316C

# **Valve Options Overview**

### **Valve Head Parts**

**NOTE** The figure below illustrates replacement parts for the valve heads, with the 12Pos/13Port Selector valve as an example. The valves can vary in their appearance and do not necessarily include all of the illustrated parts. Neither, every spare part is available for each flavor of the valve.

> Use the tables ( Table 24 on page 153/Table 25 on page 154) for identification of the required part numbers.

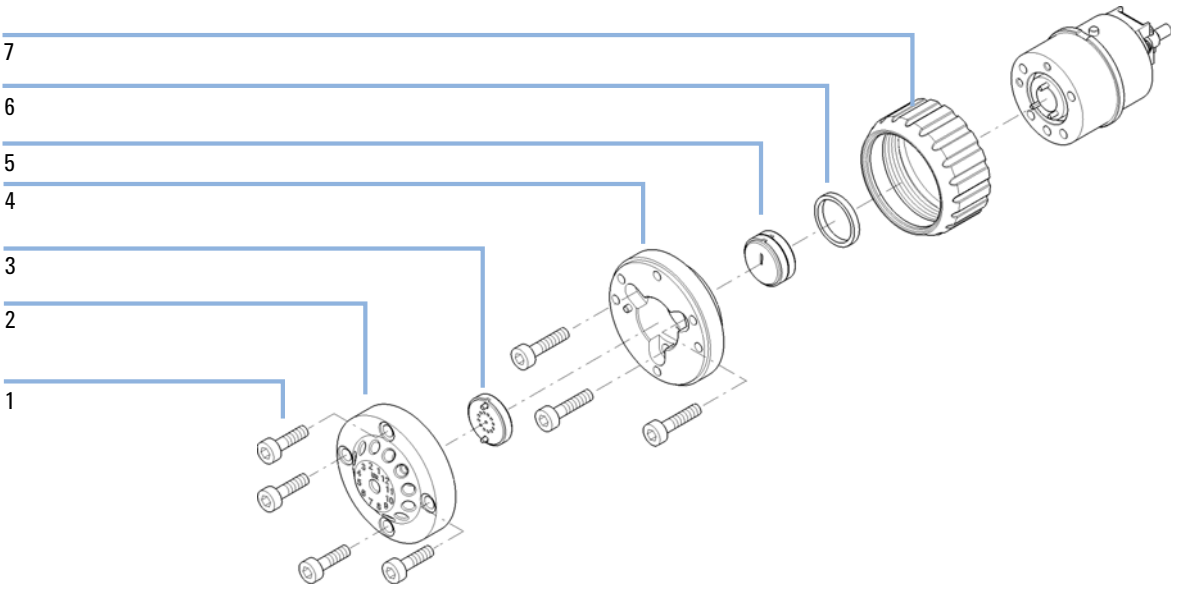

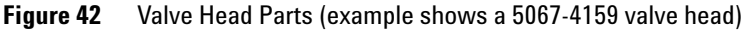

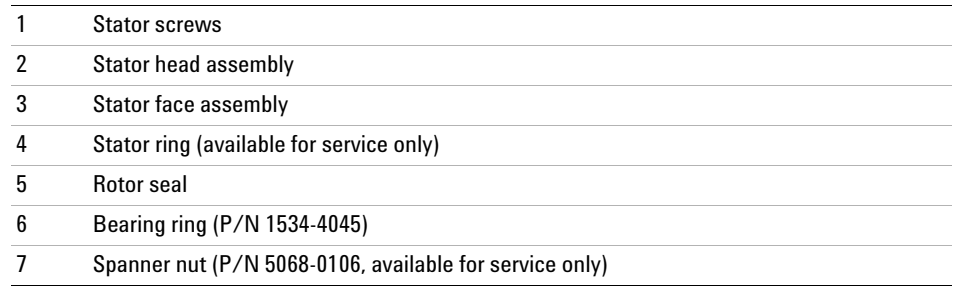

### **Valve Options Overview**

This overview gives a summary of the main parts and assemblies. More details are available with each valve option in this chapter.

| <b>Valve Head</b>                         | <b>Rotor Seal</b>     | <b>Stator Head</b> | <b>Stator</b><br><b>Screws</b><br>(10/Pack) | <b>Stator Ring</b> |
|-------------------------------------------|-----------------------|--------------------|---------------------------------------------|--------------------|
| 5067-4107<br>8 Pos/ 9 Port, 600 bar       | 5067-4111<br>(PEEK)   | 5068-0001          | 1535-4857                                   | 5068-0120          |
| 5067-4121<br>8 Pos/ 9 Port, 1200 bar      | 5068-0002<br>(Vespel) | 5068-0001          | 1535-4857                                   | 5068-0120          |
| 5067-4137<br>2 Pos/6 Port, 600 bar        | 0101-1409<br>(PEEK)   | 0101-1417          | 1535-4857                                   | 5068-0120          |
| 5067-4117<br>2 Pos/6 Port. 1200 bar       | 5068-0008<br>(Vespel) | 5068-0006          | 1535-4857                                   | 5068-0120          |
| 5067-4144<br>2 Pos/10Port, 600 bar, micro | 0101-1415<br>(PEEK)   | 0101-1421          | 5068-0054                                   | n.a.               |
| 5067-4118<br>2 Pos/10 Port, 1200 bar      | 5068-0012<br>(Vespel) | 5068-0011          | 5068-0019                                   | n.a                |
| 5067-4145<br>2 Pos/10Port, 600 bar        | 0101-1415<br>(PEEK)   | 5068-0165          | 5068-0019                                   | n.a                |
| 5067-4146<br>6 Column Selector, 600 bar   | 5068-0076<br>(PEEK)   | 5068-0077          | 5068-0089                                   | n.a                |
| 5067-4142<br>6 Column Selector, 1200 bar  | 5068-0067<br>(Vespel) | 5067-0077          | 5068-0089                                   | n.a                |

**Table 24** Replacement Parts Standard Valve Heads

#### **9 Parts and Materials for Maintenance**

**Valve Options Overview**

#### **Table 25** Replacement Parts Bio-Inert Valve Heads

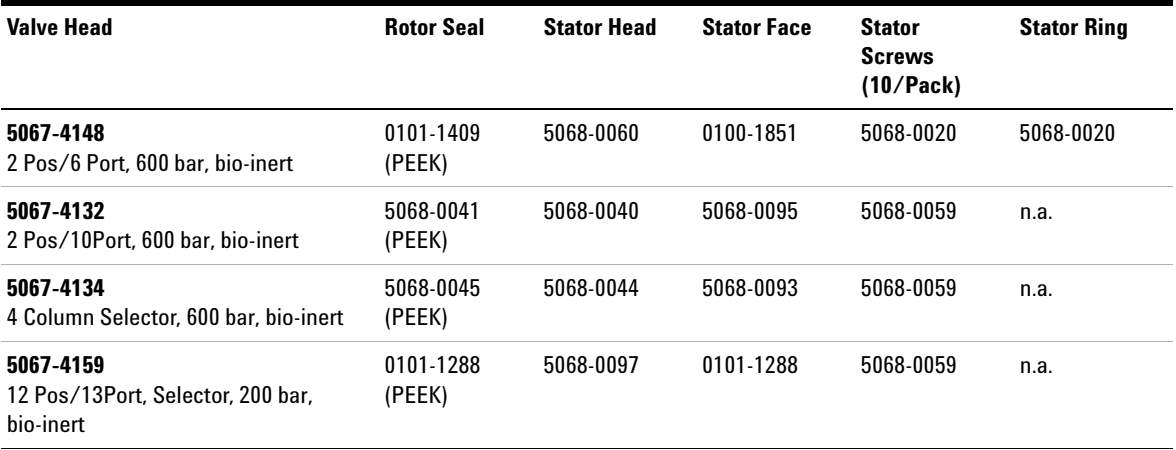

### **Accessory Kits**

The accessory kits contain accessories and tools needed for installation and maintenance.

### **Standard Accessory Kit**

The standard accessory kit is always delivered with the instrument. You might want to order one of the following items if you choose to re-install the instrument at a later time.

Accessory kit (G1316-68765 )

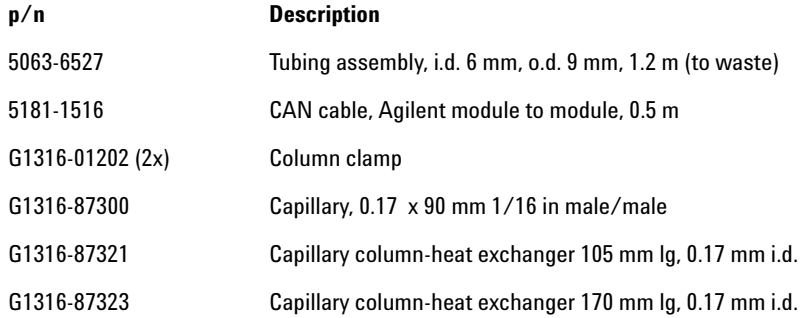

# **Low Dispersion Capillary Kit for G1316C**

### **Capillary Kit 5067-4633**

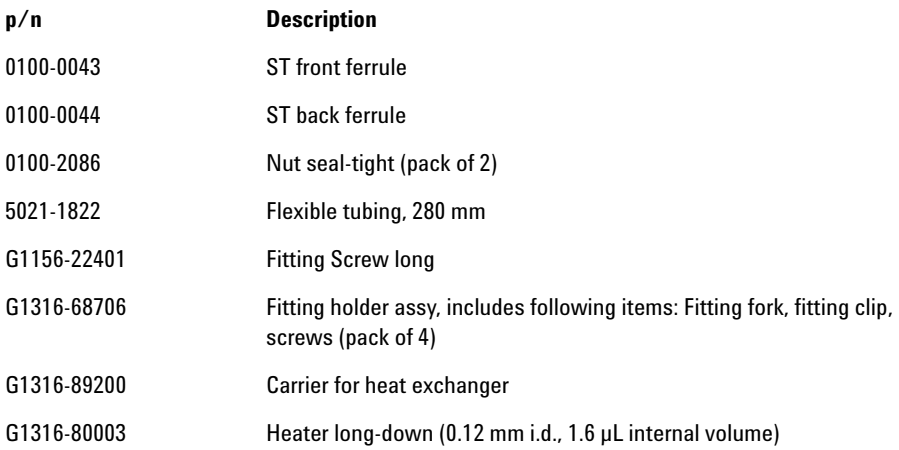

#### **List of Capillary and Column Kits for Method Development Systems**

The following kits are available for method development. For more detailed information refer to Agilent 1200 Series Multi-Method and Method Development System - System Manual (G4230-90001).

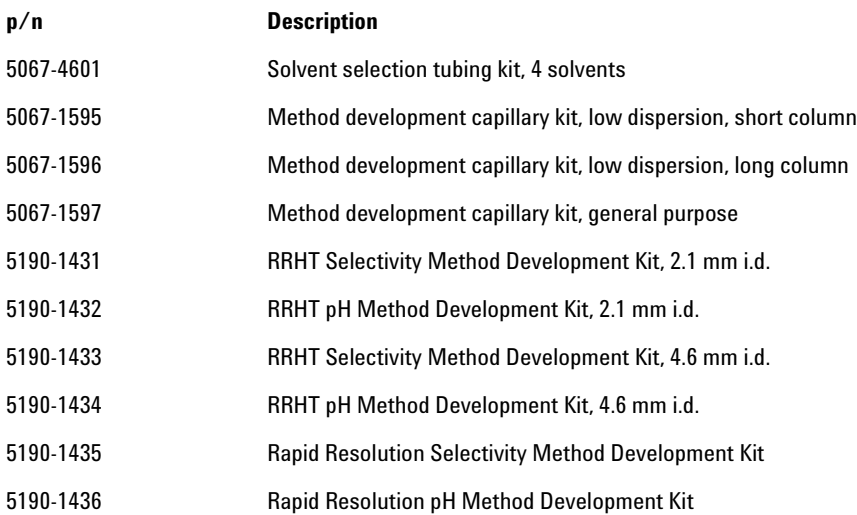

#### **9 Parts and Materials for Maintenance Accessory Kits**

### **Capillary kit PN 5067-4646**

The capillary kit PN 5067-4646 contains the following parts:

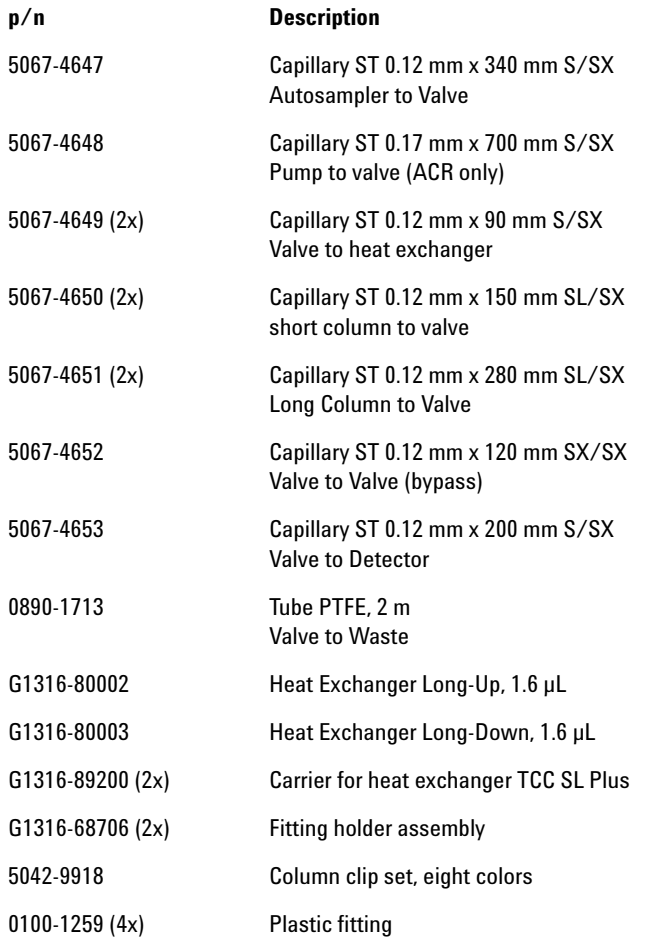

### **Capillary kit PN 5067-4682**

The capillary kit PN 5067-4682 contains the following parts:

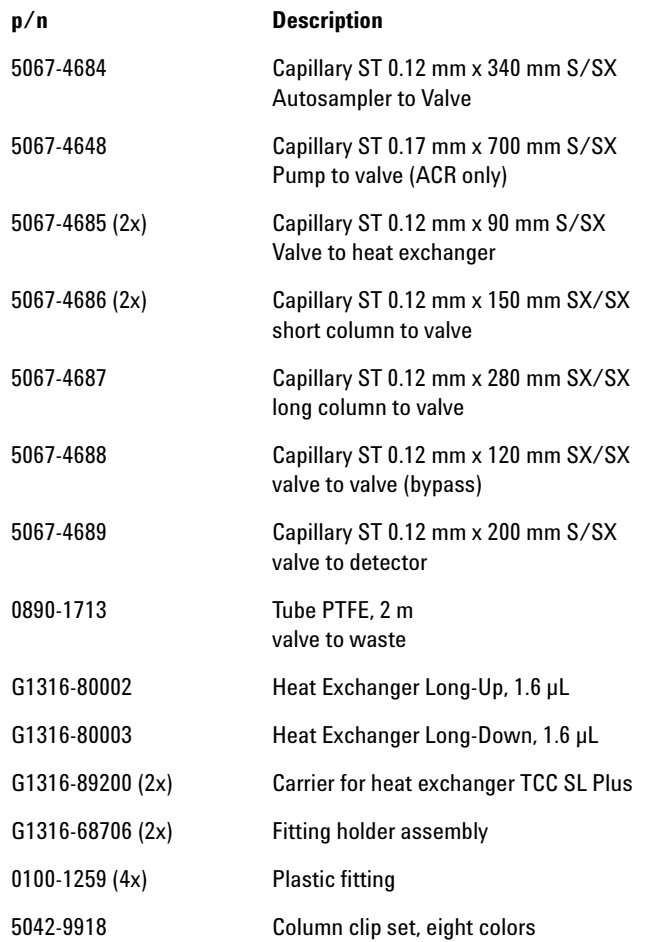

#### **9 Parts and Materials for Maintenance Accessory Kits**

### **Capillary kit PN 5067-4730**

The capillary kit PN 5067-4730 contains the following parts:

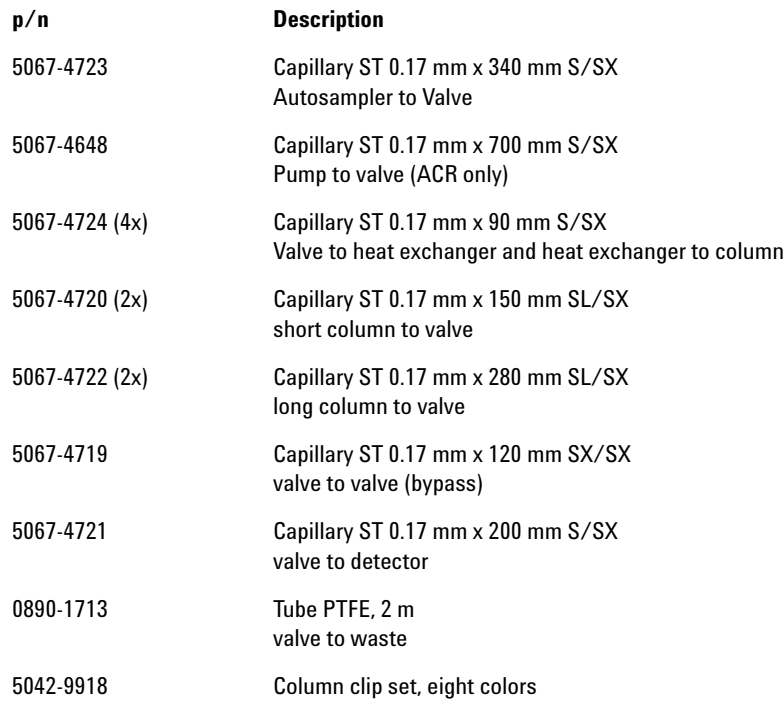

### **Capillary kit PN 5067-4729**

The capillary kit PN 5067-4729 contains the following parts:

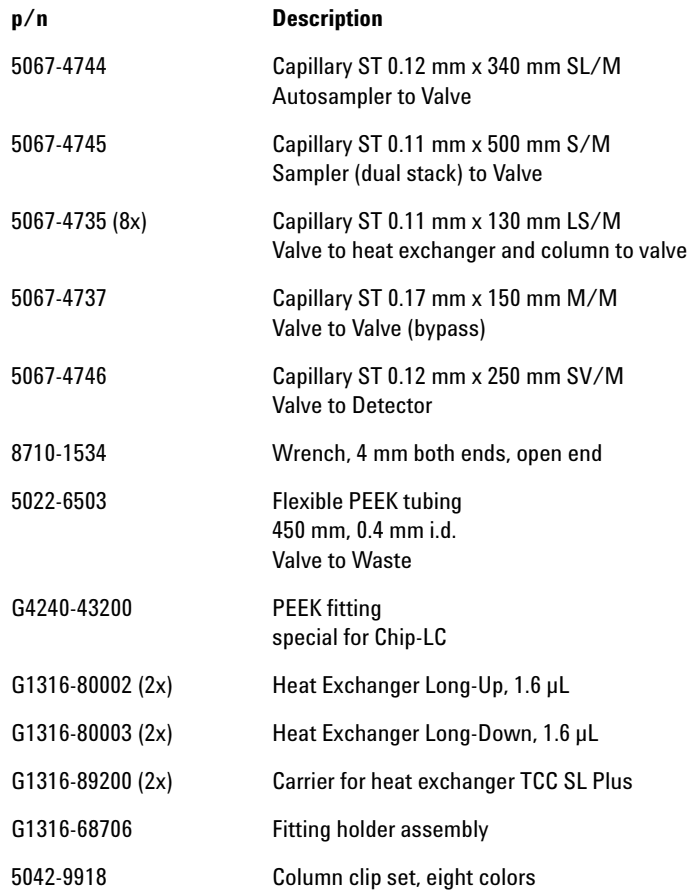

#### **9 Parts and Materials for Maintenance Accessory Kits**

### **Accessories**

The Transportation Lock Kit (G1316-67001 ) has been delivered with the instrument. You will need this kit to prepare the TCC for transportation.

Transportation Lock Kit (G1316-67001 )

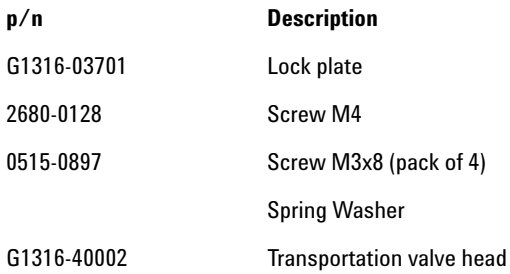

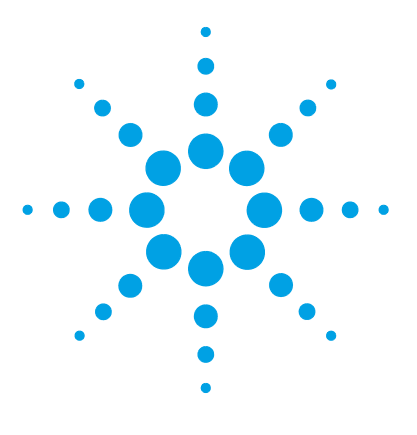

**1290 Infinity TCC User Manual**

# **10 Identifying Cables**

Cable Overview 164 Analog cables 166 Remote Cables 168 BCD Cables 171 CAN Cable 173 RS-232 Cable Kit 174 Agilent Module to Printer 175

This chapter summarizes information on all cables.

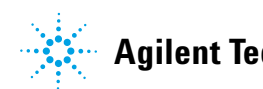

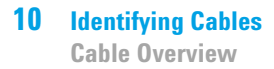

## **Cable Overview**

**NOTE** Never use cables other than the ones supplied by Agilent Technologies to ensure proper<br>functionality and compliance with orfaty or EMC requlations functionality and compliance with safety or EMC regulations.

#### **Analog cables**

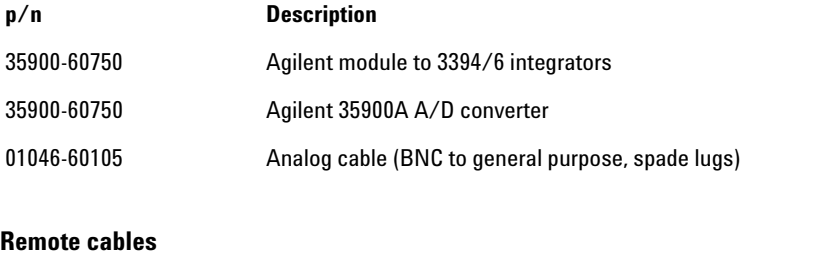

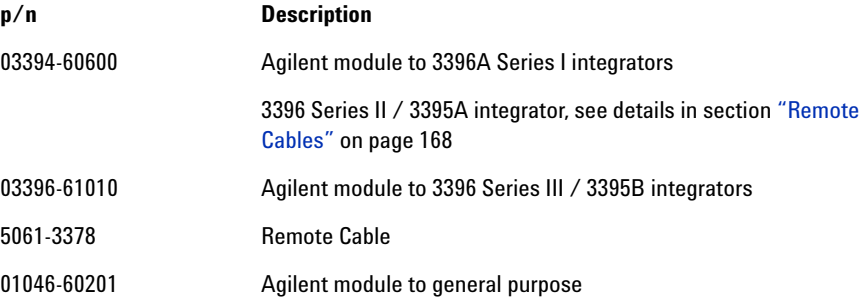

#### **BCD cables**

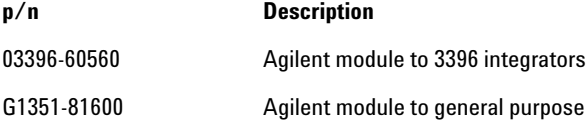

### **CAN cables**

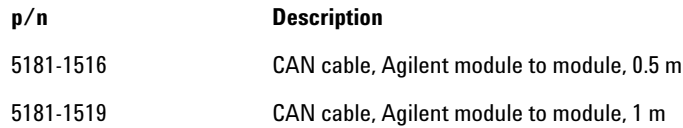

#### **LAN cables**

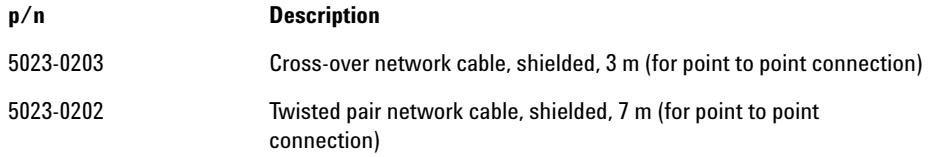

### **RS-232 cables**

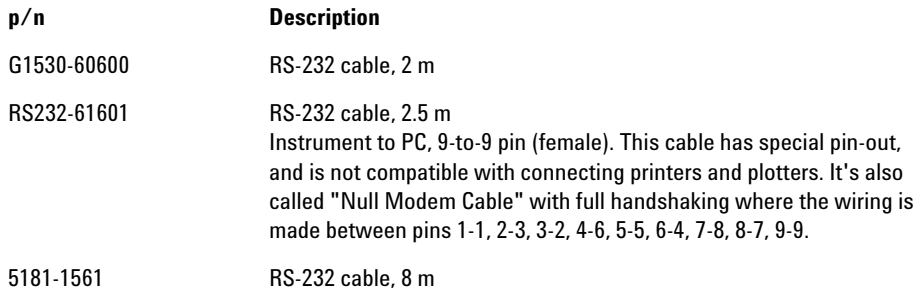

# **Analog cables**

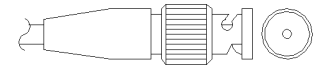

One end of these cables provides a BNC connector to be connected to Agilent modules. The other end depends on the instrument to which connection is being made.

#### **Agilent Module to 3394/6 Integrators**

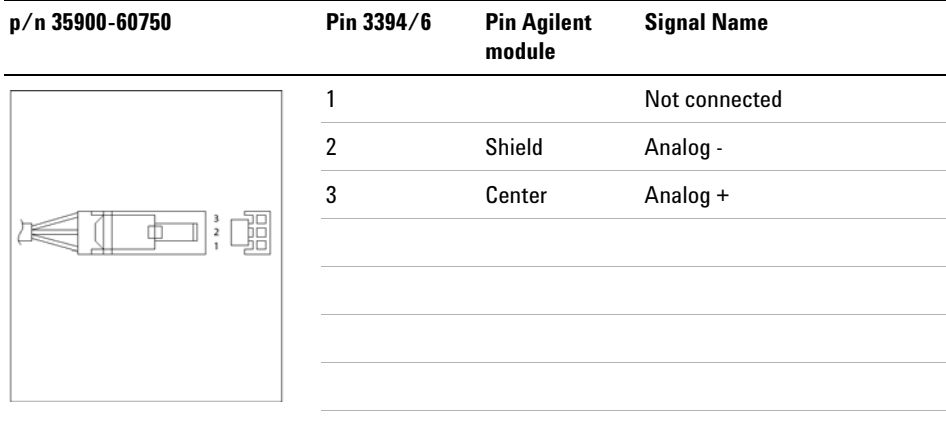

### **Agilent Module to BNC Connector**

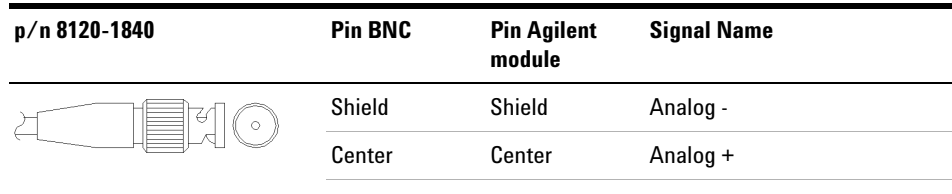

# **Agilent Module to General Purpose**

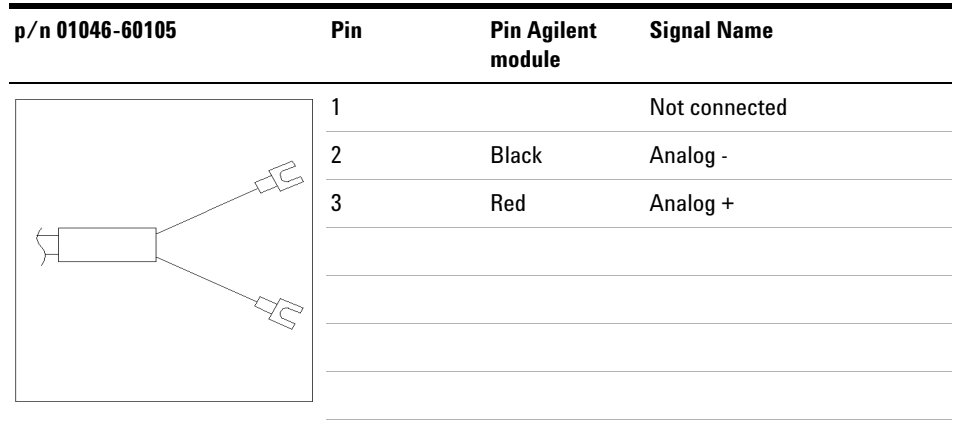

# **Remote Cables**

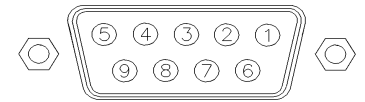

One end of these cables provides a Agilent Technologies APG (Analytical Products Group) remote connector to be connected to Agilent modules. The other end depends on the instrument to be connected to.

#### **Agilent Module to 3396A Integrators**

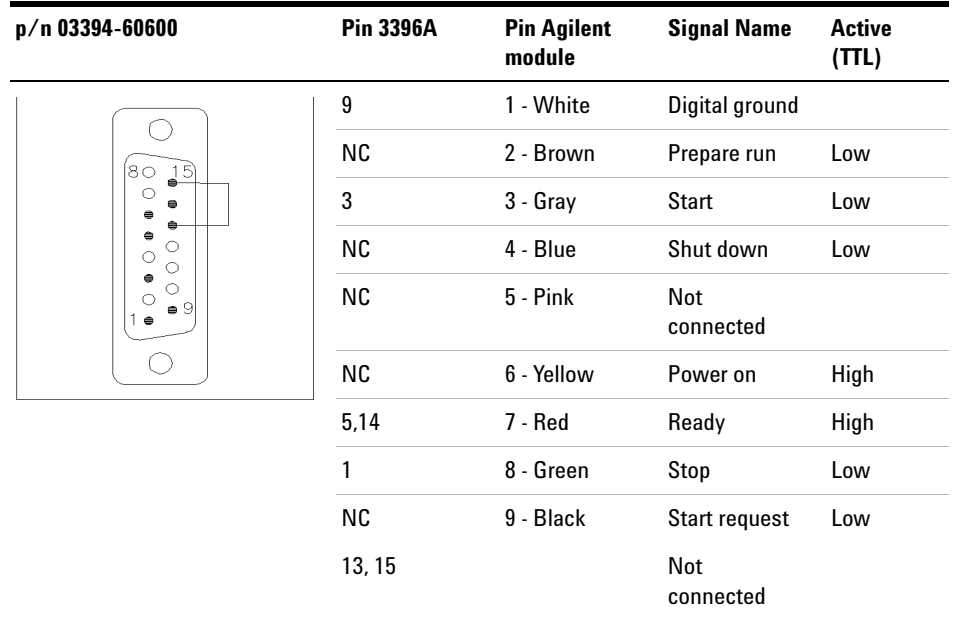

#### **Agilent Module to 3396 Series II / 3395A Integrators**

Use the cable Agilent module to 3396A Series I integrators (03394-60600) and cut pin #5 on the integrator side. Otherwise the integrator prints START; not ready.

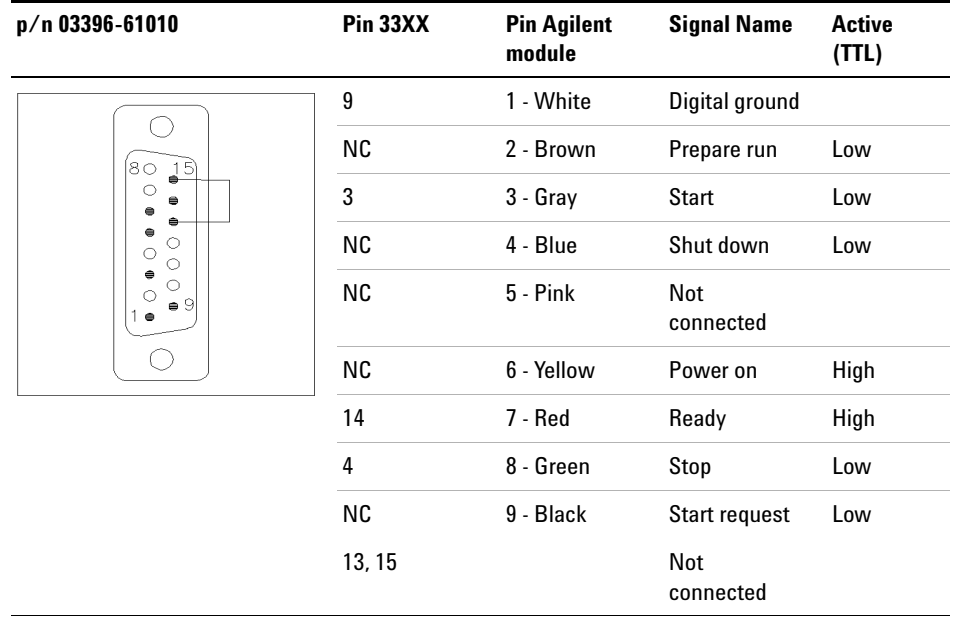

### **Agilent Module to 3396 Series III / 3395B Integrators**

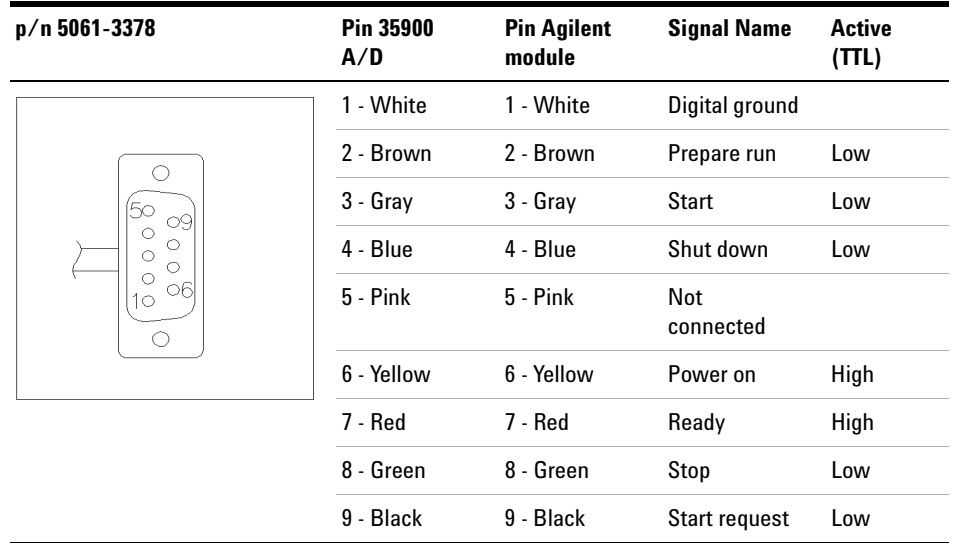

### **Agilent Module to Agilent 35900 A/D Converters**

### **Agilent Module to General Purpose**

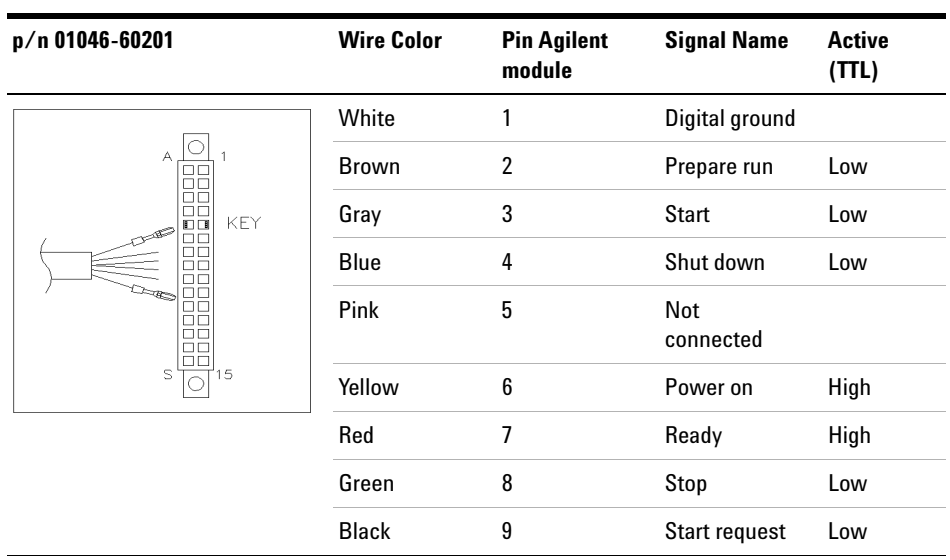

## **BCD Cables**

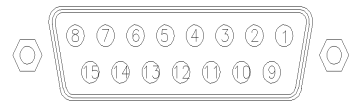

One end of these cables provides a 15-pin BCD connector to be connected to the Agilent modules. The other end depends on the instrument to be connected to

### **Agilent Module to General Purpose**

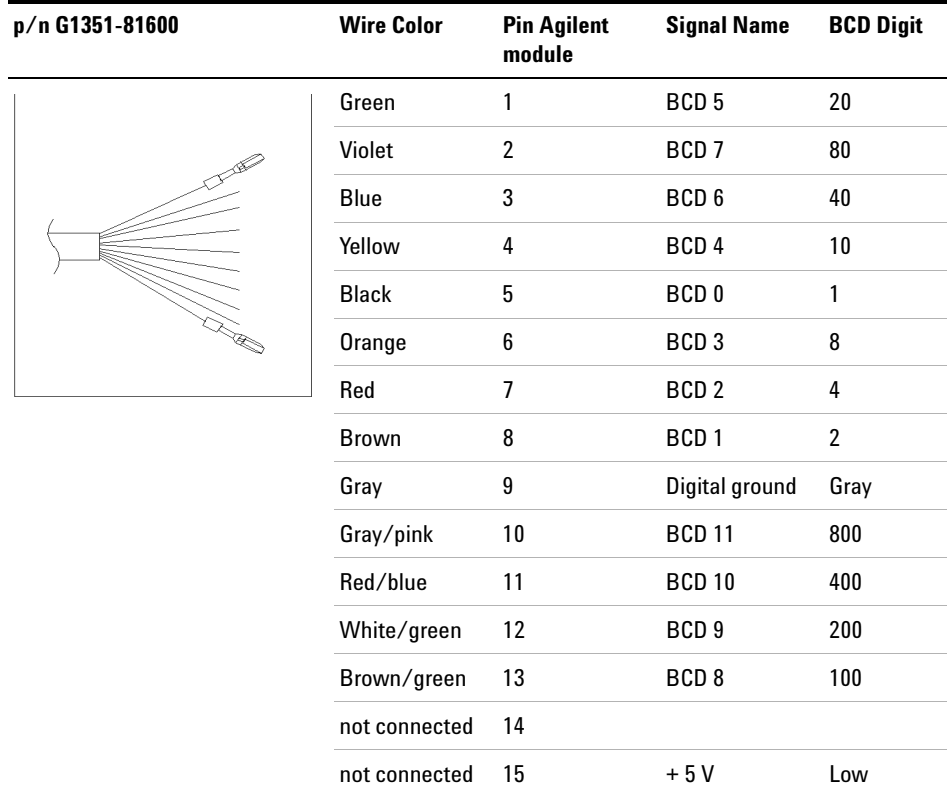

### **Agilent Module to 3396 Integrators**

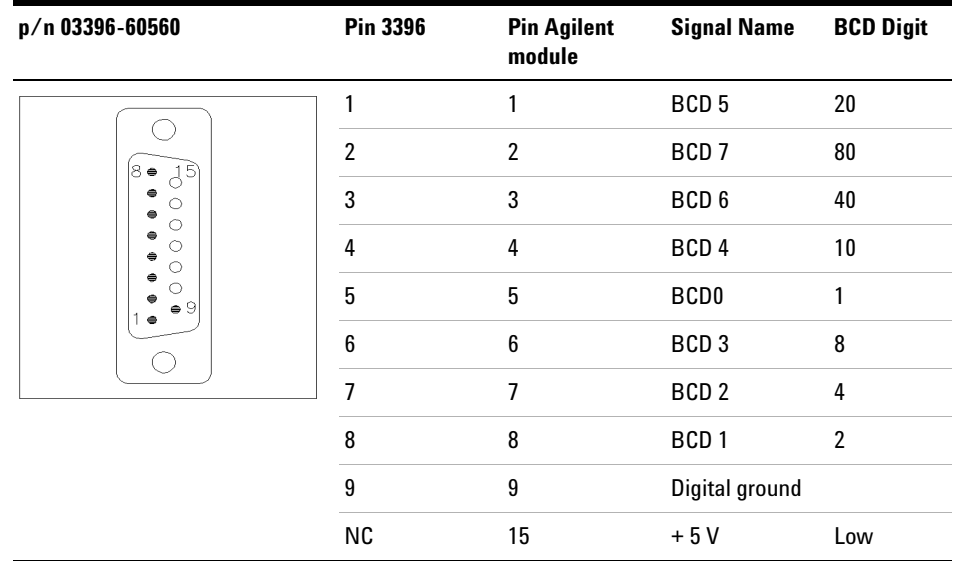

# **CAN Cable**

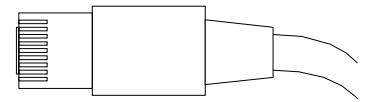

Both ends of this cable provide a modular plug to be connected to Agilent modules CAN or LAN connectors.

#### **CAN Cables**

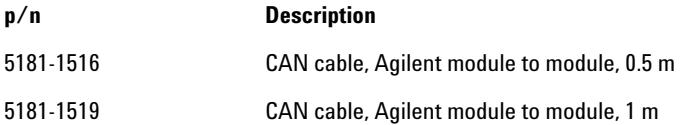

#### **LAN Cables**

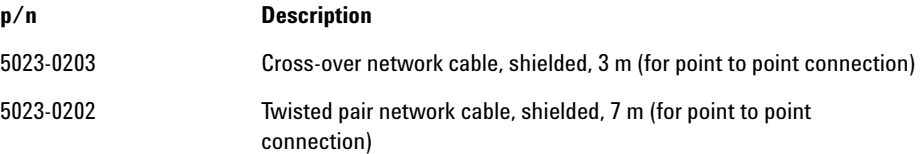

**10 Identifying Cables RS-232 Cable Kit**

# **RS-232 Cable Kit**

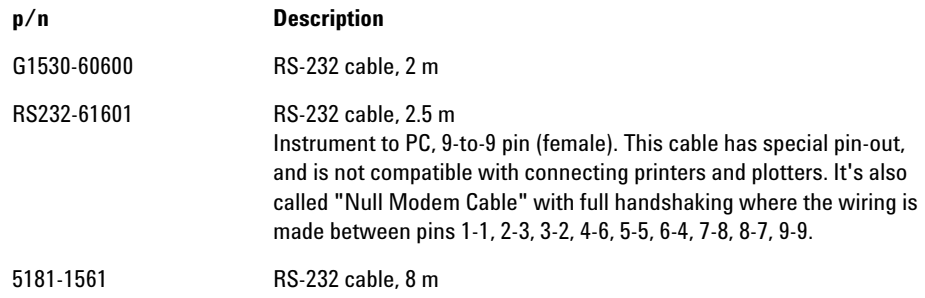

# **Agilent Module to Printer**

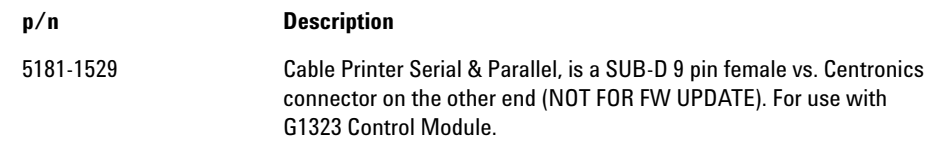

#### **10 Identifying Cables**

**Agilent Module to Printer**

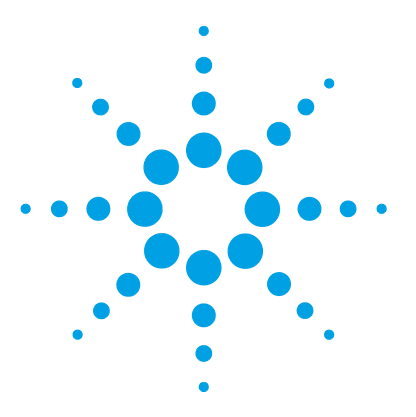

**1290 Infinity TCC User Manual**

**11**

# **Hardware Information**

Firmware Description 178 Electrical Connections 181 Serial Number Information 182 Rear view of the module 183 Interfaces 184 Overview Interfaces 186 Setting the 8-bit Configuration Switch (without On-board) LAN 190 Communication Settings for RS-232C 191 Special Settings 193 Early Maintenance Feedback 194 Instrument Layout 195

This chapter describes the TCC in more detail on hardware and electronics.

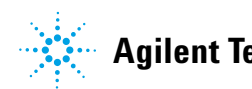

# **Firmware Description**

The firmware of the instrument consists of two independent sections:

- **•** a non-instrument specific section, called *resident system*
- **•** an instrument specific section, called *main system*

#### **Resident System**

This resident section of the firmware is identical for all Agilent 1100/1200/1220/1260/1290 series modules. Its properties are:

- **•** the complete communication capabilities (CAN, LAN and RS-232C)
- **•** memory management
- **•** ability to update the firmware of the 'main system'

#### **Main System**

Its properties are:

- **•** the complete communication capabilities (CAN, LAN and RS-232C)
- **•** memory management
- **•** ability to update the firmware of the 'resident system'

In addition the main system comprises the instrument functions that are divided into common functions like

- **•** run synchronization through APG remote,
- **•** error handling,
- **•** diagnostic functions,
- **•** or module specific functions like
	- **•** internal events such as lamp control, filter movements,
	- **•** raw data collection and conversion to absorbance.

#### **Firmware Updates**

Firmware updates can be done using your user interface:

- **•** PC and Firmware Update Tool with local files on the hard disk
- **•** Instant Pilot (G4208A) with files from a USB Flash Disk
- **•** Agilent Lab Advisor software B.01.03 and above

The file naming conventions are:

PPPP\_RVVV\_XXX.dlb, where

PPPP is the product number, for example, 1315AB for the G1315A/B DAD,

R the firmware revision, for example, A for G1315B or B for the G1315C DAD,

VVV is the revision number, for example 102 is revision 1.02,

XXX is the build number of the firmware.

For instructions on firmware updates refer to section *Replacing Firmware* in chapter *"Maintenance"* or use the documentation provided with the *Firmware Update Tools*.

**NOTE** Update of main system can be done in the resident system only. Update of the resident system can be done in the main system only.

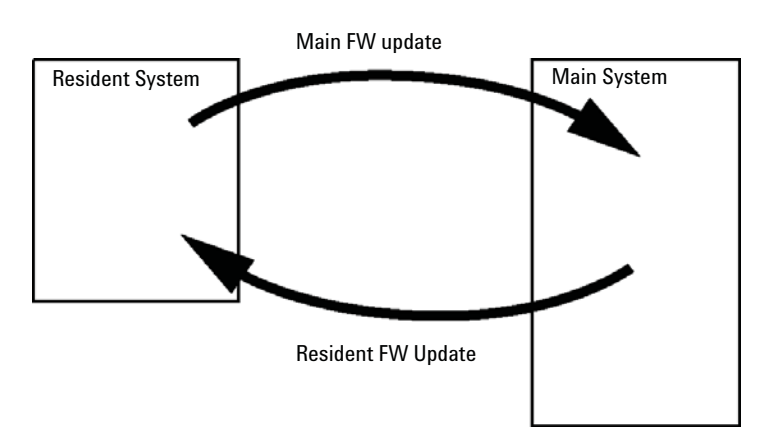

Main and resident firmware must be from the same set.

**Figure 43** Firmware Update Mechanism

#### **11 Hardware Information**

**Firmware Description**

**NOTE** Some modules are limited in downgrading due to their main board version or their initial<br>
Some modules are limited in downgrading to their main board version or their initial firmware revision. For example, a G1315C DAD SL cannot be downgraded below firmware revision B.01.02 or to a A.xx.xx.

> Some modules can be re-branded (e.g. G1314C to G1314B) to allow operation in specific control software environments. In this case the feature set of the target type are use and the feature set of the original are lost. After re-branding (e.g. from G1314B to G1314C), the original feature set is available again.

All these specific informations are described in the documentation provided with the firmware update tools.

The firmware update tools, firmware and documentation are available from the Agilent web.

**•** http://www.chem.agilent.com/\_layouts/agilent/downloadFirmware.aspx?whid=69761
# **Electrical Connections**

- **•** The CAN bus is a serial bus with high speed data transfer. The two connectors for the CAN bus are used for internal module data transfer and synchronization.
- **•** One analog output provides signals for integrators or data handling systems.
- **•** The REMOTE connector may be used in combination with other analytical instruments from Agilent Technologies if you want to use features such as start, stop, common shut down, prepare, and so on.
- **•** With the appropriate software, the RS-232C connector may be used to control the module from a computer through a RS-232C connection. This connector is activated and can be configured with the configuration switch.
- **•** The power input socket accepts a line voltage of 100 240 VAC ± 10 % with a line frequency of 50 or 60 Hz. Maximum power consumption varies by module. There is no voltage selector on your module because the power supply has wide-ranging capability. There are no externally accessible fuses, because automatic electronic fuses are implemented in the power supply.

**NOTE** Never use cables other than the ones supplied by Agilent Technologies to ensure proper functionality and compliance with safety or EMC regulations.

# **Serial Number Information**

The serial number information on the instrument labels provide the following information:

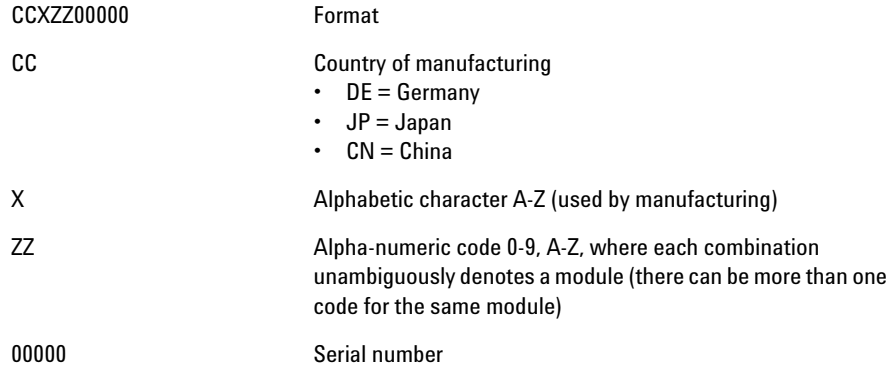

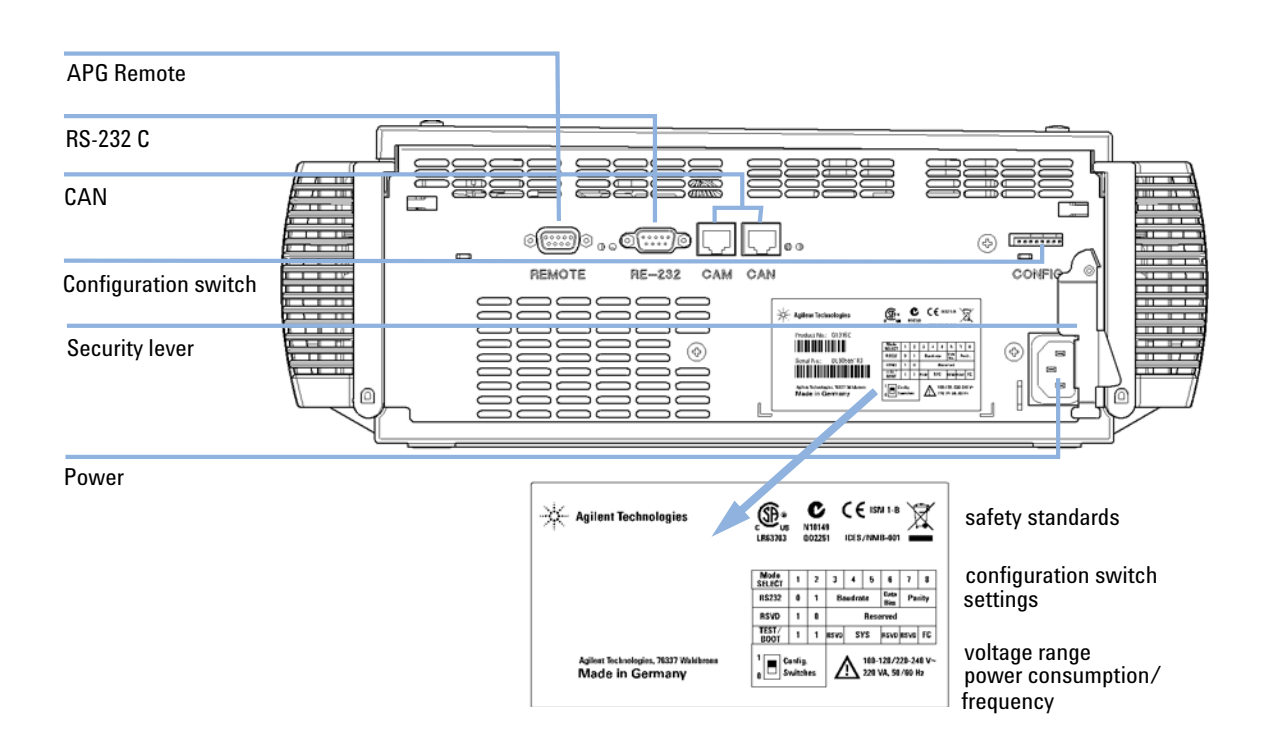

# **Rear view of the module**

**Figure 44** Rear view of the module

## **11 Hardware Information Interfaces**

# **Interfaces**

The Agilent 1200 Infinity Series modules provide the following interfaces:

**Table 26** Agilent 1200 Infinity Series Interfaces

| <b>Module</b>                | <b>CAN</b>     | LAN/BCD    | <b>LAN</b> | RS-232 Analog |              | <b>APG</b><br><b>Remote</b> | <b>Special</b>                    |
|------------------------------|----------------|------------|------------|---------------|--------------|-----------------------------|-----------------------------------|
|                              |                | (optional) | (on-board) |               |              |                             |                                   |
| <b>Pumps</b>                 |                |            |            |               |              |                             |                                   |
| G1310B Iso Pump              | $\overline{2}$ | Yes        | No         | Yes           | 1            | Yes                         |                                   |
| G1311B Quat Pump             |                |            |            |               |              |                             |                                   |
| G1311C Quat Pump VL          |                |            |            |               |              |                             |                                   |
| G1312B Bin Pump              |                |            |            |               |              |                             |                                   |
| K1312B Bin Pump Clinical Ed. |                |            |            |               |              |                             |                                   |
| G1312C Bin Pump VL           |                |            |            |               |              |                             |                                   |
| 1376A Cap Pump               |                |            |            |               |              |                             |                                   |
| G2226A Nano Pump             |                |            |            |               |              |                             |                                   |
| G5611A Bio-inert Quat Pump   |                |            |            |               |              |                             |                                   |
| G4220A/B Bin Pump            | $\overline{2}$ | No         | Yes        | Yes           | No           | Yes                         | CAN-DC- OUT for CAN slaves        |
| G4204A Quat Pump             |                |            |            |               |              |                             |                                   |
| G1361A Prep Pump             | $\overline{2}$ | Yes        | No         | Yes           | No           | Yes                         | CAN-DC- OUT for CAN slaves        |
| <b>Samplers</b>              |                |            |            |               |              |                             |                                   |
| G1329B ALS                   | $\overline{2}$ | Yes        | No         | Yes           | No           | Yes                         | THERMOSTAT for                    |
| G2260A Prep ALS              |                |            |            |               |              |                             | G1330B/K1330B                     |
| G1364B FC-PS                 | $\overline{2}$ | Yes        | No         | Yes           | No           | Yes                         | <b>THERMOSTAT for</b>             |
| G1364C FC-AS                 |                |            |            |               |              |                             | G1330B/K1330B                     |
| G1364D FC-µS                 |                |            |            |               |              |                             | <b>CAN-DC- OUT for CAN slaves</b> |
| G1367E HiP ALS               |                |            |            |               |              |                             |                                   |
| K1367E HiP ALS Clinical Ed.  |                |            |            |               |              |                             |                                   |
| G1377A HiP micro ALS         |                |            |            |               |              |                             |                                   |
| G2258A DL ALS                |                |            |            |               |              |                             |                                   |
| G5664A Bio-inert FC-AS       |                |            |            |               |              |                             |                                   |
| G5667A Bio-inert Autosampler |                |            |            |               |              |                             |                                   |
| G4226A ALS                   | $\overline{2}$ | Yes        | <b>No</b>  | Yes           | No           | Yes                         |                                   |
| <b>Detectors</b>             |                |            |            |               |              |                             |                                   |
| <b>G1314B VWD VL</b>         | $\overline{2}$ | Yes        | No         | Yes           | $\mathbf{1}$ | Yes                         |                                   |
| G1314C VWD VL+               |                |            |            |               |              |                             |                                   |
| G1314E/F VWD                 | $\overline{2}$ | No         | Yes        | Yes           | 1            | Yes                         |                                   |
| K1314F Clinical Ed.          |                |            |            |               |              |                             |                                   |
| G4212A/B DAD                 | $\overline{2}$ | No         | Yes        | Yes           | $\mathbf{1}$ | Yes                         |                                   |
| K4212B DAD Clinical Ed.      |                |            |            |               |              |                             |                                   |

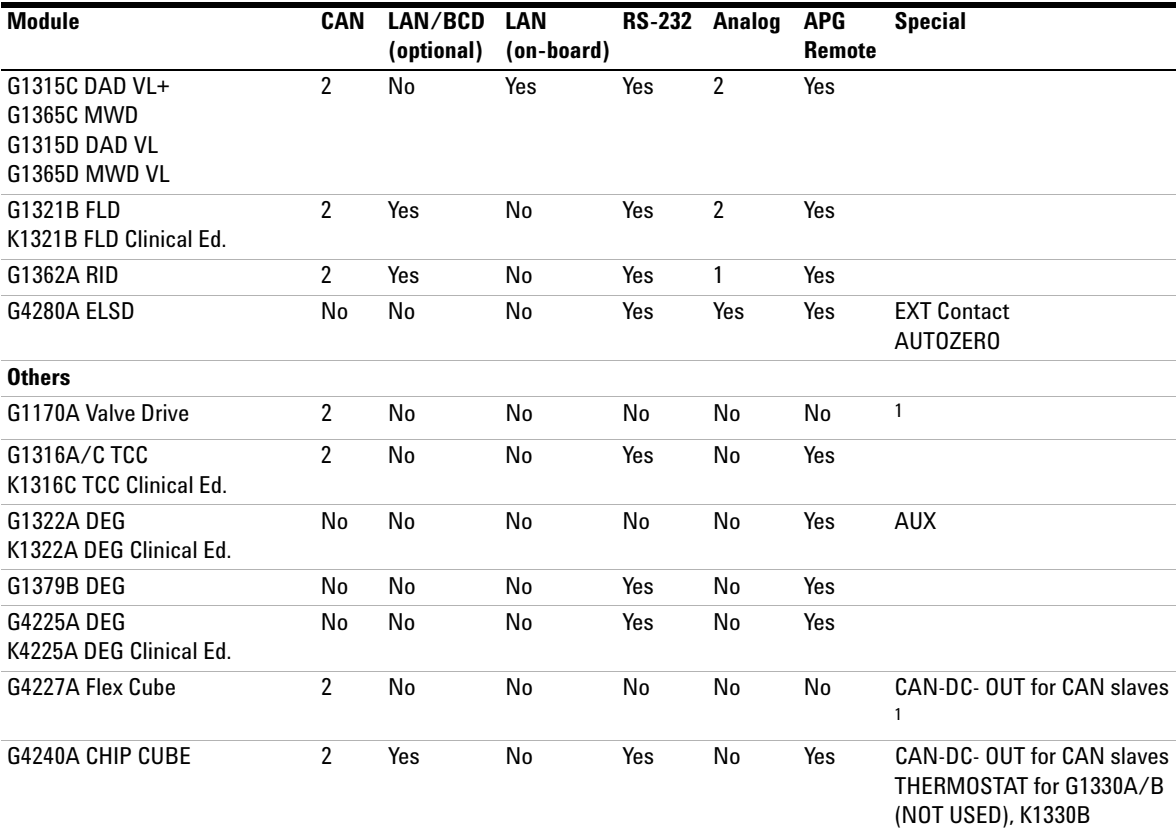

### **Table 26** Agilent 1200 Infinity Series Interfaces

<sup>1</sup> Requires a HOST module with on-board LAN (e.g. G4212A or G4220A with minimum firmware B.06.40 or C.06.40) or with additional G1369C LAN Card

**NOTE** The detector (DAD/MWD/FLD/VWD/RID) is the preferred access point for control via LAN. The inter-module communication is done via CAN.

- **•** CAN connectors as interface to other modules
- **•** LAN connector as interface to the control software
- **•** RS-232C as interface to a computer
- **•** REMOTE connector as interface to other Agilent products
- **•** Analog output connector(s) for signal output

## **11 Hardware Information Interfaces**

## **Overview Interfaces**

## **CAN**

The CAN is inter-module communication interface. It is a 2-wire serial bus system supporting high speed data communication and real-time requirement.

## **LAN**

The modules have either an interface slot for an LAN card (e.g. Agilent G1369B/C LAN Interface) or they have an on-board LAN interface (e.g. detectors G1315C/D DAD and G1365C/D MWD). This interface allows the control of the module/system via a PC with the appropriate control software. Some modules have neither on-board LAN nor an interface slot for a LAN card (e.g. G1170A Valve Drive or G4227A Flex Cube). These are hosted modules and require a Host module with firmware B.06.40 or later or with additional G1369C LAN Card.

**NOTE** If an Agilent detector (DAD/MWD/FLD/VWD/RID) is in the system, the LAN should be<br> **NOTE** If an Agilent detector (DAD/MWD/FLD/WWD/RID) is in the system, the LAN should be connected to the DAD/MWD/FLD/VWD/RID (due to higher data load). If no Agilent detector is part of the system, the LAN interface should be installed in the pump or autosampler.

## **RS-232C (Serial)**

The RS-232C connector is used to control the module from a computer through RS-232C connection, using the appropriate software. This connector can be configured with the configuration switch module at the rear of the module. Refer to *Communication Settings for RS-232C*.

**NOTE** There is no configuration possible on main boards with on-board LAN. These are pre-configured for

- **•** 19200 baud,
- **•** 8 data bit with no parity and
- **•** one start bit and one stop bit are always used (not selectable).

The RS-232C is designed as DCE (data communication equipment) with a 9-pin male SUB-D type connector. The pins are defined as:

| Pin | <b>Direction</b> | <b>Function</b> |
|-----|------------------|-----------------|
| 1   | In               | DCD             |
| 2   | In               | RxD             |
| 3   | Out              | TxD             |
| 4   | Out              | <b>DTR</b>      |
| 5   |                  | Ground          |
| 6   | In               | DSR             |
| 7   | Out              | <b>RTS</b>      |
| 8   | In               | <b>CTS</b>      |
| 9   | In               | RI              |

**Table 27** RS-232C Connection Table

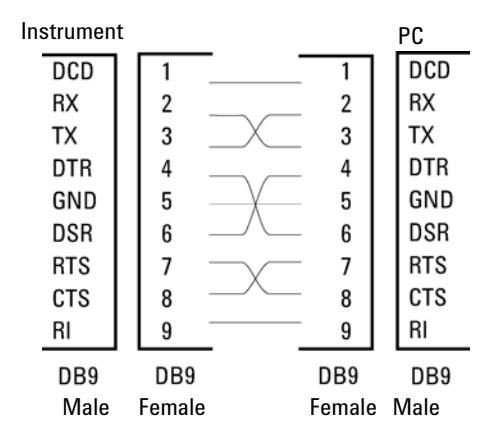

**Figure 45** RS-232 Cable

## **Analog Signal Output**

The analog signal output can be distributed to a recording device. For details refer to the description of the module's main board.

## **11 Hardware Information Interfaces**

## **APG Remote**

The APG Remote connector may be used in combination with other analytical instruments from Agilent Technologies if you want to use features as common shut down, prepare, and so on.

Remote control allows easy connection between single instruments or systems to ensure coordinated analysis with simple coupling requirements.

The subminiature D connector is used. The module provides one remote connector which is inputs/outputs (wired- or technique).

To provide maximum safety within a distributed analysis system, one line is dedicated to **SHUT DOWN** the system's critical parts in case any module detects a serious problem. To detect whether all participating modules are switched on or properly powered, one line is defined to summarize the **POWER ON** state of all connected modules. Control of analysis is maintained by signal readiness **READY** for next analysis, followed by **START** of run and optional **STOP** of run triggered on the respective lines. In addition **PREPARE** and **START REQUEST** may be issued. The signal levels are defined as:

- **•** standard TTL levels (0 V is logic true, + 5.0 V is false),
- **•** fan-out is 10 ,
- **•** input load is 2.2 kOhm against + 5.0 V, and
- **•** output are open collector type, inputs/outputs (wired- or technique).

**NOTE** All common TTL circuits operate with a 5 V power supply. A TTL signal is defined as "low" or L when between 0 V and 0.8 V and "high" or H when between 2.0 V and 5.0 V (with respect to the ground terminal).

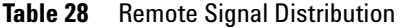

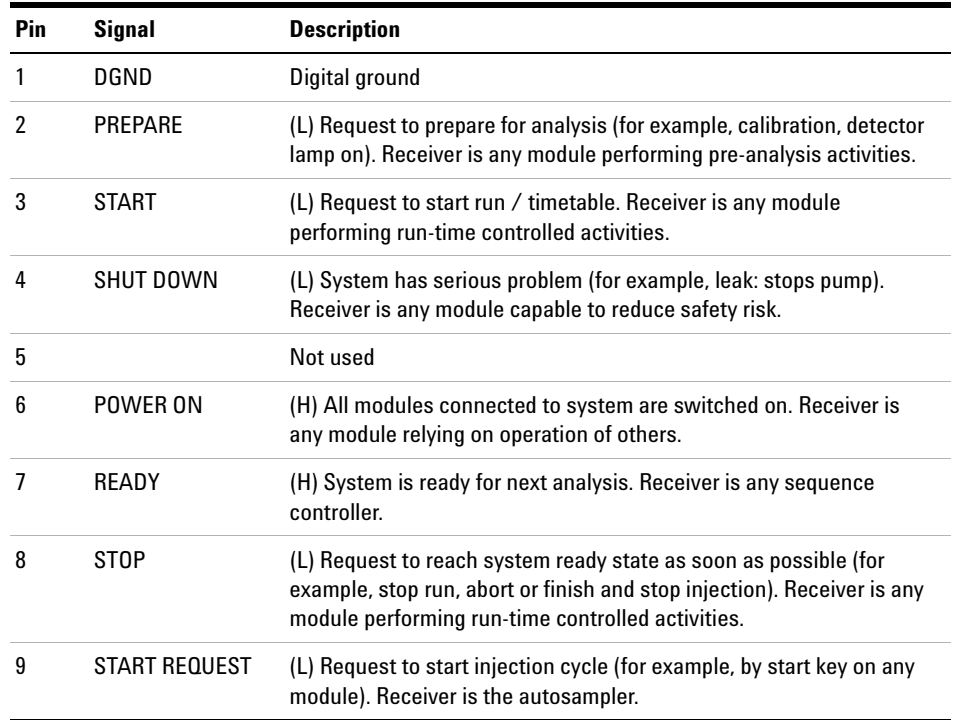

## **Special Interfaces**

There is no special interface for this module.

# **Setting the 8-bit Configuration Switch (without On-board) LAN**

The 8-bit configuration switch is located at the rear of the module.

This module does not have its own on-board LAN interface. It can be controlled through the LAN interface of another module, and a CAN connection to that module.

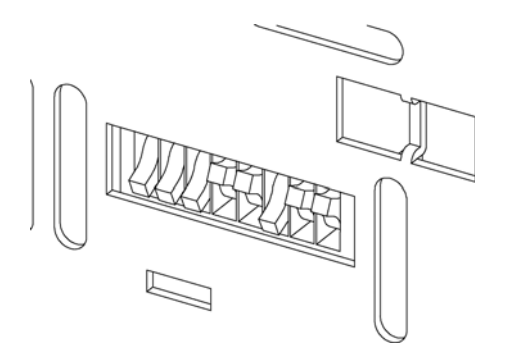

**Figure 46** Configuration switch (settings depend on configured mode)

All modules without on-board LAN:

- **•** default should be ALL DIPS DOWN (= best settings)
	- **•** Bootp mode for LAN and
	- **•** 19200 baud, 8 data bit / 1 stop bit with no parity for RS-232
- **•** DIP 1 DOWN and DIP 2 UP allows special RS-232 settings
- **•** for boot/test modes DIPS 1+2 must be UP plus required mode

**NOTE** For normal operation use the default (best) settings.

Switch settings provide configuration parameters for serial communication protocol and instrument specific initialization procedures.

**NOTE** With the introduction of the Agilent 1260 Infinity, all GPIB interfaces have been removed. The preferred communication is LAN.

**Setting the 8-bit Configuration Switch (without On-board) LAN**

### **NOTE** The following tables represent the configuration switch settings for the modules without on-board LAN only.

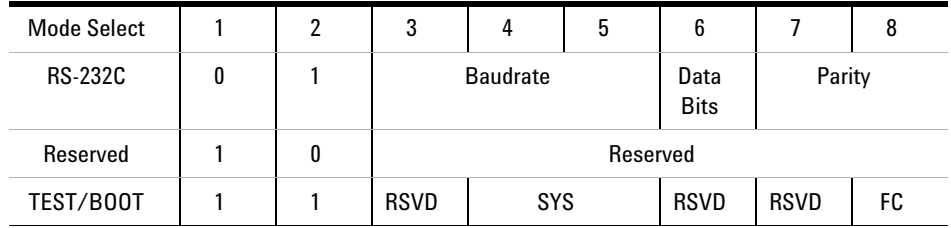

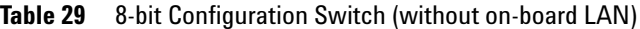

**NOTE** The LAN settings are done on the LAN Interface Card G1369B/C. Refer to the documentation provided with the card.

## **Communication Settings for RS-232C**

The communication protocol used in the column compartment supports only hardware handshake (CTS/RTR).

Switches 1 in down and 2 in up position define that the RS-232C parameters will be changed. Once the change has been completed, the column instrument must be powered up again in order to store the values in the non-volatile memory.

| Mode<br>Select |  | ω               |  |  |           |        | O |
|----------------|--|-----------------|--|--|-----------|--------|---|
| <b>RS-232C</b> |  | <b>Baudrate</b> |  |  | Data Bits | Parity |   |

**Table 30** Communication Settings for RS-232C Communication (without on-board LAN)

Use the following tables for selecting the setting which you want to use for RS-232C communication. The number 0 means that the switch is down and 1 means that the switch is up.

## **11 Hardware Information**

**Setting the 8-bit Configuration Switch (without On-board) LAN**

| <b>Switches</b> |   | <b>Baud Rate</b> | <b>Switches</b> |   |   | <b>Baud Rate</b> |       |
|-----------------|---|------------------|-----------------|---|---|------------------|-------|
| 3               | 4 | 5                |                 | 3 | 4 | 5                |       |
| 0               | 0 | 0                | 9600            |   | 0 | 0                | 9600  |
| 0               | 0 |                  | 1200            |   | 0 |                  | 14400 |
| 0               |   | 0                | 2400            |   |   | 0                | 19200 |
| 0               |   |                  | 4800            |   |   |                  | 38400 |

**Table 31** Baudrate Settings (without on-board LAN)

**Table 32** Data Bit Settings (without on-board LAN)

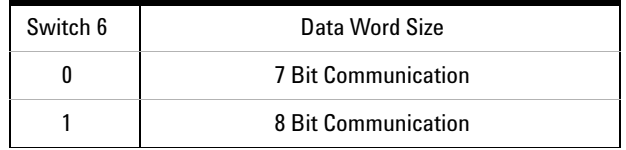

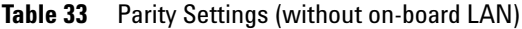

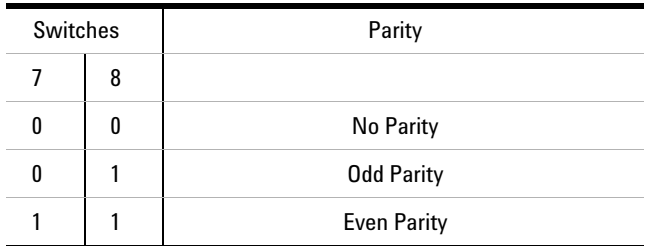

One start bit and one stop bit are always used (not selectable).

Per default, the module will turn into 19200 baud, 8 data bit with no parity.

## **Special Settings**

The special settings are required for specific actions (normally in a service case).

## **Boot-Resident**

Firmware update procedures may require this mode in case of firmware loading errors (main firmware part).

If you use the following switch settings and power the instrument up again, the instrument firmware stays in the resident mode. It is not operable as a module. It only uses basic functions of the operating system for example, for communication. In this mode the main firmware can be loaded (using update utilities).

**Table 34** Boot Resident Settings (without on-board LAN)

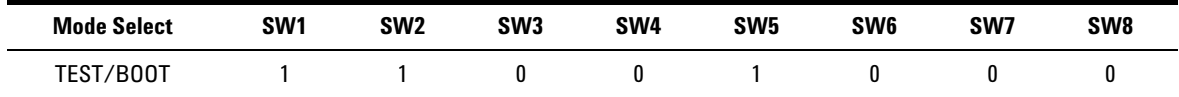

## **Forced Cold Start**

A forced cold start can be used to bring the module into a defined mode with default parameter settings.

**CAUTION** Loss of data Forced cold start erases all methods and data stored in the non-volatile memory. Exceptions are calibration settings, diagnosis and repair log books which will not be erased.

**→ Save your methods and data before executing a forced cold start.** 

If you use the following switch settings and power the instrument up again, a forced cold start has been completed.

**Table 35** Forced Cold Start Settings (without on-board LAN)

| <b>Mode Select</b> | SW1 | SW2 | SW <sub>3</sub> | SW4 | SW <sub>5</sub> | SW6 | SW7 | SW8 |
|--------------------|-----|-----|-----------------|-----|-----------------|-----|-----|-----|
| TEST,<br>7B00T     |     |     |                 |     |                 |     |     |     |

# **Early Maintenance Feedback**

Maintenance requires the exchange of components which are subject to wear or stress. Ideally, the frequency at which components are exchanged should be based on the intensity of usage of the module and the analytical conditions, and not on a predefined time interval. The early maintenance feedback (**EMF**) feature monitors the usage of specific components in the instrument, and provides feedback when the user-selectable limits have been exceeded. The visual feedback in the user interface provides an indication that maintenance procedures should be scheduled.

## **EMF Counters**

**EMF counters** increment with use and can be assigned a maximum limit which provides visual feedback in the user interface when the limit is exceeded. Some counters can be reset to zero after the required maintenance procedure.

## **Using the EMF Counters**

The user-settable **EMF** limits for the **EMF Counters** enable the early maintenance feedback to be adapted to specific user requirements. The useful maintenance cycle is dependent on the requirements for use. Therefore, the definition of the maximum limits need to be determined based on the specific operating conditions of the instrument.

### **Setting the EMF Limits**

The setting of the **EMF** limits must be optimized over one or two maintenance cycles. Initially the default **EMF** limits should be set. When instrument performance indicates maintenance is necessary, take note of the values displayed by the **EMF counters**. Enter these values (or values slightly less than the displayed values) as **EMF** limits, and then reset the **EMF counters** to zero. The next time the **EMF counters** exceed the new **EMF** limits, the **EMF** flag will be displayed, providing a reminder that maintenance needs to be scheduled.

## **Instrument Layout**

The industrial design of the module incorporates several innovative features. It uses Agilent's E-PAC concept for the packaging of electronics and mechanical assemblies. This concept is based upon the use of expanded polypropylene (EPP) layers of foam plastic spacers in which the mechanical and electronic boards components of the module are placed. This pack is then housed in a metal inner cabinet which is enclosed by a plastic external cabinet. The advantages of this packaging technology are:

- **•** virtual elimination of fixing screws, bolts or ties, reducing the number of components and increasing the speed of assembly/disassembly,
- **•** the plastic layers have air channels molded into them so that cooling air can be guided exactly to the required locations,
- **•** the plastic layers help cushion the electronic and mechanical parts from physical shock, and
- **•** the metal inner cabinet shields the internal electronics from electromagnetic interference and also helps to reduce or eliminate radio frequency emissions from the instrument itself.

## **11 Hardware Information**

**Instrument Layout**

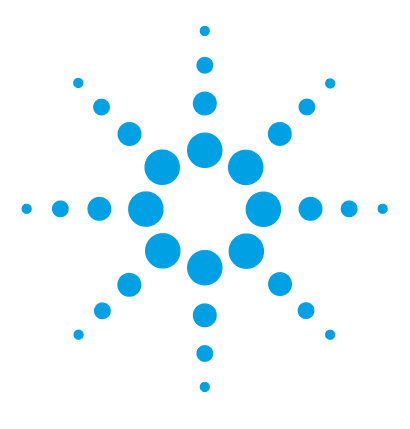

**1290 Infinity TCC User Manual**

# **12 Appendix**

General Safety Information 198 The Waste Electrical and Electronic Equipment (WEEE) Directive (2002-96-EC) 201 Lithium Batteries Information 202 Radio Interference 203 Sound Emission 204 Agilent Technologies on Internet 205

This chapter provides addition information on safety, legal and web.

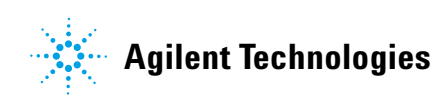

**General Safety Information**

# **General Safety Information**

## **Safety Symbols**

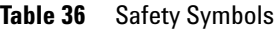

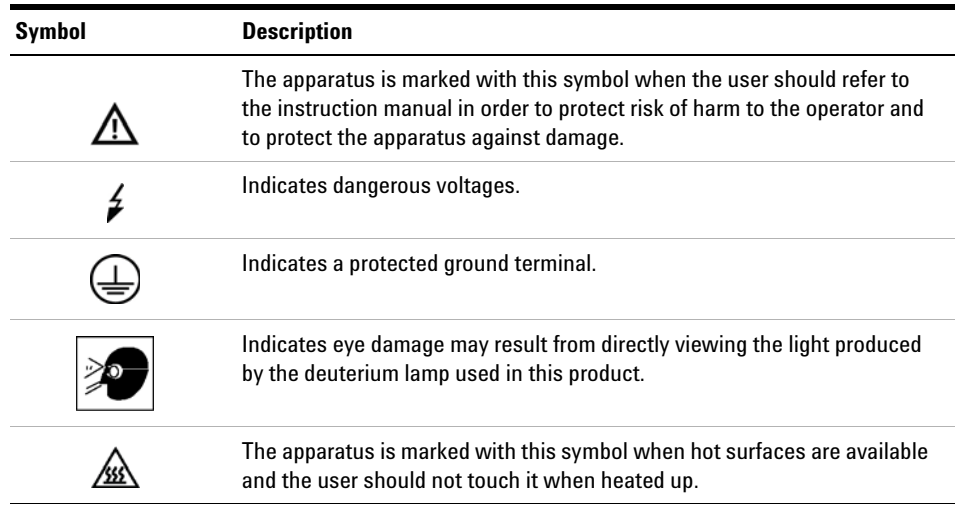

# **WARNING A WARNING**

## **alerts you to situations that could cause physical injury or death.**

→ Do not proceed beyond a warning until you have fully understood and met the indicated conditions.

# **CAUTION** A CAUTION

alerts you to situations that could cause loss of data, or damage of equipment.

 $\rightarrow$  Do not proceed beyond a caution until you have fully understood and met the indicated conditions.

## **General Safety Information**

The following general safety precautions must be observed during all phases of operation, service, and repair of this instrument. Failure to comply with these precautions or with specific warnings elsewhere in this manual violates safety standards of design, manufacture, and intended use of the instrument. Agilent Technologies assumes no liability for the customer's failure to comply with these requirements.

**WARNING Ensure the proper usage of the equipment.**

**The protection provided by the equipment may be impaired.**

 $\rightarrow$  The operator of this instrument is advised to use the equipment in a manner as specified in this manual.

## **Safety Standards**

This is a Safety Class I instrument (provided with terminal for protective earthing) and has been manufactured and tested according to international safety standards.

**General Safety Information**

## **Operation**

Before applying power, comply with the installation section. Additionally the following must be observed.

Do not remove instrument covers when operating. Before the instrument is switched on, all protective earth terminals, extension cords, auto-transformers, and devices connected to it must be connected to a protective earth via a ground socket. Any interruption of the protective earth grounding will cause a potential shock hazard that could result in serious personal injury. Whenever it is likely that the protection has been impaired, the instrument must be made inoperative and be secured against any intended operation.

Make sure that only fuses with the required rated current and of the specified type (normal blow, time delay, and so on) are used for replacement. The use of repaired fuses and the short-circuiting of fuse holders must be avoided.

Some adjustments described in the manual, are made with power supplied to the instrument, and protective covers removed. Energy available at many points may, if contacted, result in personal injury.

Any adjustment, maintenance, and repair of the opened instrument under voltage should be avoided whenever possible. When inevitable, this has to be carried out by a skilled person who is aware of the hazard involved. Do not attempt internal service or adjustment unless another person, capable of rendering first aid and resuscitation, is present. Do not replace components with power cable connected.

Do not operate the instrument in the presence of flammable gases or fumes. Operation of any electrical instrument in such an environment constitutes a definite safety hazard.

Do not install substitute parts or make any unauthorized modification to the instrument.

Capacitors inside the instrument may still be charged, even though the instrument has been disconnected from its source of supply. Dangerous voltages, capable of causing serious personal injury, are present in this instrument. Use extreme caution when handling, testing and adjusting.

When working with solvents, observe appropriate safety procedures (for example, goggles, safety gloves and protective clothing) as described in the material handling and safety data sheet by the solvent vendor, especially when toxic or hazardous solvents are used.

### **Appendix 12**

**The Waste Electrical and Electronic Equipment (WEEE) Directive (2002-96-EC)**

# **The Waste Electrical and Electronic Equipment (WEEE) Directive (2002-96-EC)**

## **Abstract**

The Waste Electrical and Electronic Equipment (WEEE) Directive (2002/96/EC), adopted by EU Commission on 13 February 2003, is introducing producer responsibility on all electric and electronic appliances starting with 13 August 2005.

**NOTE** This product complies with the WEEE Directive (2002/96/EC) marking requirements. The affixed label indicates that you must not discard this electrical/electronic product in domestic household waste.

Product Category:

With reference to the equipment types in the WEEE Directive Annex I, this product is classed as a Monitoring and Control Instrumentation product.

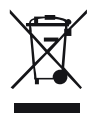

**NOTE** Do not dispose off in domestic household waste

To return unwanted products, contact your local Agilent office, or see www.agilent.com for more information.

## **12 Appendix**

**Lithium Batteries Information**

# **Lithium Batteries Information**

**WARNING Lithium batteries may not be disposed-off into the domestic waste. Transportation of discharged Lithium batteries through carriers regulated by IATA/ICAO, ADR, RID, IMDG is not allowed.** 

**Danger of explosion if battery is incorrectly replaced.** 

- $\rightarrow$  Discharged Lithium batteries shall be disposed off locally according to national waste disposal regulations for batteries.
- $\rightarrow$  Replace only with the same or equivalent type recommended by the equipment manufacturer.

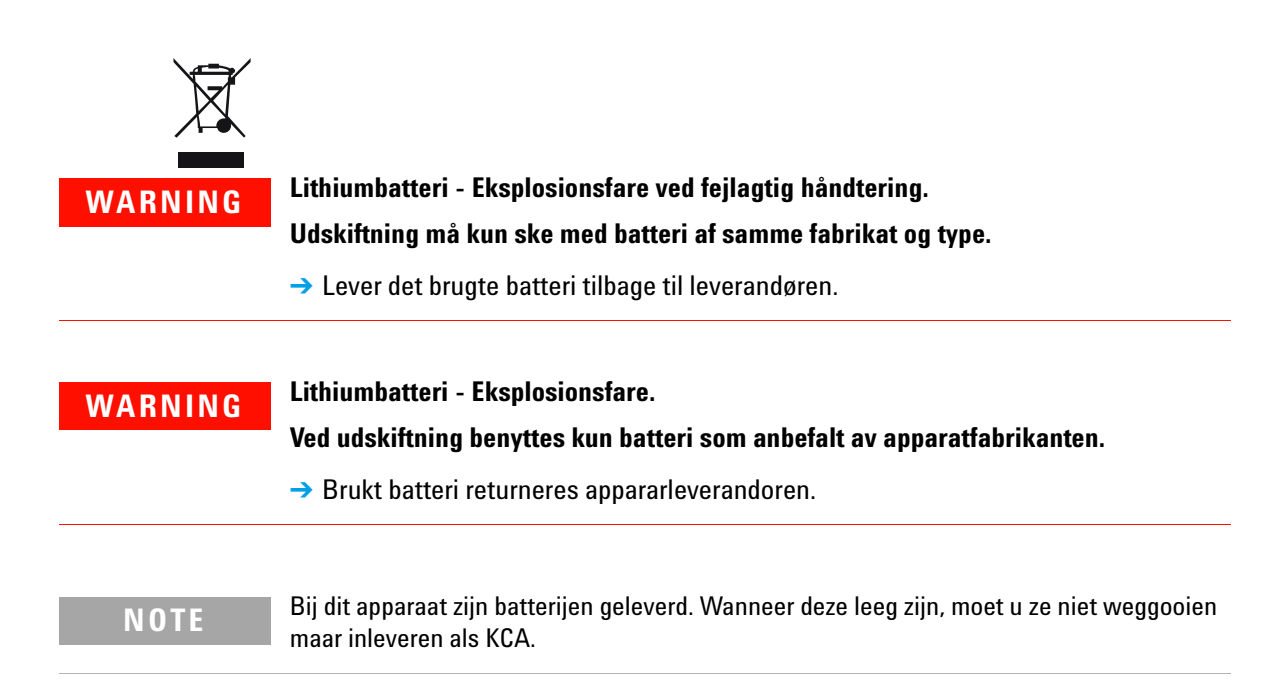

# **Radio Interference**

Cables supplied by Agilent Technologies are screened to provide optimized protection against radio interference. All cables are in compliance with safety or EMC regulations.

## **Test and Measurement**

If test and measurement equipment is operated with unscreened cables, or used for measurements on open set-ups, the user has to assure that under operating conditions the radio interference limits are still met within the premises.

# **Sound Emission**

## **Manufacturer's Declaration**

This statement is provided to comply with the requirements of the German Sound Emission Directive of 18 January 1991.

This product has a sound pressure emission (at the operator position) < 70 dB.

- **•** Sound Pressure Lp < 70 dB (A)
- **•** At Operator Position
- **•** Normal Operation
- **•** According to ISO 7779:1988/EN 27779/1991 (Type Test)

## **Appendix 12 Agilent Technologies on Internet**

# **Agilent Technologies on Internet**

For the latest information on products and services visit our worldwide web site on the Internet at:

http://www.agilent.com

# **Index**

## **8**

8-bit configuration switch without On-Board LAN 190

## **A**

accessory kits 155 Agilent Lab Advisor software 86 Agilent Lab Advisor 86 Agilent on internet 205 ambient non-operating temperature 27 ambient operating temperature 27 analog signal 187 analog cable 166 apg remote 188

## **B**

battery safety information 202 BCD cable 171 bench space 26 bio-inert 52, 114 materials 21

## **C**

cable analog 166 BCD 171 CAN 173 LAN 173 remote 168

RS-232 174 cables analog 164 BCD 164 CAN 165 LAN 165 overview 164 remote 164 RS-232 165 calibration temperature 107, 82 CAN cable 173 cleaning 116 column clip 71 column identification 13 tag 70 column switching valve description 15 precolumn backflushing 17 two column selection 16 column temperature 98 column changing column and tags 117 Communication settings RS-232C 191 compensation sensor open 93 compensation sensor short 93 condensation 26 configuration one stack 42 two stack front 44 two stack rear 45 two stack 44 cool-down time 28

cooling concept 11 cover violation 95

### **D**

dead volume 28 defect on arrival 40 defective heater circuit 99 defective temperature sensor 97 delay volume description 76 dimensions 27 door sensor hardware failure 101

## **E**

electrical connections descriptions of 181 electronic waste 201 EMF early maintenance feedback 194 error messages column temperature 98 compensation sensor open 93 compensation sensor short 93 cover violation 95 defective heater circuit 99 defective temperature sensor 97 door sensor hardware failure 101 heater profile 98 heatsink temperature 99 leak sensor open 91 leak sensor short 92 leak 91 left fan failed 94 left temperature timeout 96

lost CAN partner 90 open cover 95 remote timeout 90 right fan failed 94 right temperature timeout 96 shutdown 89 timeout 89 unknown/unsupported valve detected 100 valve failed to initialize 100 valve RFID access failure 101 external measuring device information 108 extra-column volume description 77

## **F**

features GLP 28, 28 safety and maintenace 28 firmware description 178 main system 178 resident system 178 update tool 179 updates 179, 143 upgrade/downgrade 143 frequency range 27 function test result 104

## **G**

GLP features 28

### **H**

heater profile 98 heatexchanger pre-column 34 heating concept 11 heatsink temperature 99 humidity 27

## **I**

installation bench space 26 capillaries and waste tubings 61, 65 column 65, 65, 60, 61 temperature sensor 109 instrument layout 195 interfaces 184 internet 205 introduction concept of heating and cooling 11 system overview 11

## **L**

**LAN** cable 173 leak sensor open 91 leak sensor short 92 leak 91 leaks, correcting 131 left fan failed 94 left temperature timeout 96 line frequency 27 line voltage 27 lithium batteries 202 lost CAN partner 90

### **M**

maintenance feedback 194 replacing firmware 143 materials bio-inert 21 message remote timeout 90

## **N**

non-operating altitude 27 non-operating temperature 27

## **O**

open cover 95 operating Altitude 27 operating temperature 27 optimization 73 optimizing the performance 74

## **P**

packaging damaged 40 parts identification leak panels 147 performance Optimization 73 optimizing 74 specifications and features 28 physical specifications 27, 27 power consideration 24 power consumption 27 power cords 25 power supply indicator 83 pre-column heatexchanger 34

## **R**

radio interference 203 remote cable 168 repairs changing the column 117 column switching valve parts 133 correcting leaks 131 definition of 112 introduction 112

### **Index**

overview 115 replacing firmware 143 warnings and cautions 112 right fan failed 94 right temperature timeout 96 RS-232C cable 174 communication settings 191

## **S**

safety class I 199 safety information lithium batteries 202 safety general information 199 standards 27 symbols 198 security lever 48 serial number information 182 shutdown 89 site requirements power cords 25 solvent information 36 sound emission 204 special interfaces 189 special settings boot-resident 193 forced cold start 193 specification physical 27 specifications 28 status indicator 84 system overview 11

## **T**

tag installation 70 temperature calibration

description 107 problems 109 procedure 108 temperature sensor 91 temperature verification external measuring device 108 principle 109 temperature range 28 test thermostat function test result 104 thermostat function test 82 timeout 89 troubleshooting error messages 82, 88 status indicators 82, 83

## **U**

unknown/unsupported valve detected 100 user interfaces 85

## **V**

valve failed to initialize 100 valve RFID access failure 101 verification temperature 82 voltage range 27

### **W**

warm-up time 28 waste electrical and electronic equipment 201 WEEE directive 201 weight 27

**www.agilent.com**

# **In This Book**

The manual contains technical reference information about the Agilent 1290 Infinity Thermostatted Column Compartment.

This manual describes the following:

- **•** introduction and specifications,
- **•** installation,
- **•** using and optimizing,
- **•** troubleshooting and diagnose,
- **•** maintenance,
- **•** parts identification,
- **•** safety and related information.

© Agilent Technologies 2008, 2009, 2011- 2012, 2013

Printed in Germany 02/2013

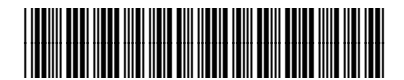

G1316-90032

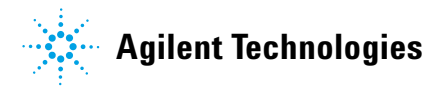